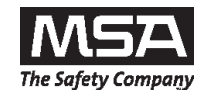

**Galaxy ® Automated Test System**

**Operating Manual**

# **Galaxy ® Sistema de Prueba Automatizado**

**Manual de Instrucciones**

# **Système automatisé de tests Galaxy ®**

**Manuel d'instructions**

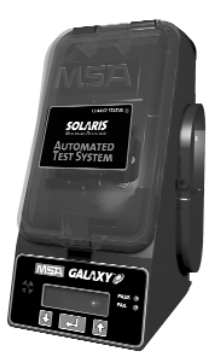

In North America, to contact your nearest stocking location, dial toll-free 1-800-MSA-2222.<br>To contact MSA International, dial 1-724-776-8626 or 1-800-MSA-7777.

**© MINE SAFETY APPLIANCES COMPANY 2012 – All Rights Reserved.**

**This manual is available on the internet at www.MSAsafety.com**

**Para comunicarse con el lugar de abastecimiento más cercano en América del Norte, llame gratis al 1-800-MSA-2222. Para comunicarse con MSA International, llame al 1-724-776-8626 ó 1-800-MSA-7777.**

**© MINE SAFETY APPLIANCES COMPANY 2012 – Se reservan todos los derechos.**

**Este manual puede obtenerse en la internet en el sitio: www.MSAsafety.com**

En Amérique du Nord, pour contacter votre plus proche station de stockage, appelez le n° gratuit 1-<br>800-MSA-2222. Pour contacter MSA International, composez le 1-724-776-8626 ou le 1-800-MSA-7777.

**© MINE SAFETY APPLIANCES COMPANY 2012 – Tous droits réservés.**

**Ce manuel est disponible sur l'internet à www.MSAsafety.com**

**Manufactured by Fabricado por Fabriqué par MSA NORTH AMERICA**

**1000 Cranberry Woods Drive, Pennsylvania 15230 USA, EE.UU., États-Unis**

**(L) Rev 8 10061049**

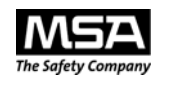

# **Galaxy® Automated Test System**

## **Instruction Manual**

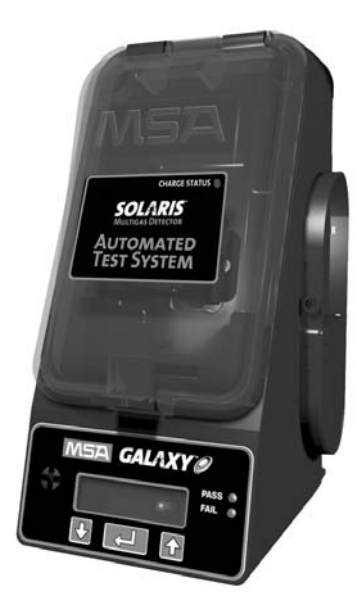

**In North America, to contact your nearest stocking location, dial toll-free 1-800-MSA-2222 To contact MSA International, dial 724-776-8626 or 1-800-MSA-7777.**

**© MINE SAFETY APPLIANCES COMPANY 2012 - All Rights Reserved**

**This manual is available on the internet at www.MSAsafety.com**

### **Manufactured by MSA NORTH AMERICA**

**1000 Cranberry Woods Drive Cranberry Township, Pennsylvania 16066**

**(L) Rev 8 Y-HLS 10061049**

### $A$  **WARNING**

**THIS MANUAL MUST BE CAREFULLY READ BY ALL INDIVIDUALS WHO HAVE OR WILL HAVE THE RESPONSIBILITY FOR USING OR SERVICING THE PRODUCT. Like any piece of complex equipment, this instrument will perform as designed only if it is used and serviced in accordance with the manufacturer's instructions. OTHERWISE, IT COULD FAIL TO PERFORM AS DESIGNED AND PERSONS WHO RELY ON THIS PRODUCT FOR THEIR SAFETY COULD SUSTAIN SEVERE PERSONAL INJURY OR DEATH.**

**The warranties made by Mine Safety Appliances Company with respect to the product are voided if the product is not used and serviced in accordance with the instructions in this manual. Please protect yourself and others by following them. We encourage our customers to write or call regarding this equipment prior to use or for any additional information relative to use or repairs.**

## **General Warnings**

### **A** WARNING

- 1. Do not use silicone-type lubricants in assembling the Galaxy Automated Test System and do not allow silicone vapors to be drawn into the flow system while in operation. Silicone tends to desensitize the combustible gas sensor, thereby giving erroneously low readings.
- 2. Use the Galaxy System only in non-hazardous environments free of combustible concentrations of gases and vapors.
- 3. Use only genuine MSA replacement parts when performing any maintenance procedures on the Galaxy System. Substitution of components can seriously impair performance.

#### **Failure to follow the above can result in serious personal injury or death.**

NOTE: This equipment has been tested and found to comply with the limits for a Class A digital device, pursuant to part 15 of the FCC Rules. These limits are designed to provide reasonable protection against harmful interference when the equipment is operated in a commercial environment. This equipment generates, uses, and can radiate radio frequency energy and, if not installed and used in accordance with the instruction manual, may cause harmful interference to radio communications. Operation of this equipment in a residential area is likely to cause harmful interference in which case the user will be required to correct the interference at his own expense.

### **A WARNING**

This is a class A product in accordance with CISPR 22. In a domestic environment, this product may cause radio interference, in which case the user may be required to take adequate measures.

### **Table of Contents**

### **Chapter 1, System Descriptions . . . . . . . . . . . . . . . . . . .1-1** General Description . . . . . . . . . . . . . . . . . . . . . . . . . . . .1-1 Galaxy System Features . . . . . . . . . . . . . . . . . . . . . . . .1-1 Optional Features . . . . . . . . . . . . . . . . . . . . . . . . . . . .1-1 Galaxy System Components . . . . . . . . . . . . . . . . . . . . .1-2 Figure 1-1. Test Stand . . . . . . . . . . . . . . . . . . . . . . .1-2 The Test Stand . . . . . . . . . . . . . . . . . . . . . . . . . . . . . . . .1-3 Figure 1-2. Galaxy System . . . . . . . . . . . . . . . . . . .1-3 Battery Pack Option (FIGURE 1-3) . . . . . . . . . . . . . . . .1-4 Figure 1 3. Battery Pack Option . . . . . . . . . . . . . . 1-4 Memory Card Option (FIGURE 1-4) . . . . . . . . . . . . . . . .1-5 Network Interface Options ..........................1-5 Figure 1 4. Memory Card Option . . . . . . . . . . . . . . 1-5 Figure 1 5. Network Interface Options . . . . . . . . . . .1-5 Figure 1-6. Overview Flow Chart . . . . . . . . . . . . . . 1-6

### **Chapter 2, Setting up the Galaxy System . . . . . . . . . . . .2-1**

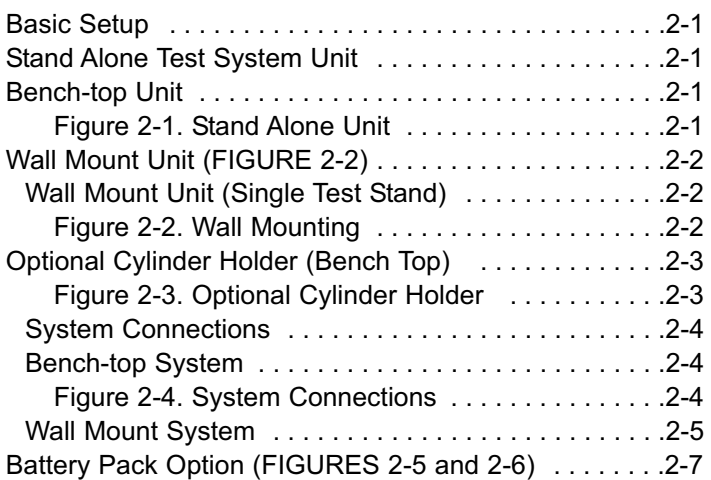

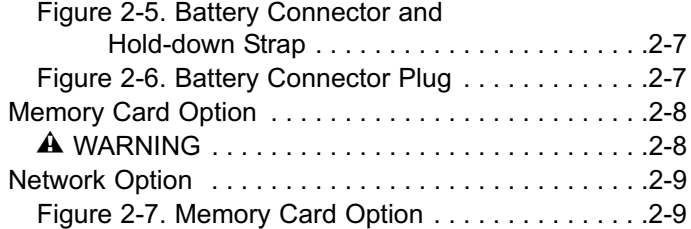

### **Chapter 3,**

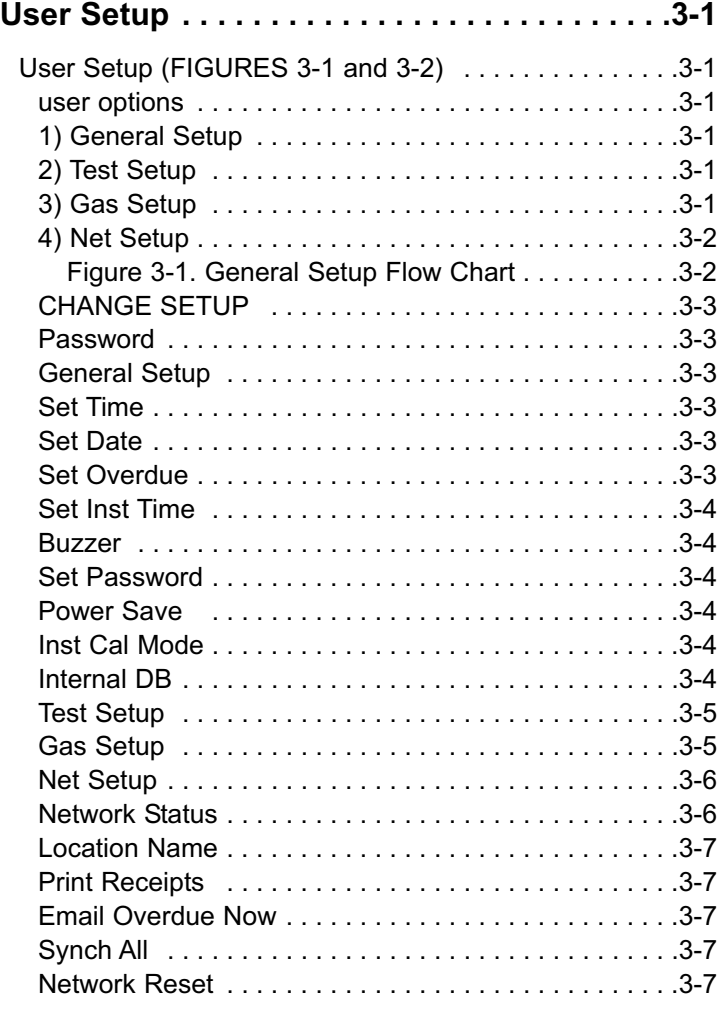

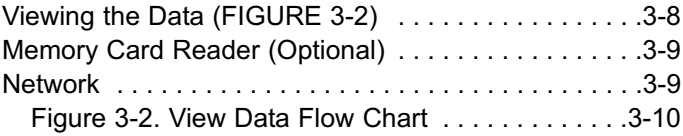

### **Chapter 4,**

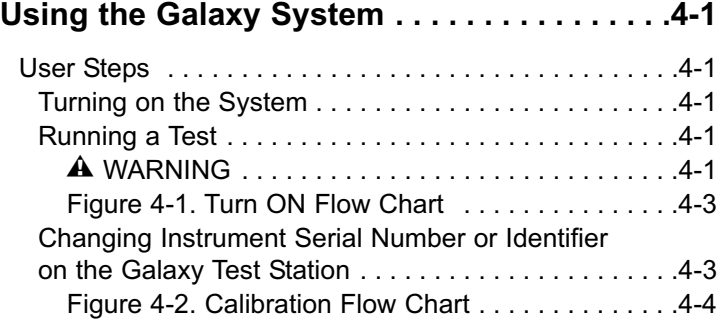

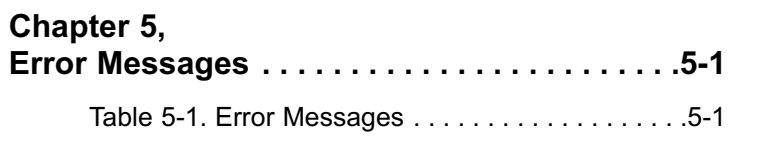

### **Chapter 6,**

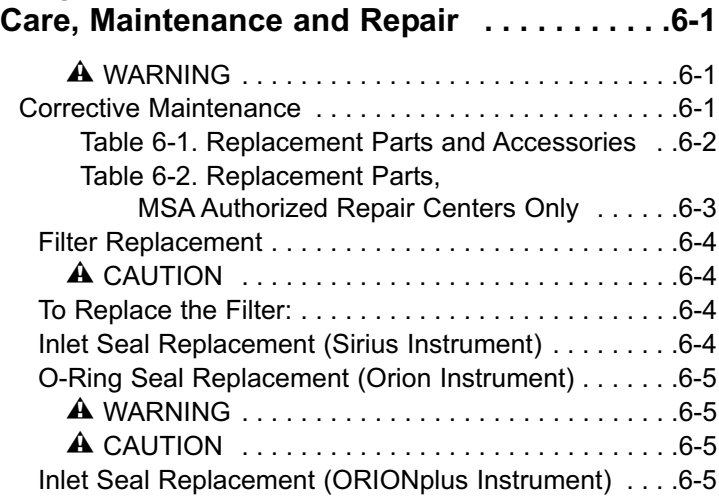

### **Chapter 1, System Descriptions**

### **General Description**

The Galaxy System is an automated test system for multiple instrument types, currently including:

- Solaris**®** Datalogging Multigas Detector
- Sirius**®** Multigas Detector
- Orion**®** Datalogging Multigas Detector (pumped version)
- Altair**®** Single-gas Detector family
- ORIONplus Datalogging Multigas Detector
- ALTAIR 4 Datalogging Multigas Detector
- ALTAIR 5 Datalogging Multigas Detector

### IMPORTANT NOTE:

The Altair Single-gas Detector version of the Galaxy Test System is shipped with a small piece of tubing on the gas outlet of the test system. This tubing is needed for the calibration of the H<sub>2</sub>S and CO versions of the Altair Single-gas Detector. For calibration of the O<sub>2</sub> Altair Single-gas Detector or any version of the Altair Pro single-gas Detector, this tube must be removed.

### **Galaxy System Features**

- Automatically identifies an instrument
- Verifies the instrument calibration settings
- Bump Tests and/or calibrates the instrument
- Stores last calibration data for future retrieval and safety records
- Maintains limited instrument serial number records.

### **Optional Features**

- Internal Memory Card or Network Interface
	- Maintains full records and includes print record capability
	- Updates instrument date and time
- Instrument Charging Capability
	- Changes instrument after calibration or Bump test
	- Fully charges the Solaris or ALTAIR 4 instrument in four hours
	- Fully charges the Sirius instrument in five hours
	- Fully charges the Altair 5 instrument in six hours.
- Standard Web Browser Interface

(see Chapter 2 for setup and additional information)

- Wired (10 base-T)
- Wireless (802.11b).

### **Galaxy System Components**

- Test stand (TS) Bench Top version or wall-mountable on DIN rail system
	- Optional memory card
	- Optional charge capability
	- Optional expanded solenoid valves for greater range of calibration gases
- Power Modules
	- AC (North American)
	- 100 to 120 VAC, 50/60 Hz
	- AC (Global)
		- 100 to 240 VAC, 47 63 Hz
		- Includes various prongs for world-wide AC sockets
	- Vehicle Module
		- 12 / 24 VDC
		- Plugs into a cigarette lighter socket
- Optional attachable cylinder holder
- Optional battery pack, for use when AC power is not available
- Optional network interface (wired or wireless ethernet).
	- Optional receipt printer

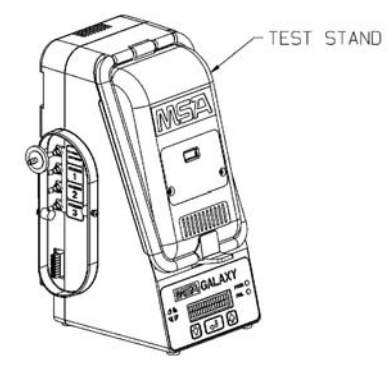

*Figure 1-1. Test Stand*

### **The Test Stand**

The Test Stand shown in FIGURE 1-1:

- Holds the instrument during test and calibration via an insert for each instrument type
- Performs bump test/calibration
- Records limited data or full data via an optional internal memory card
- Has optional instrument charging capability available.

### **Expanded System**

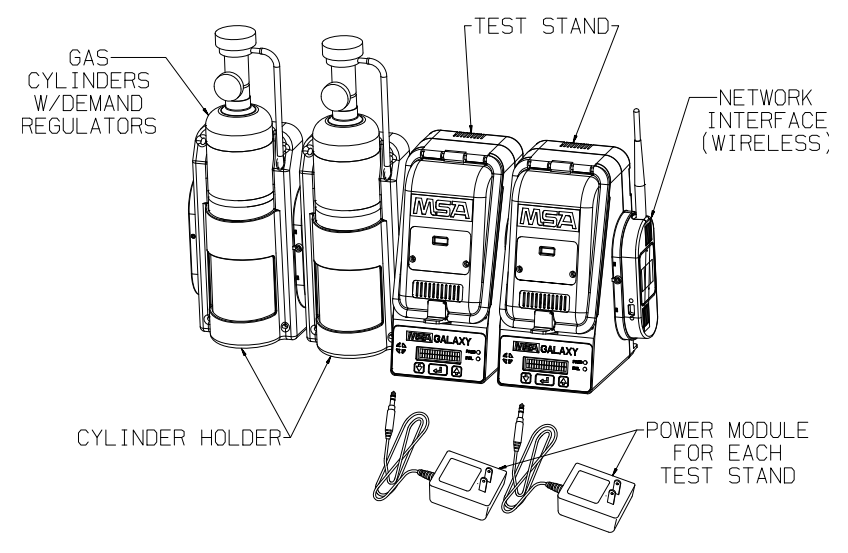

*Figure 1-2. Galaxy System*

The system shown in FIGURE 1-2 can be expanded to include :

- Up to 10 test stands, in any combination of instruments desired
- Up to three cylinder holders
- A wired or wireless network interface.

### **Battery Pack Option (FIGURE 1-3)**

A Test Stand may be powered by a plug-in battery pack containing four alkaline AA cells.

- Up to 100 calibrations
- Powers only one Test Stand
- Cannot be used with the wired or wireless network interface or instrument charging options
- See manual provided with battery pack for more details on battery operation.

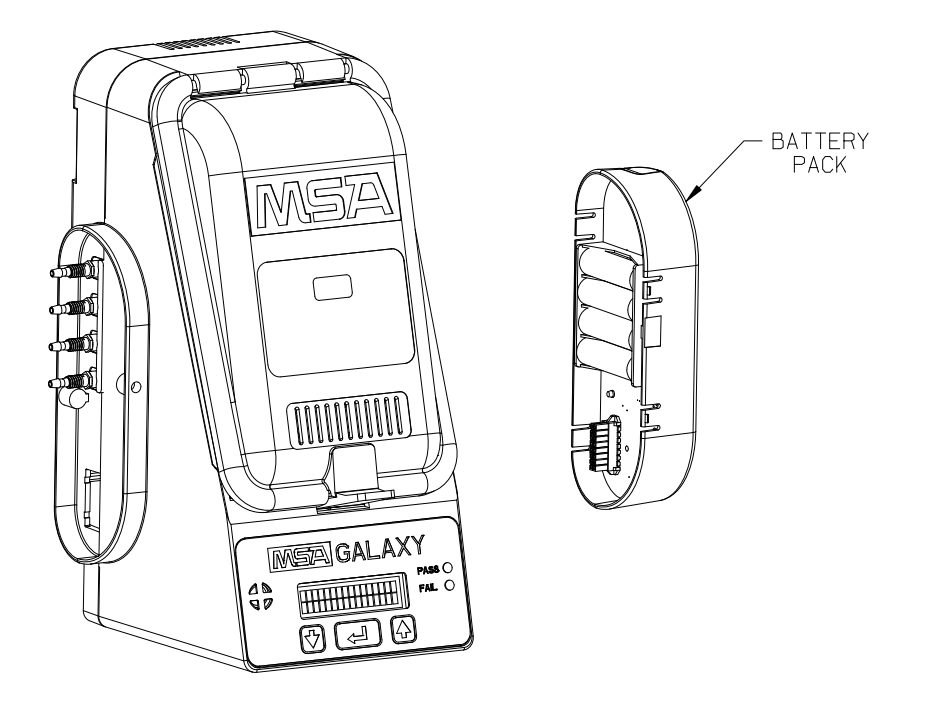

*Figure 1 3. Battery Pack Option*

### **Memory Card Option (FIGURE 1-4)**

A plug-in memory card (P/N 10050789) provides expanded data storage and print record capability. An end cap (P/N 10061219) should be installed to protect the memory card if a battery pack or network interface is not installed.

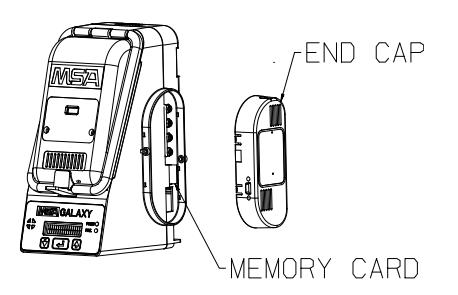

*Figure 1 4. Memory Card Option*

### **Network Interface Options**

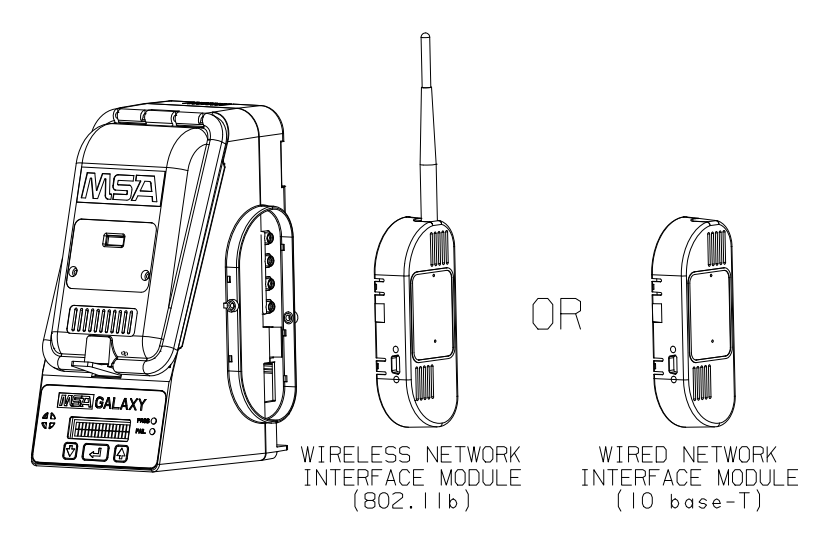

*Figure 1 5. Network Interface Options*

• Wired and wireless options allow for remote data access and/or use of a local receipt printer.

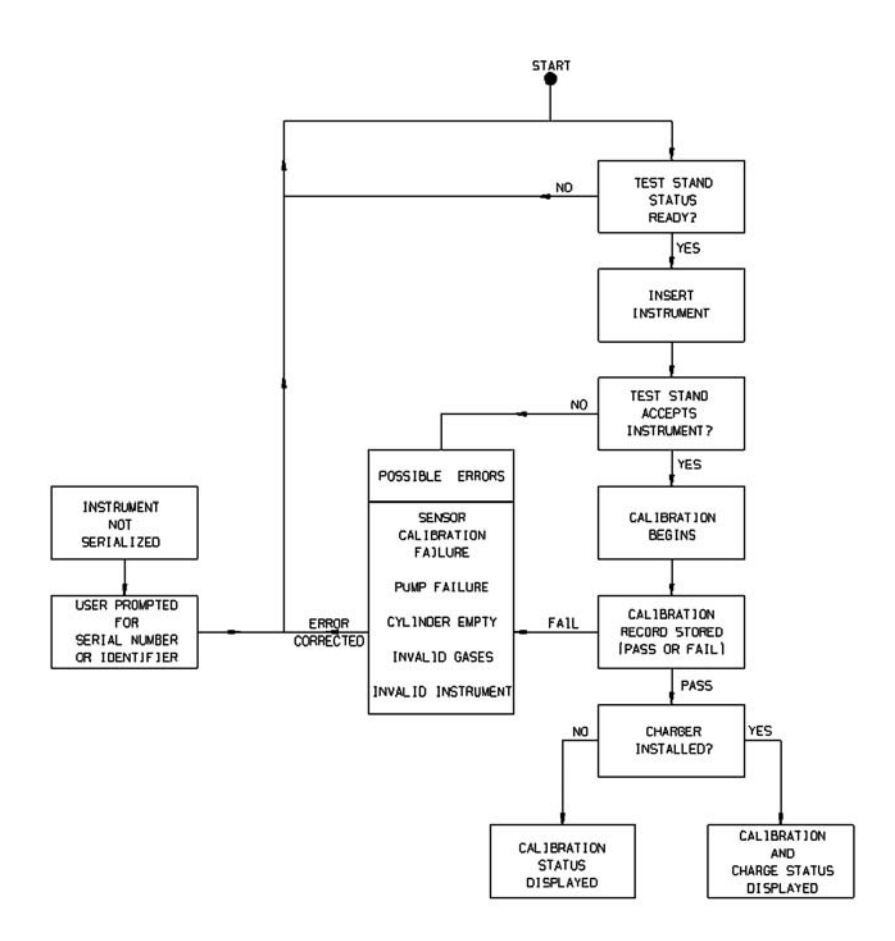

*Figure 1-6. Overview Flow Chart*

### **Chapter 2, Setting up the Galaxy System**

### **Basic Setup**

The following basic steps are necessary to start testing with the Galaxy System.

### **Stand Alone Test System Unit**

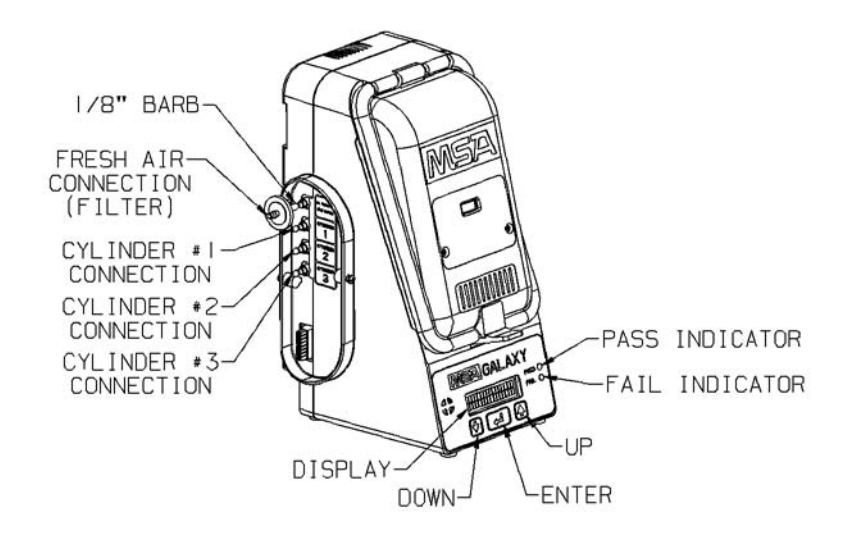

*Figure 2-1. Stand Alone Unit*

### **Bench-top Unit**

- 1. Place Test Stand on a flat, stable surface.
- 2. Make calibration gas connections as shown in FIGURE 2-1.
- 3. Plug the power supply into the the Test Stand power jack, which is located on the bottom of the rear housing panel, toward the lefthand side (when facing the Test Stand).

### **Wall Mount Unit (FIGURE 2-2)**

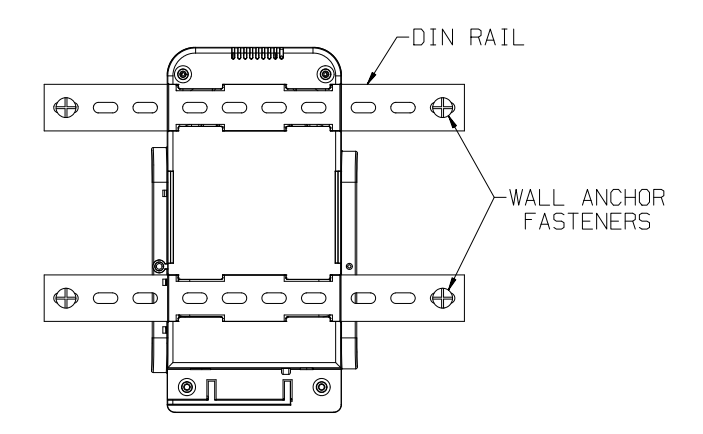

*Figure 2-2. Wall Mounting*

### **Wall Mount Unit (Single Test Stand)**

- 1. Mount the upper DIN rail to the wall by securing it with wall anchors or other suitable fasteners.
- 2. Align the upper channel on the rear of the Test Stand with the upper DIN rail and slide the Test Stand on and into position.
- 3. Align the lower DIN rail with the lower channel on the rear of the test stand and slide the DIN rail through.
- 4. Secure the ends of the lower DIN rail to the wall using wall anchors or other suitable fasteners.
- 5. Make calibration gas connections as shown in FIGURE 2-1.
- 6. Plug the power supply into the Test Stand power jack, which is located on the bottom of the rear housing panel, toward the lefthand side (when facing the Test Stand).

### **Optional Cylinder Holder (Bench Top) (FIGURE 2-3)**

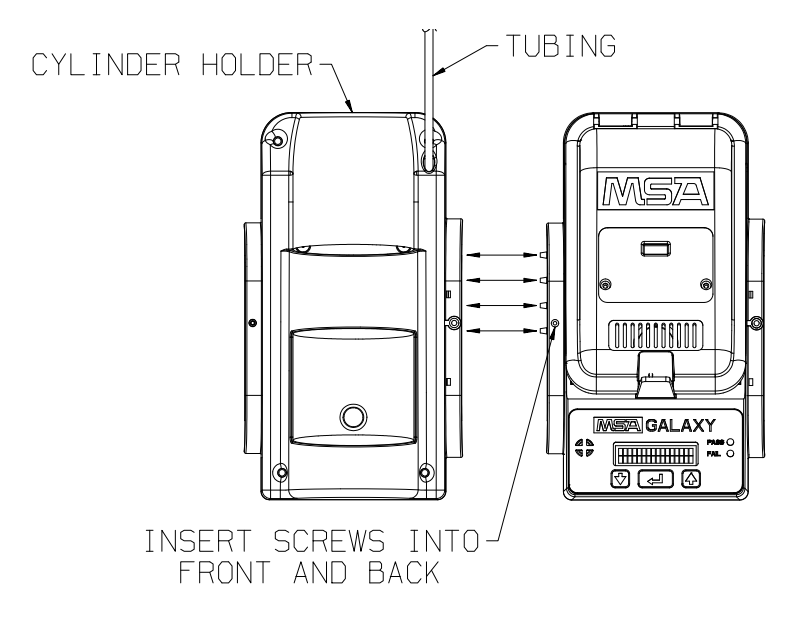

#### *Figure 2-3. Optional Cylinder Holder (P/N 10062235)*

- 1. On the left-hand side of the Test Stand, make sure all four barb fittings are in place and straightened before connecting the cylinder holder.
- 2. Press the cylinder holder and the test stand together until the barbed fittings are inserted into the cylinder holder and the holes in the flange line up.
- 3. Insert the screw into the front and back holes in the flange.
	- Gas connections are automatic
	- Connect the tubing to the demand regulator (P/N 710288).

### **System Connections**

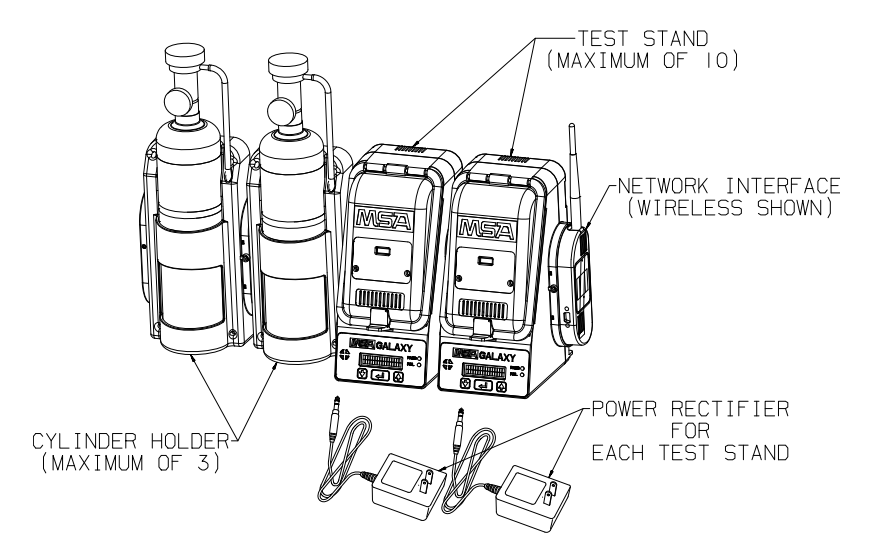

*Figure 2-4. System Connections*

- Allows cylinder holder, memory card and network interface sharing
- System limits are 10 test stands (in any combination of instruments desired), and three cylinder holders
- Cylinders must be installed on the left-hand side of the system
- Network interface modules must be installed on the right-hand side of the system.
- Memory card must be installed in right-most Test Stand.

### **Bench-top System**

- 1. Remove the screws on the front and rear of the left-hand side connection flange of each unit to be installed and save them for step 5.
- 2. Remove the four white tubing plugs located on the right-hand side of all Test Stands except for the last Test Stand (the one to be furthest to the right). Remove the Fresh Air filter and tubing from the left-hand side of each Test Stand. Be sure to replace the barb fitting in the Test Stand upper port after removing the filter.
	- 2-4
- 3. On the left-hand side of all Test Stands, make sure all four barb fittings are in place and straightened before connecting the units together.
- 4. Engage the barb fittings and press units together until the holes in the flange line up.
- 5. Insert the screws (removed in step 1) into the front and rear flange holes.
- 6. Additional Test Stands must be assembled sequentially on the right-hand side of the installation.
	- Repeat steps 3, 4 and 5 for additional Test Stands.

Additional Cylinder holders must be assembled sequentially on the left-hand side of the installation.

- Repeat steps 3, 4 and 5 for additional Cylinder Holders.
- 7. Make calibration gas connections. Place the Fresh Air filter on the upper port of the left-most unit (Test Stand or Cylinder Holder).
	- If this installation has four or more Test Stands, filter (P/N 10062363) is recommended in place of the one supplied.
- 8. If a network interface is to be used in a multiple test stand installation, it must **only** be installed in the right-most Test Stand.
- 9. Plug a power module into each Test Stand power jack, which is located on the bottom of the rear housing panel toward the lefthand side (when facing the Test Stand).
	- Integral wire guides are provided for an orderly power cord installation.

### **Wall Mount System**

- 1. Mount the upper DIN rail to the wall by securing it with wall anchors or other suitable fasteners with a maximum spacing of 24".
- 2. Remove the screws on the front and rear of the left-hand-side connection flange of each unit to be installed and save them for step 8.
- 3. Align the upper channel on the rear of the Test Stand with the upper DIN rail and slide the Test Stand on and into position.
- 4. Align the lower DIN rail with the lower channel on the rear of the test stand; slide the DIN rail through the channel.
	- Do not secure the lower DIN rail to the wall yet.
- 5. If Cylinder Holders and/or additional Test Stands will be used in this installation, engage both the upper and lower DIN rail into the respective channels on the rear of the units and slide the units on.
	- Cylinder Holders must be assembled from the left-hand side
	- Additional Test Stands must be assembled from the right-hand side.
- 6. Remove the four white tubing plugs from the right-hand side of all Test Stands, except for the last Test Stand (the one furthest to the right). Remove the Fresh Air filter and tubing from the left-hand side of each Test Stand.
	- Be sure to replace the barb fitting in the Test Stand upper port after removing the filter.
- 7. On the left-hand side of all Test Stands, make sure all four barb fittings are in place and are straightened before connecting the units together.
- 8. Push the units together until the barb fittings engage and the holes in the connection flange line up; insert the screws into the front holes in the flange.
	- The rear flange holes are not accessible for a wall-mounted installation.
- 9. After all units are positioned and flange screws are secured, fasten the ends of the lower DIN rail to the wall using wall anchors or other suitable fasteners.
- 10.Make calibration gas connections. Place the Fresh Air filter on the upper port of the left-most unit (Test Stand or Cylinder Holder).
	- If this installation has four or more Test Stands, filter (P/N 10062363) is recommended in place of the one supplied.
- 11.If a network interface is to be used in a multiple Test Stand installation, it must **only** be installed in the right-most Test Stand.
- 12.Plug a power module into the power jack of each Test Stand, which is located on the bottom of the rear housing panel toward the lefthand side (when facing the Test Stand).
	- Integral wire guides are provided for an orderly power cord installation.

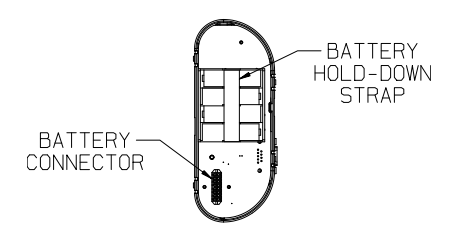

*Figure 2-5. Battery Connector and Hold-down Strap*

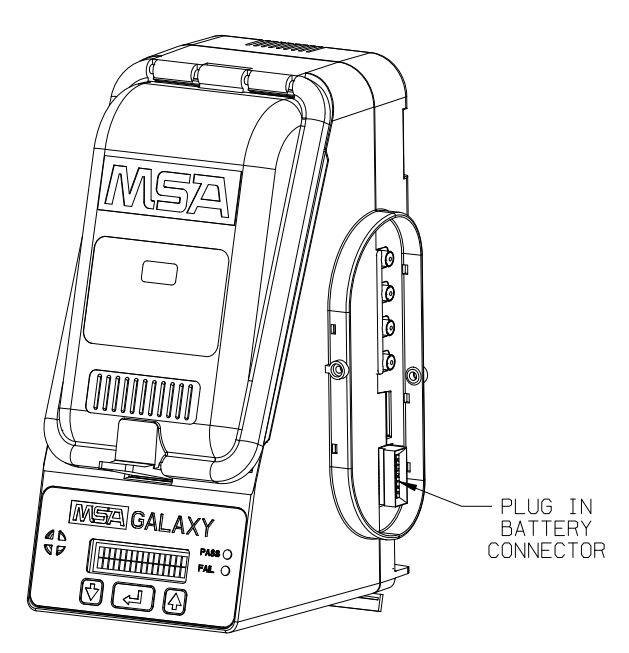

*Figure 2-6. Battery Connector Plug*

### $\triangle$  WARNING

**The AC power module and the battery pack must not be used together. Only one of these may be used at a time. The simultaneous use of both may cause unexpected and undetectable drain of the cells within the battery pack.**

- 1. Insert four alkaline AA cells into the battery compartment; observe proper polarity as indicated on the cell holder.
- 2. Install the alkaline battery hold-down strap.
- 3. Check that the four white tubing plugs are in place in the ports on the right-hand side of the Test Stand.
- 4. Plug the battery pack into the side of the Test Stand as shown in FIGURE 2-6.

### **Memory Card Option**

- 1 Ensure that memory card is not write-protected or locked.
- 2. Plug in the memory card (FIGURE 2-7).
- 3. Check that the four white tubing plugs are in place in the ports on the right-hand side of the Test Stand.
- 4. Install the protective end cap.
- 5. Shared Memory Card: When using a memory card with multiple connected Test Stands, the memory card must be placed in the "MASTER" or rightmost Test Stand.
	- a. Verify Test Stand connections by looking for status indications (+ or -) in the right and/or left corner of the Test Stand display while waiting for the "INSERT INSTRUMENT" display.
		- A plus (+) indicates that a good connection was made to the Test Stand located on that side.
		- A minus (-) indicates that no Test Stand was found on that side.
		- Proper shared memory card operation will not occur unless all Test Stands are communicating properly.

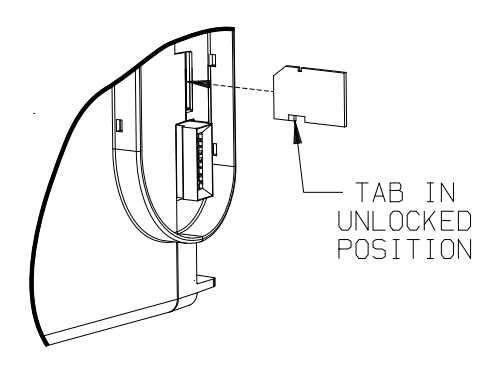

*Figure 2-7. Memory Card Option*

### **Network Option**

The Galaxy Automated Test System supports two different network options:

- Wired (10 base-T) or
- Wireless (802.11b).

These options allow for remote data access and/or use of a local receipt printer.

- Check that the four white tubing plugs are in place in the ports on the right-hand side of the Test Stand before connecting the Network Interface module.
- Only install (or remove) the Network Interface with the power cord removed from the "MASTER" or rightmost Test Stand.
- If the Network Interface will be installed on an existing network, please contact a Network Administrator to perform the rest of the setup.
- Each Network Interface is shipped from MSA with the following factory defaults (these factory defaults can also be recovered by using the Network Reset command from the Test Stand):
	- Wired Interface (radio will be turned OFF on wireless units)
	- IP: 192.168.0.100
- To alter these settings, connection must first be made to the Network Interface. This can be done using any web browser with

java installed (a compatible version is located on the Network Interface CD or the newest version is always available from java.com).

- MSA highly recommends using a static IP address.
- Additional documentation on setup is provided on the Network Interface CD.

### **Chapter 3, User Setup**

### **User Setup (FIGURES 3-1 and 3-2)**

- See FIGURE 3-1 and FIGURE 3-2 flow charts.
- While the Galaxy Automated Test System is shipped with default options to meet the needs of most users, it also offers the following user options:

### **User Options**

• All of the settings below are adjusted through the menu system.

### **1) General Setup**

- Set Time
- Set Date
- Set Overdue
- Set Inst Time
- Buzzer
- Set Password
- Power Save
- Cal Mode
- Internal DB.

### **2) Test Setup**

- Bump Only
- Cal Only
- Bump Fail Cal
- Bump Time
- Bump Limits.

### **3) Gas Setup**

• Cylinder 1 - 3.

### **4) Net Setup**

- Network Status
- Location Name
- Print Receipts
- Email Overdue Now
- Synch All
- Network Reset.

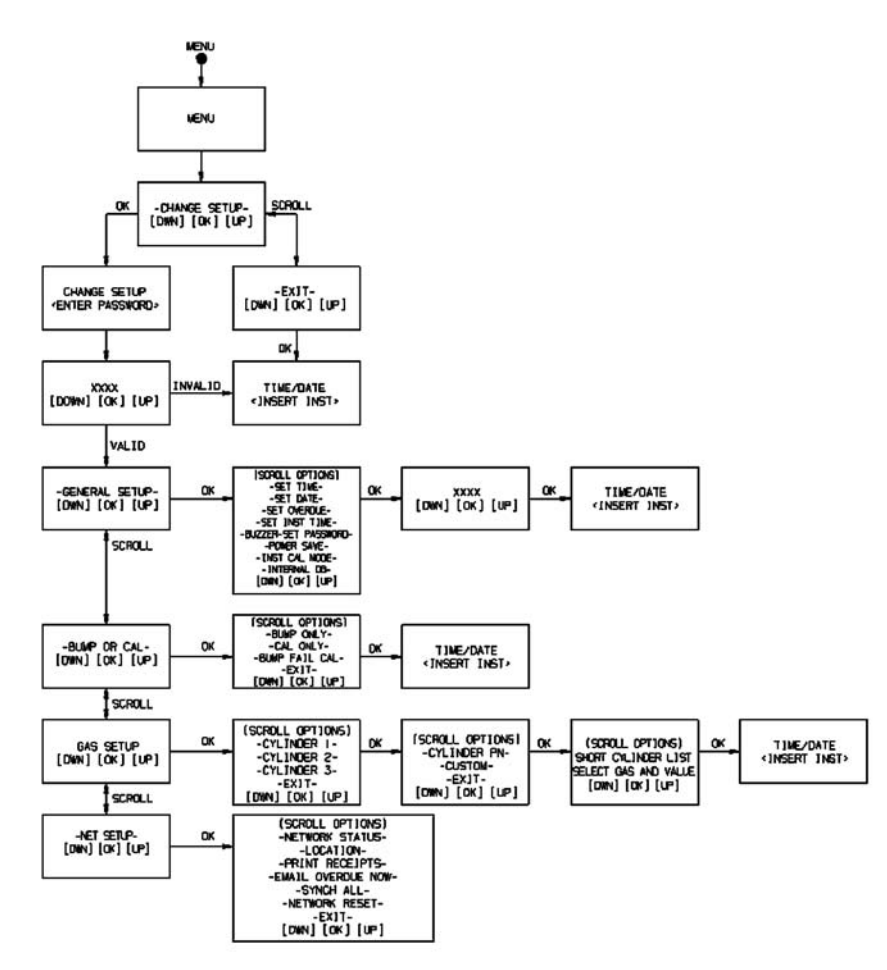

*Figure 3-1. General Setup Flow Chart*

### **CHANGE SETUP**

1. Access the menu by pressing ENTER when the Test Stand is idle and displaying:

"CURRENT TIME/DATE -- <INSERT INSTRUMENT>".

2. From the menu, use the UP ( $\uparrow$ ) or DOWN ( $\downarrow$ ) to scroll to

"-CHANGE SETUP-".

3. Press ENTER  $(4)$  to select this option.

### **PASSWORD**

- After entering the Setup mode, a password prompt appears.
- The default password is "672".
- 1. Use the  $\uparrow$  and  $\downarrow$  until "672" displays; then, press ENTER ( $\leftrightarrow$ ).
	- Password can be changed or turned OFF in General Setup.

### **GENERAL SETUP**

#### **Set Time**

Time is used for recordkeeping and updating instrument time, if desired.

•. Use  $\uparrow$ ,  $\downarrow$ , and ENTER  $(\uparrow)$ to update the current time in the Test Stand.

#### **Set Date**

Date is used for recordkeeping and updating instrument date, if desired.

•. Use  $\uparrow, \downarrow$ , and ENTER  $(\uparrow)$ to update the current date in the Test Stand.

#### **Set Overdue**

- Use  $\uparrow, \downarrow$ , and ENTER ( $\leftrightarrow$ ) to set the number of days between calibrations.
	- After this number of days, reports show instruments as overdue for calibration.

### **Set Inst Time**

- Use  $\uparrow, \downarrow$ , and ENTER  $(+)$  to select YES.
	- Test Stand will update instrument time on each insertion or
- Use  $\uparrow, \downarrow$ , and ENTER  $(\uparrow)$  to select NO.
	- Test Stand will not alter instrument time on each insertion.

#### **Buzzer**

• Use  $\uparrow$ ,  $\downarrow$ , and ENTER  $(\uparrow)$  to select ON or OFF for the Test Stand buzzer.

#### **Set Password**

- Use  $\uparrow$ ,  $\downarrow$ , and ENTER ( $\uparrow$ ) to select ON, OFF, or CHANGE for the Test Stand setup password.
- After selecting CHANGE, use  $\uparrow, \downarrow$ , and ENTER ( $\uparrow$ ) to select the new desired password.
- 672 is always accepted and allows entry to select a new password.

#### **Power Save (automatically enabled when using a battery pack)**

- Power save mode will turn OFF the Test Stand after it is idle for one minute (or will beep every 15 seconds if an instrument is left in the Test Stand).
- Use  $\uparrow, \downarrow$ , and ENTER ( $\leftrightarrow$ ) to select ON or OFF for the Test Stand power save mode.

#### **Inst Cal Mode**

- Instrument cal mode determines whether or not the instrument stays in calibration mode after a calibration is finished.
- By default, instrument calibration is enabled; this mode prevents the instrument from alarming while on the Test Stand.
- Use  $\uparrow$ ,  $\downarrow$ , and ENTER ( $\leftrightarrow$ ) to select ON or OFF to enable or disable the instrument cal mode.

#### **Internal DB**

- Each Galaxy Test Stand has enough internal memory to store a database of up to 150 instruments (an error message will signal when this limit is hit).
	- To prevent this error message, use the memory card option and disable the internal database.

• Use  $\uparrow, \downarrow$ , and ENTER ( $\leftrightarrow$ ) to select ON or OFF to enable or disable the internal database.

#### **Test Setup**

- Use  $\uparrow$ ,  $\downarrow$ , and ENTER ( $\leftrightarrow$ ) to select from the following Test Stand operating modes:
	- **Bump Only**
		- Test Stand only BUMPs and reports a pass or fail status.
	- **Cal Only**
		- Test Stand always performs a full calibration on the instrument.
	- **Bump Fail Cal**
		- Test Stand BUMPs.
		- If the instrument fails BUMP, the Test Stand performs a full calibration.
	- **Bump Time**
		- Select time (in seconds) for bump tests. Default is 60 seconds.
	- **Bump Limits**
		- Select limits (in %) for bump tests. Default is  $±10\%$ .

#### **Gas Setup**

In Gas Setup:

- The user can change the gases assigned to each cylinder attached to the Test Stand.
- Standard Test Stands have limited cylinder options and are designed for using QuadGas cylinders.
- Standard Solaris Test Stand allows FAS and one cylinder.
- Standard Sirius Test Stand allows FAS and two cylinders.
- Test Stands that allow up to FAS and three cylinders can be ordered.
- If the Test Stand is NOT using cylinder holders, the gas connections on the left-most Test Stand are as follows from top:
	- Fresh Air
- Cylinder 1
- Cylinder 2
- Cylinder 3
- If the Test Stand is using cylinder holders, the cylinder counts from right to left:
	- Cylinder 1 is the closest to the Test Stand
	- Cylinder 2 is the next to the left
	- Cylinder 3 is the last on the left
	- Fresh Air is the top connection on the last installed cylinder holder
- To change the gases on a particular cylinder:
	- NOTE: If background gases could be present, connect a zero air cylinder (P/N 801050) to port #3 (the bottom port). This requires a Test Stand with expanded solenoid capacity.
	- Use  $\uparrow$ ,  $\downarrow$ , and ENTER ( $\leftrightarrow$ ) to select the correct cylinder; select the new gasses in one of two ways:
		- 1) By cylinder part number:
			- Use  $\uparrow, \downarrow$ , and ENTER ( $\uparrow$ ) to select the desired part number
		- 2) Individually select each gas and the value in the cylinder.
	- You can select up to five gases for each cylinder.
	- If you have less than five gases, set the remaining gases to NONE.

#### **Net Setup**

• This allows the user to configure the optional Network Interface.

#### **Network Status**

- This selection provides improved troubleshooting capability for network use.
- A plus (+) indicates that a good connection is made to the Test Stand or Network Interface located that side.
- A minus (-) indicates that no Test Stand has been found on that side.
- Proper network operation will not occur unless all Test Stands are communicating properly to each other and to the Network Interface.

#### **Location Name**

- This selection allows the customization of a Test Stand location name by the user.
	- This name can be up to eight characters and will be used to tag information provided to the network interface and memory card.
- Use  $\uparrow$ ,  $\downarrow$ , and ENTER ( $\leftrightarrow$ ) to select each individual character of the location name.
	- All eight characters must be entered (use spaces for unwanted characters if needed).
- NOTE: The following options are only available on "MASTER" Test Stands (Test Stands that do not have another Test Stand connected on the right).

### **Print Receipts**

- Use  $\uparrow$ ,  $\downarrow$ , and ENTER ( $\uparrow$ ) to select ON or OFF to enable or disable print receipts.
- A test receipt will print when this option is turned ON.

#### **Email Overdue Now**

- This selection immediately sends out an email message for each overdue instrument located in the internal database.
- Before using this option, make sure to properly set up email alerts in the Network Interface (requires an email server –SMTP- and valid email address).

#### **Synch All**

- This selection will copy the settings from the "MASTER" (rightmost) Test Stand to all other Test Stands.
- Use of this command changes cylinder setup and may take up to one minute.
	- Make sure the "MASTER" Test Stand is set up with all cylinders used in the setup and not just the ones needed by itself.

#### **Network Reset**

This selection will reset the network interface back to factory default settings.

- These settings are:
	- Wired Interface (radio will be turned OFF on wireless units)
	- IP: 192.168.0.100.

### **Viewing the Data (FIGURE 3-2)**

All Test Stand installations have limited recordkeeping, including instrument serial number and last calibration date. This data can be viewed via the menu.

1. Access the menu by pressing ENTER  $(+)$  when the Test Stand is idle and displaying:

<INSERT INSTRUMENT>".

2. From the menu, use the UP ( $\uparrow$ ) or DOWN ( $\downarrow$ ) to scroll to

"-VIEW DATA-".

- 3. Press ENTER  $(4)$  to select this option.
- 4. Select:
	- "OVERDUE INST" to see all instruments currently due for calibration or
	- "INST INVENTORY" to see a report of all instruments

#### **Memory Card Reader (Optional)**

Test Stand installations with a memory card keep a full running log of all calibrations and system messages.

- This data can be read from the installed Secure Digital (SD) memory card by a standard card reader.
- The memory card should only be removed or inserted when Test Stand power is OFF.

NOTE: Any events that occur while card is removed will not be recorded.

• See instructions included with SD Reader (P/N 10061058) for installation and use.

The data on the memory card is a standard file format (CSV) that can be read into a spreadsheet (e.g., Excel) or viewed with Notepad.

- The memory card files occur in the following format and provide the described information:
	- GX\_INV.TXT
		- This file stores the serial number, instrument type, and last calibration date for instruments in the internal database.
	- GX\_LOG.TXT
		- This file stores all short calibration records (pass/fail) and system messages (errors) for the Test Stand (or string of connected Test Stands sharing a memory card).
	- SOXXXXX.TXT/SIXXXX.TXT/ORXXXXX.TXT
		- Each instrument will have a sperate file named by its instrument type (SO=Solaris, SI=Sirius, OR=Orion 4A=Altair 4, 5A=Altair 5) and serial number (five digits).
		- This file will contain the full record for instrument calibrations (including as found, as left data).

#### **Network**

• See the manual that comes with the Network Interface module.

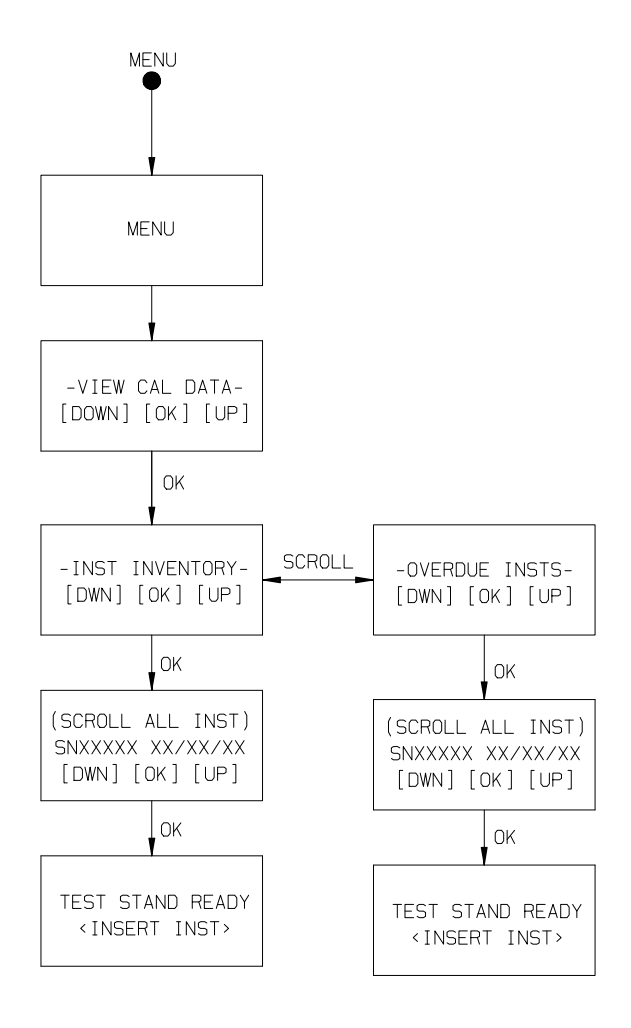

*Figure 3-2. View Data Flow Chart*

### **Chapter 4, Using the Galaxy System**

### **User Steps**

Testing an instrument on the Galaxy System can be done with the push of a single button. The user must take the following steps to perform a test once the System is set up.

### **Turning on the System**

- 1. Turn ON the Test System by plugging the AC power module into the AC mains power.
	- The Test System displays <INSERT INST>.
- 2. Check that gas cylinders/demand regulators are attached and contain gas.
- 3. Verify the proper test to be performed (bump/calibration).
- 4. Insert instrument.

### **Running a Test**

1. Turn ON the instrument and allow it to fully warm up.

### **A WARNING**

**Instrument must fully warm up; failing to allow unit to warm up can cause erroneous test results, which can cause inaccurate calibrations.**

- 2. Insert the instrument into the Test System.
	- **For the Sirius instrument only:**
		- If the Test System is equipped with optional charging:
			- Before inserting the instrument, the protective rubber plug on the back of the Sirius MultiGas Detector must be folded out of the way to allow the charging pins to engage the battery contacts.
			- The rubber plug can be folded to one side by gently twisting it counter-clockwise one full turn and placing the outer surface of the plug against the instrument case.
	- **For the Altair and Altair Pro Instruments:**
		- Before inserting the instrument into the Test Station, press and hold the instrument "TEST" button for one second to start the test.
- 3. Close Test system door. (Skip step for Altair and Altair Pro version)
- 4. When removing the instrument, it may still be in IR CAL mode. To exit IR CAL mode:
	- a. For ALTAIR and ALTAIR Pro instruments, press the TEST button.
	- b. For ALTAIR 4 / ALTAIR 4X instruments and ALTAIR 5 / ALTAIR 5X instruments, press the right-hand button.
- 5. Adding a new instrument:
	- The first time an instrument is added to the Galaxy System, the user must confirm instrument information.
	- Once this information is entered, it is maintained in the Galaxy System database.
	- The instrument serial number or other identifier is required.
	- See FIGURES 3-1, 3-2, 4-1 and 4-2 for flow charts outlining the necessary procedures.

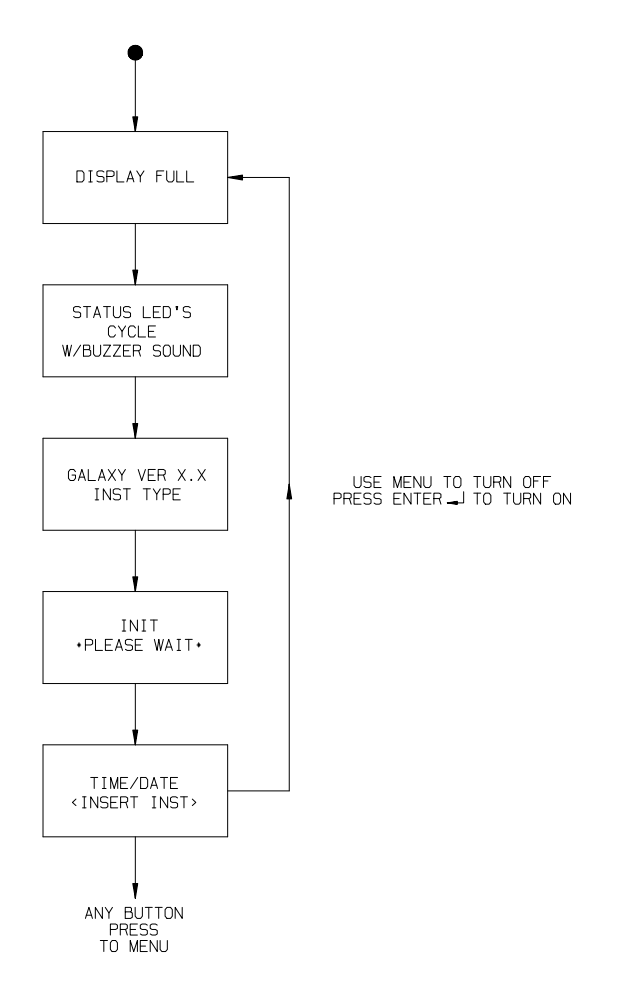

*Figure 4-1. Turn ON Flow Chart*
#### **Changing Instrument Serial Number or Identifier on the Galaxy Test Station**

- After instrument is inserted into the Test System and the serial number is displayed, press and hold both arrow buttons to reset serial number
- Re-enter serial number or identifier.

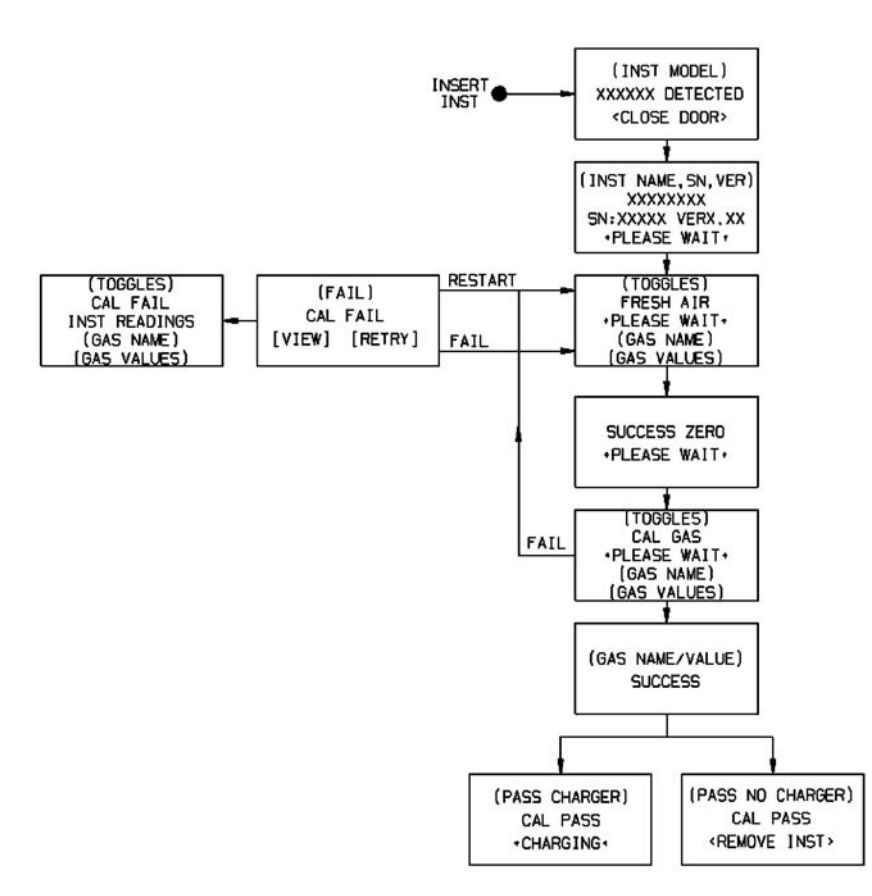

*Figure 4-2. Calibration Flow Chart*

# **Chapter 5, Error Messages**

## **Table 5-1. Error Messages**

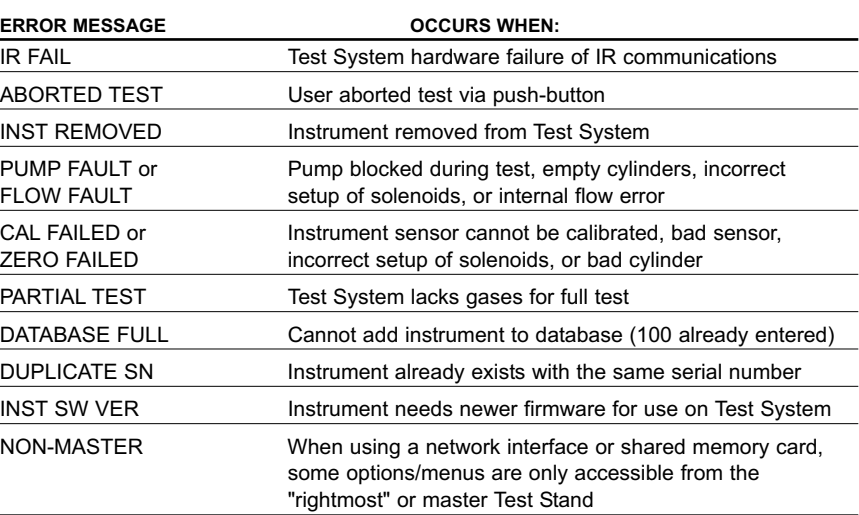

# **Chapter 6, Care, Maintenance and Repair**

## **A WARNING**

**Repair or alteration of the Galaxy System beyond the scope of these instructions by anyone other than personnel authorized by MSA can endanger persons who rely on this equipment for their safety or health and may void all warranties and approvals. When needed, use only genuine MSA replacement parts.**

## **Corrective Maintenance**

See TABLE 6-1 for common replacement parts associated with the Galaxy System. If you have any questions regarding the unit, any procedure in this manual, or the location of the nearest MSA Repair Center and source of replacement parts, please call our toll-free number: **1-800-MSA-2222**.

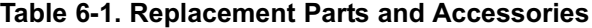

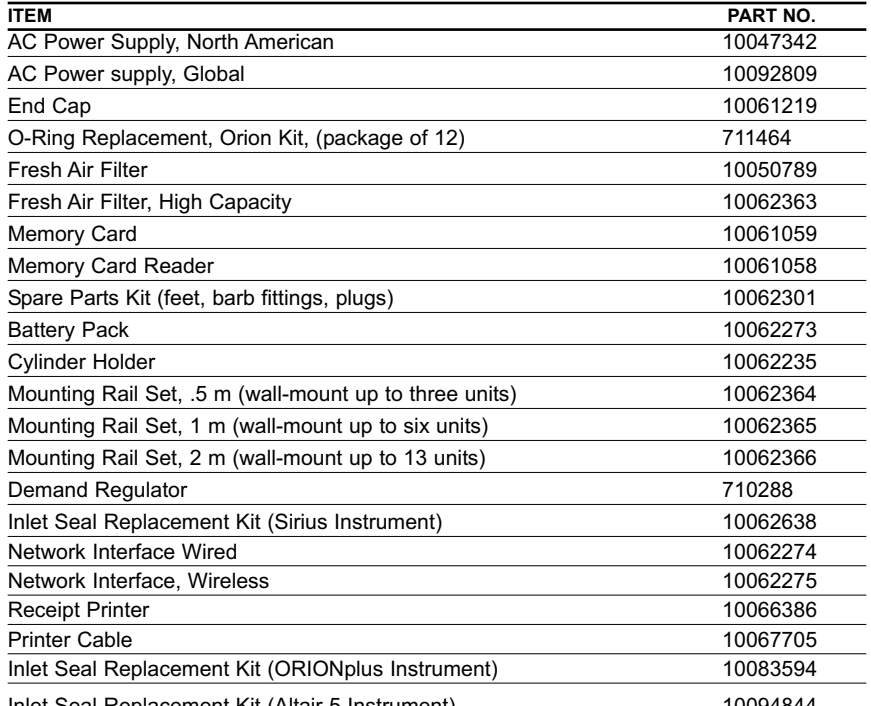

Inlet Seal Replacement Kit (Altair 5 Instrument) 10094844

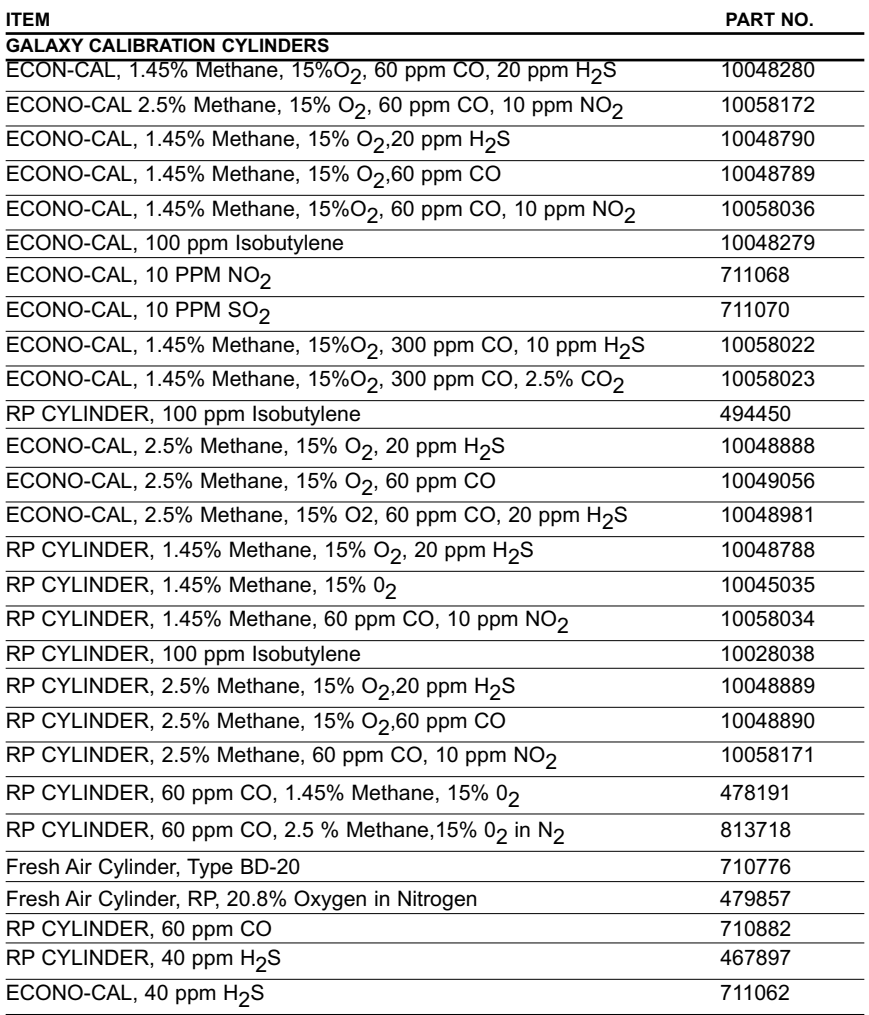

| <b>ITEM</b>                                                                                         | PART NO. |
|----------------------------------------------------------------------------------------------------|----------|
| <b>Front Case</b>                                                                                   | 10061085 |
| Rear Case                                                                                           | 10061086 |
| Keypad                                                                                              | 10059057 |
| <b>Buzzer</b>                                                                                       | 10059941 |
| Display Assembly                                                                                    | 10061326 |
| Door                                                                                                | 10061216 |
| Grommet                                                                                             | 10061218 |
| Pump Assembly                                                                                       | 10061327 |
| Charger Contact Board, Sirius Mutligas Detector                                                     | 10057796 |
| Charger Contact Board, Solaris Mutligas Detector                                                    | 10057797 |
| Charger Contact Board, Orion Mutligas Detector                                                      | 10071690 |
| Charger Contact Board, Altair 4/5 Mutligas Detectors                                                | 10083894 |
| Charger Board, Sirius Multigas Detector                                                             | 10058178 |
| Charger Board, Sirius Mutligas Detector (CE)                                                        | 10067567 |
| Charger Board, Solaris Multigas Detector                                                            | 10058179 |
| Charger Board, Orion Mutligas Detector                                                              | 10071111 |
| Charger Board, Altair 4/5 Multigas Detectors, North American                                        | 10092632 |
| Charger Board, Altair 4/5 Multigas Detectors, Non-North American                                    | 10083895 |
| Test Stand Board, Sirius Multigas Detector, Two-Valve                                               | 10058225 |
| Test Stand Board, Sirius Multigas Detector, Three-Valve                                             | 10058226 |
| Test Stand Board, Solaris Multigas Detector/<br>Altair Single-Gas Detector, One-Valve               | 10058228 |
| Test Stand Board, Solaris Multigas Detector/<br>Altair Single-Gas Detector, Three-Valve             | 10058227 |
| Test Stand Board, Orion Pumped Multigas Detector/<br>Altair 5 Pumped Multigas Detector, One-Valve   | 10061684 |
| Test Stand Board, Orion Pumped Multigas Detector/<br>Altair 5 Pumped Multigas Detector, Three-Valve | 10056685 |
| Test Stand Board, Altair 4 Multigas Detector/<br>Altair 5 Diffusion Multigas Detector, One-Valve    | 10094644 |
| Test Stand Board, Altair 4 Multigas Detector/<br>Altair 5 Diffusion Multigas Detector, Three-Valve  | 10094645 |

**Table 6-2. Replacement Parts, MSA Authorized Repair Centers Only**

## **Filter Replacement**

The fresh air filter:

- Is located on the tubing attached to the upper port on the left-hand side of the unit
- Requires periodical replacement
- Replacement frequency depends on:
	- Frequency of system use
	- Cleanliness of the environment in which the system is operated

NOTE: Pump Alarms may indicate the need to replace the fresh air filter.

## A CAUTION

**Do not run the unit without the filter in place (even if using a zero-air cylinder in your installation); otherwise, the valves and pumps may be damaged.**

• Is disposable.

#### **To Replace the Filter:**

- 1 Pry the tubing off the barb on the filter.
- 2. Dispose of the old filter.
- 3. To install the new filter, insert the filter barb into the tubing attached to the upper port on the left-hand side of the unit.
	- If the system consists of four or more Test Stands, use the high capacity filter and be sure that the flow arrow indicator points toward the Test Stand.

## **Inlet Seal Replacement (Sirius Instrument)**

Flow Errors and Calibration Failures may be an indication of a damaged inlet seal (Sirius model only). To replace the seal:

- 1. Pry the brass eyelet (collar) upward with a screwdriver blade on one side, then the other side, until the brass eyelet (collar) is free.
- 2. The rubber inlet seal can now be removed from the fitting.
- 3. Place the wider (flared) end of a new inlet seal over the fitting.
- 4. Slide a new eyelet (collar), flange first, around the seal and push the eyelet (collar) down until the flange on the eyelet (collar) contacts the hex surface of the fitting.

## **O-Ring Seal Replacement (Orion Instrument)**

Each month, visually inspect the O-ring on the fitting; clean if necessary. If any damage is found, replace the O-ring with P/N 711464 (12 per package):

- 1. Remove the damaged O-ring.
- 2. Clean the fitting with a water-dampened cloth, and apply a light film of mineral oil to the new O-ring before replacing on the fitting.
	- Do not use a silicone-based lubricant on this O-ring.

### **A WARNING**

**Do not use silicone-based lubricants; otherwise, these lubricants may desensitize the combustible and/or PID sensor and reduce its readings.**

#### **A** CAUTION

Do not use excessive pressure to engage the instrument into the Test Stand; otherwise, O-ring damage will occur.

### **Inlet Seal Replacement (ORIONplus Instrument)**

Flow Errors and Calibration Failures may be an indication of a damaged inlet seal (ORIONplus model only). To replace the seal:

- 1. Pry the stainless steel eyelet (collar) upward with a screwdriver blade on one side, then the other side, until the stainless steel eyelet (collar) is free.
- 2. The rubber inlet seal can now be removed from the fitting.
- 3. Place the wider (flared) end of a new inlet seal over the fitting.
- 4. Slide a new eyelet (collar), flange last, around the seal and push the eyelet (collar) down until the edge of the eyelet (collar) contacts the flat surface of the fitting.

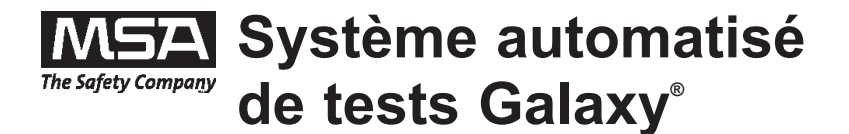

# **Manuel d'instructions**

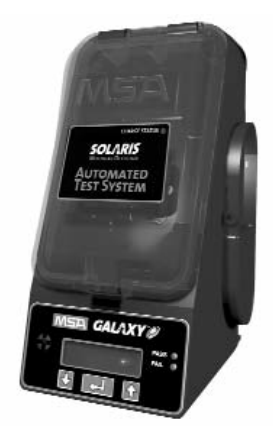

**En Amérique du Nord, pour contacter votre plus proche station de stockage, appelez le n° gratuit 1-800-MSA-2222. Pour contacter MSA International, composez le 1-724-776-8626 ou le 1-800-MSA-7777.**

**© MINE SAFETY APPLIANCES COMPANY 2012. Tous droits réservés.**

**Ce manuel est disponible sur l'internet à www.MSAsafety.com**

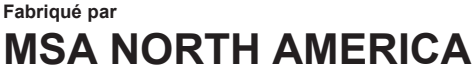

**1000 Cranberry Woods Drive, Pennsylvania 15230**

## **AVERTISSEMENT**

**Ce manuel doit être lu avec toute l'attention requise par toutes les personnes qui ont ou qui auront la responsabilité d'utiliser ou d'entretenir le produit. Au même titre que n'importe quel élément d'un équipement complexe, cet instrument fonctionnera tel qu'il a été conçu uniquement s'il est utilisé et entretenu conformément aux instructions du fabricant. Dans le cas contraire, il pourrait se trouver dans l'incapacité de fonctionner tel qu'il a été conçu et les personnes faisant confiance à ce produit pour leur sécurité pourraient subir des blessures graves, voire mortelles.**

**Les garanties offertes par Mine Safety Appliances Company concernant ce produit sont annulées s'il n'est pas utilisé et entretenu conformément aux instructions contenues dans ce manuel. Veuillez vous protéger et protéger les autres en appliquant ces instructions. Nous encourageons nos clients à nous écrire ou à nous appeler à propos de cet équipement avant de l'utiliser ou pour toutes autres informations complémentaires relatives à son utilisation ou à sa réparation.**

# **Avertissements généraux**

## **AVERTISSEMENT**

- 1. N'utilisez pas de lubrifiants de type silicone lors du montage du système de tests automatisés Galaxy ; d'autre part les vapeurs de silicone ne doivent pas être capturées dans le système pendant le fonctionnement. La silicone provoque la désensibilisation du capteur de gaz combustibles, provoquant ainsi des résultats faibles et erronés.
- 2. Le système Galaxy ne doit être utilisé que dans des environnements sans danger ne recélant aucune concentration de vapeur et de gaz combustibles.
- 3. Utilisez exclusivement des pièces détachées MSA lorsque vous réalisez les procédures de maintenance du système Galaxy. Toute substitution de composants peut sérieusement altérer les performances.

#### **Tout manquement à cet avertissement peut provoquer des blessures sérieuses, voire mortelles.**

REMARQUE : Ce matériel a été testé et s'est révélé conforme aux normes des appareils numériques de la classe A, en vertu de la section 15 de la réglementation FCC. Ces normes ont été établies afin de fournir une protection raisonnable contre toute interférence nuisible en cas d'exploitation du matériel dans un environnement commercial. Ce matériel génère, utilise et peut rayonner de l'énergie radiofréquence. S'il n'est pas installé et utilisé conformément aux instructions, il peut provoquer des interférences nuisibles aux communications radio. Son utilisation dans une zone résidentielle peut également causer des interférences nuisibles. Dans ce cas, il incombe à l'utilisateur de remédier à ce problème, à ses propres frais.

## **AVERTISSEMENT**

Cet appareil est un produit de classe A dans le cadre de CISPR 22. Dans un environnement résidentiel, il peut provoquer des interférences radio, nécessitant des mesures particulières.

# **Table des matières**

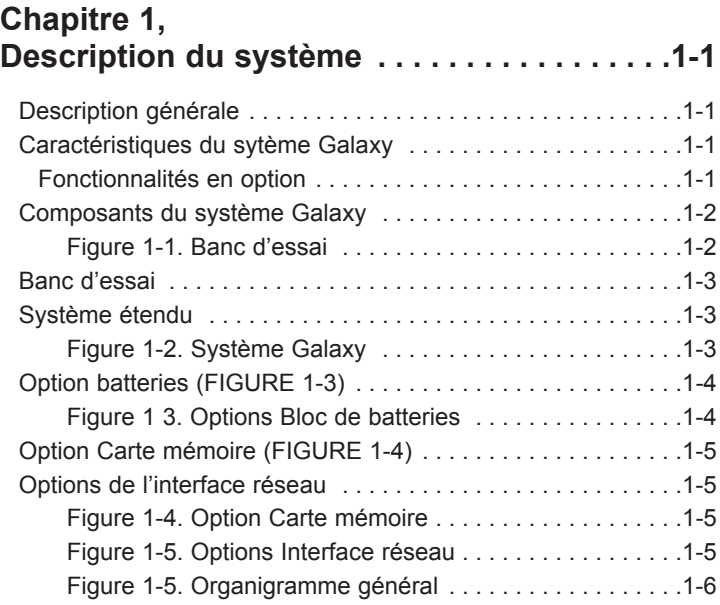

## **Chapitre 2, Configuration du système Galaxy . . . . . . . .2-1**

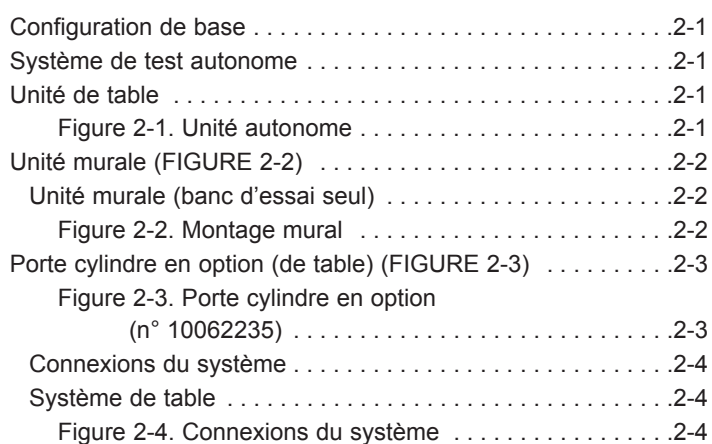

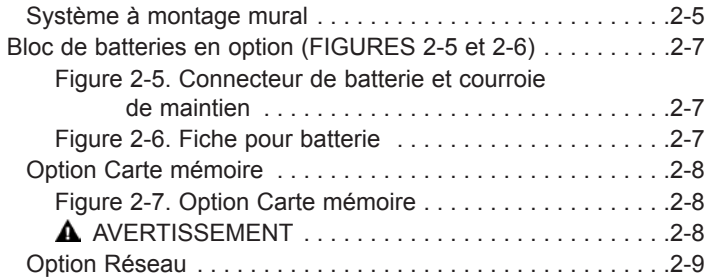

# **Chapitre 3, Configuration utilisateur . . . . . . . . . . . . . . . .3-1**

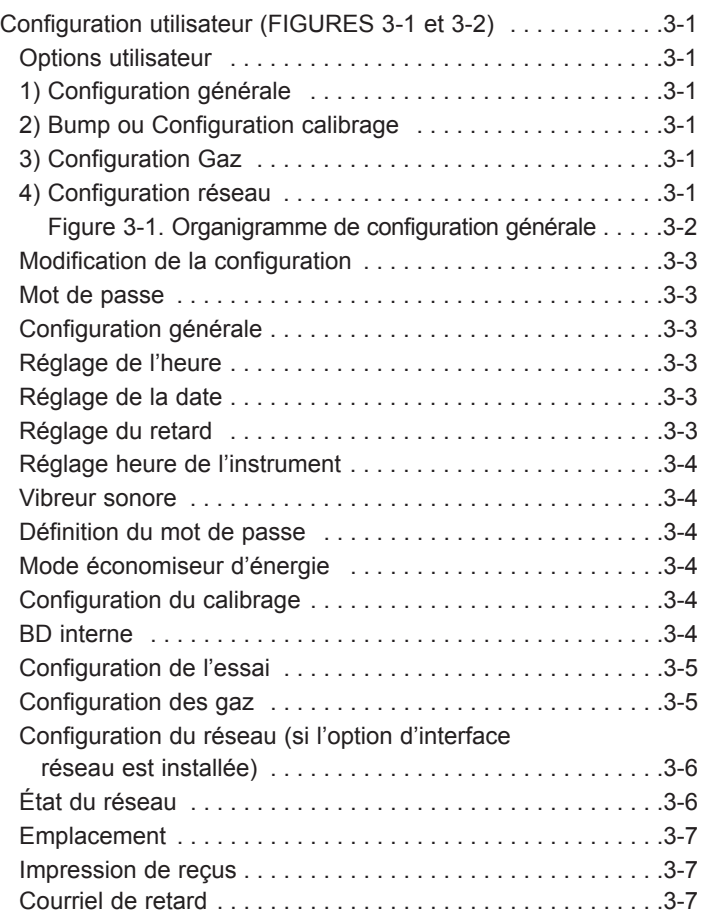

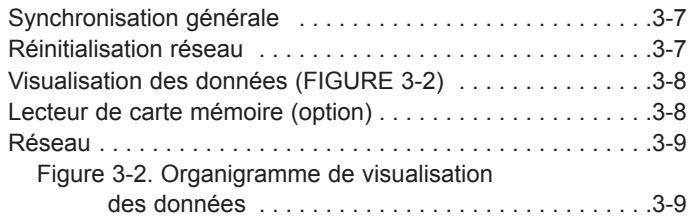

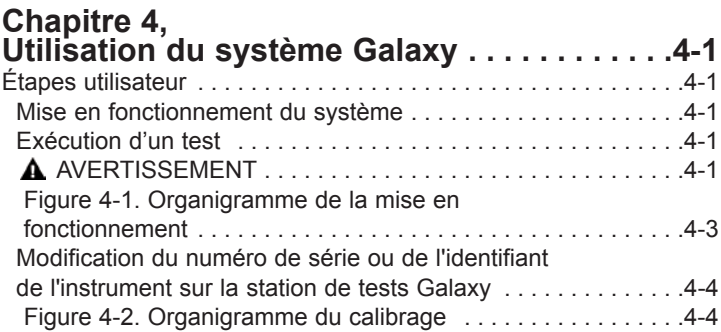

## **Chapter 5, Messages d'erreur . . . . . . . . . . . . . . . . . . . . .5-1**

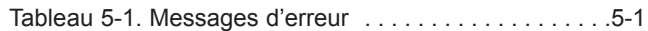

## **Chapitre 6, Soins, maintenance et réparations . . . . . . . .6-1**

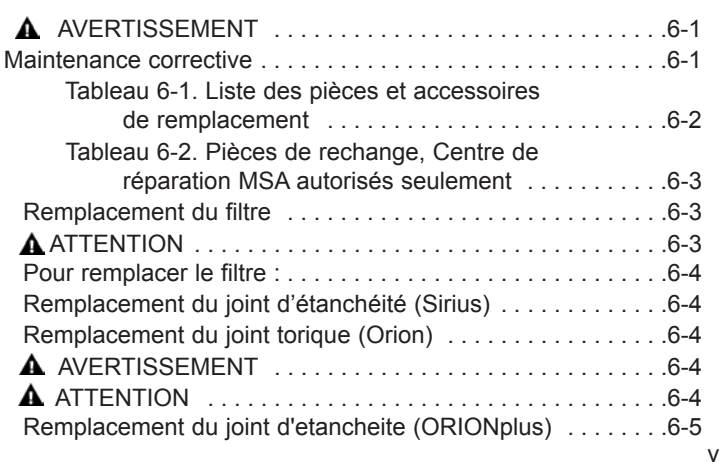

# **Chapitre 1, Description des systèmes**

# **Description générale**

Le Système Galaxy System est un système de tests automatisés destiné à plusieurs types d'instruments, comprenant actuellement :

- Détecteur Multigaz avec enregistrement de données Solaris®
- Détecteur Sirius® Multigaz
- Détecteur Multigaz avec enregistrement de données Orion® (version avec pompage).
- Gamme de détecteurs mono-gaz Altair®
- Detecteur Multigaz avec enregistrement de données ORIONplus
- Detecteur Multigaz avec enregistrement de données ALTAIR 4
- Detecteur Multigaz avec enregistrement de données ALTAIR 5

#### REMARQUE IMPORTANTE :

La version détecteur mono-gaz Altair du système de tests Galaxy est livrée avec un petit tube sur l'orifice de sortie de gaz. Celui-ci est nécessaire au calibrage des versions H2S et CO de ce type de détecteur. Il doit être retiré pour le calibrage des détecteurs mono-gaz Altair pour oxygène ou de tous les détecteurs mono-gaz Altair Pro.

# **Caractéristiques du sytème Galaxy**

- Identification automatique d'un instrument
- Vérification des paramètre de calibrage de l'instrument
- Bump Tests et/ou calibrage de l'instrument
- Stockage des dernières données de calibrage pour recherche ultérieure et fiches de sécurité
- Conservation des enregistrements limités au numéro de série de l'instrument

## **Fonctionnalités en option**

- Carte mémoire interne ou interface réseau
	- Conservation de tous les enregistrements et possibilité d'impression des enregistrements
	- Mise à jour de la date et de l'heure de l'instrument
- Capacité de charge de l'instrument
- Charge de l'instrument après calibrage ou Bump test
- Charge complète du Solaris ou ALTAIR 4 en quatre heures
- Charge complète du Sirius en cinq heures
- Charge complète du ALTAIR 5 en six heures
- Interface standard de navigateur Web (voir Chapitre 2 pour configuration et informations complémentaires)
	- Câble (10 base T)
	- Sans fil (802.11b).

## **Composants du système Galaxy**

- Banc d'essai (TS) Version de table ou murale sur système de rail DIN
	- Carde mèmoire en option
	- Chargeur en option
	- Électrovannes de grande taille pour obtenir une meilleure fourchette de calibrage des gaz
- Modules d'alimentatation
	- Alternatif (Amèrique du Nord)
		- 100 à 120 V CA, 50/60 Hz
	- Alternatif (international)
		- 100 à 240 V CA, 47 63 Hz
		- Comprend différentes prises pour connexions CA internationales
	- Module pour véhicule
		- $\cdot$  12 / 24 V CC
		- Se connecte à un allume-cigare
- Porte-cylindre amovible en option
- Batteries optionnelles à utiliser en absence de secteur disponible

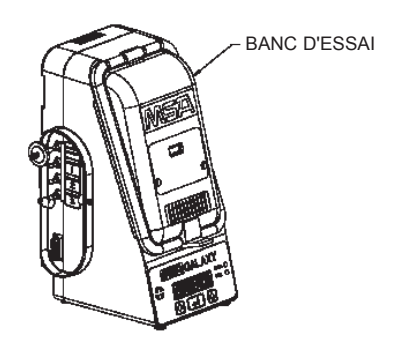

*Figure 1-1. Banc d'essai*

- Interface réseau optionnelle (ethernet câblée ou sans fil).
- Imprimante de rèception en option

# **Banc d'essai**

Banc d'essai présenté en FIGURE 1-1 :

- Maintient l'instrument en position pendant les tests et le calibrage au moyen d'un adaptateur pour chaque type d'instrument
- Réalise des bump test/calibrages
- Enregistre des données limitées ou toutes les données par le biais d'une carte mémoire interne en option
- Est doté de la possibilité de recharge en option.

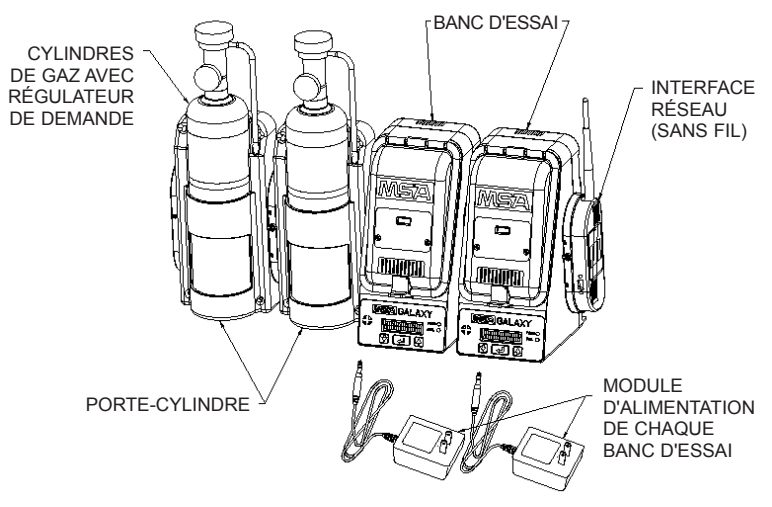

*Figure 1-2. Système Galaxy*

# **Système étendu**

Le système présenté en FIGURE 1-2 peut être étendu pour inclure :

- Un maximum de dix bancs d'essai, dans toutes les combinaisons retenues d'instruments
- Trois porte-cylindres maximum
- Une interface de réseau câblée ou sans fil.

# **Option batteries (FIGURE 1-3)**

Un banc d'essai peut être alimenté par un bloc de batteries connectable composé de 4 piles alcalines AA.

- Assure jusqu'à 100 calibrages
- Alimente un seul banc d'essai
- Ne peut pas être utilisé avec les options d'interface câblée ou sans fil, ou de recharge de l'instrument
- Reportez-vous au manuel fourni avec le bloc de batteries pour de plus amples informations sur le fonctionnement sous batteries.

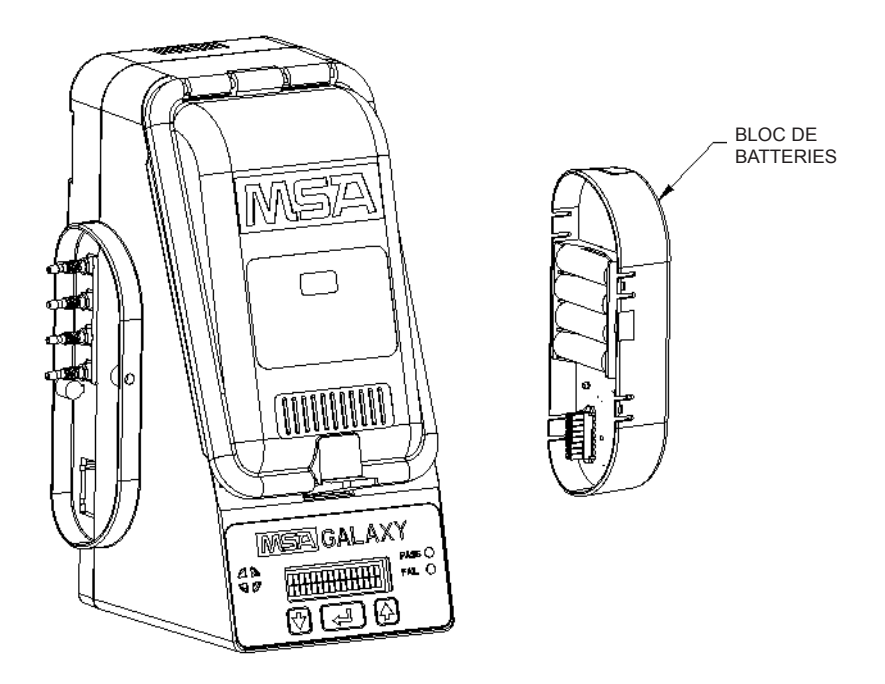

*Figure 1-3. Options Installation du bloc de batteries*

# **Option Carte mémoire (FIGURE 1-4)**

Une carte mémoire enfichable (nº 10050789) permet d'augmenter la capacité de stockage des données et d'impression des enregistrements. Un capuchon d'extrémité (nº 10061219) doit être installé pour protéger la carte mémoire si le bloc batterie ou l'interface réseau ne sont pas installés.

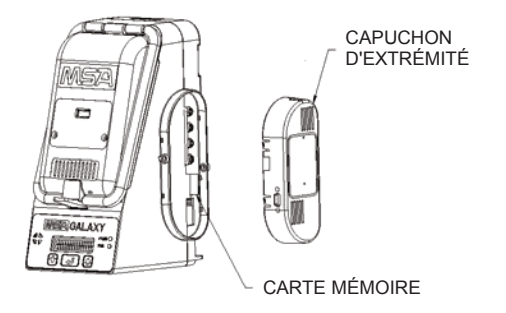

*Figure 1-4. Option Carte mémoire*

# **Options de l'interface réseau**

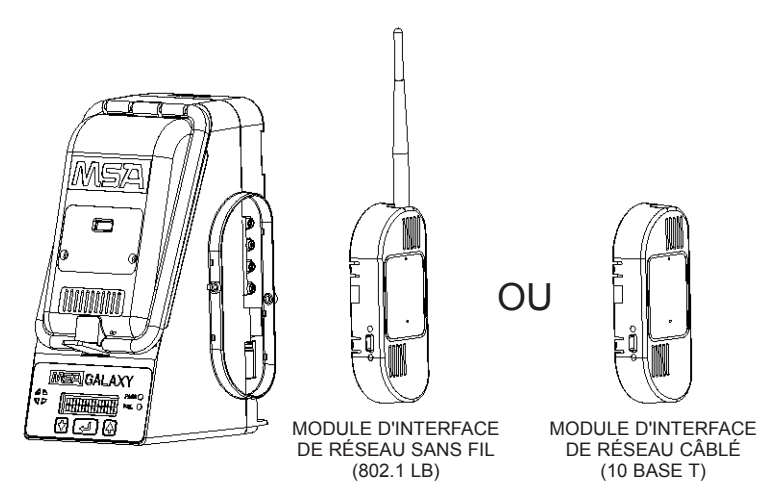

*Figure 1-5. Options interface réseau*

Les options câblées ou sans fil permettent l'accés aux données à distance et/ou l'utilisation d'une imprimante locale de réception.

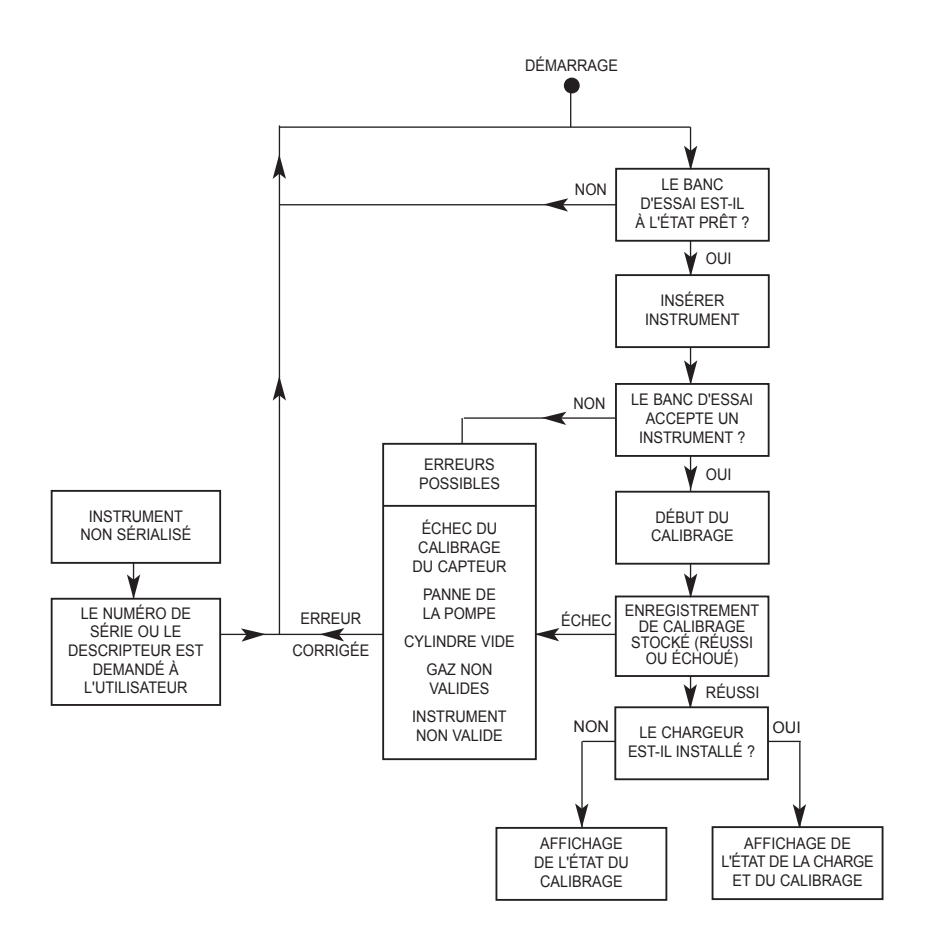

*Figure 1-6. Organigramme general*

# **Chapitre 2, Configuration du Système Galaxy**

# **Configuration de base**

Les étapes de base suivantes sont nécessaires au démarrage d'un test avec le système Galaxy.

## **Système de test autonome**

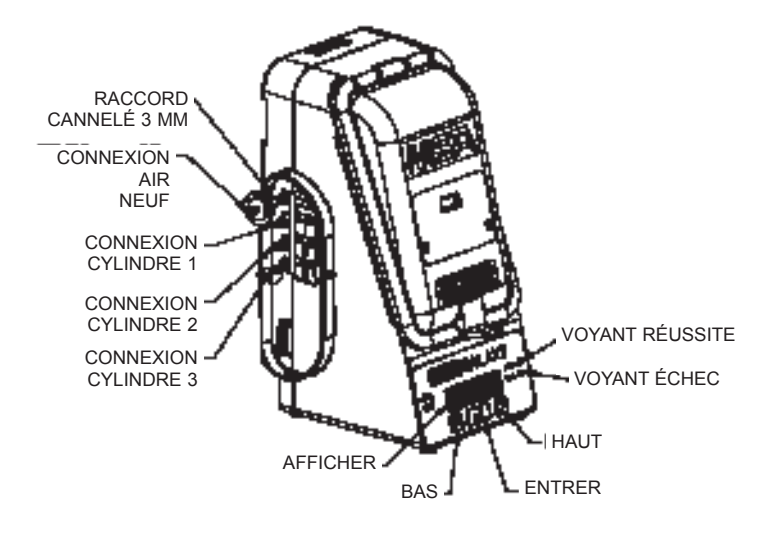

*Figure 2-1. Unité autonome*

## **Unité de table**

- 1. Placez le banc d'essai sur une surface plane et stable.
- 2. Réalisez les connexions de calibrage des gaz conformément à la FIGURE 2-1.
- 3. Connectez l'alimentation à la prise d'alimentation du banc d'essai qui se trouve en partie inférieure à l'arrière du boîtier, du côté gauche (en regardant le banc d'essai).

# **Unité murale (FIGURE 2-2)**

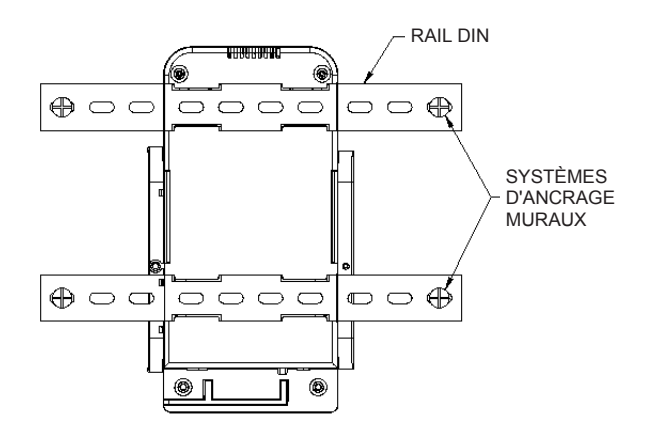

*Figure 2-2. Montage mural*

## **Unité murale (banc d'essai seul)**

- 1. Montez le rail DIN supérieur sur le mur en le fixant avec des ancrages muraux ou autres systèmes de fixation appropriés.
- 2. Alignez le canal supérieur à l'arrière du banc d'essai avec le rail DIN supérieur et faites glisser le banc d'essai dans sa position.
- 3. Alignez le rail DIN inférieur avec le canal inférieur à l'arrière du banc d'essai et faites-y glisser le rail DIN.
- 4. Assurez la fixation des extrémités du rail DIN inférieur sur le mur en utilisant des ancrages muraux et autres systèmes de fixation appropriés.
- 5. Réalisez les connexions de calibrage des gaz conformément à la FIGURE 2-1.
- 6. Connectez l'alimentation à la prise d'alimentation du banc d'essai qui se trouve en partie inférieure à l'arrière du boîtier, du côté gauche (en regardant le banc d'essai).

# **Porte cylindre en option (de table) (FIGURE 2-3)**

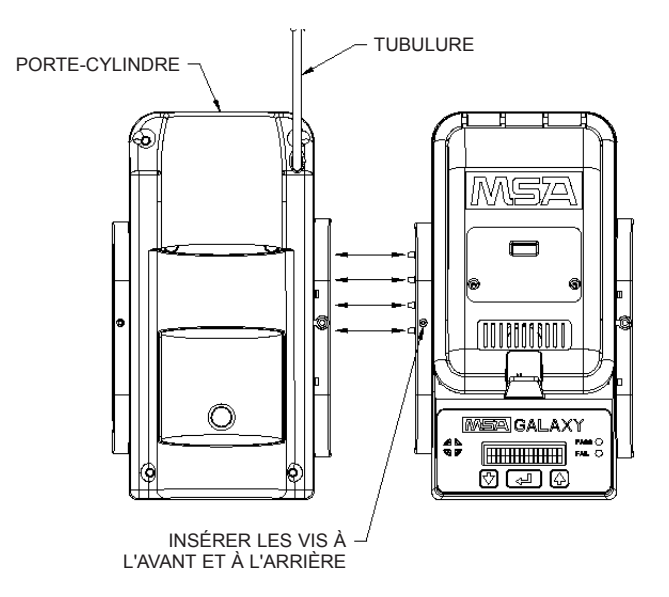

*Figure 2-3. Porte-cylindre en option (n° 10062235)*

- 1. Sur le côté gauche du banc d'essai, assurez-vous que les quatre connecteurs cannelés sont en places et droits avant de connecter le porte-cylindre.
- 2. Appuyez simultanément sur le porte-cylindres et sur le banc d'essai jusqu'à ce que les connecteurs cannelés soient insérés dans le portecylindres et que les trous dans la collerette soient alignés.
- 3. Insérez la vis dans les trous avant et arrière de la collerette.
	- Les connexions de gaz sont automatiques
	- Connectez la tubulure sur le détendeur (pièces n° 710288).

## **Connexion du système**

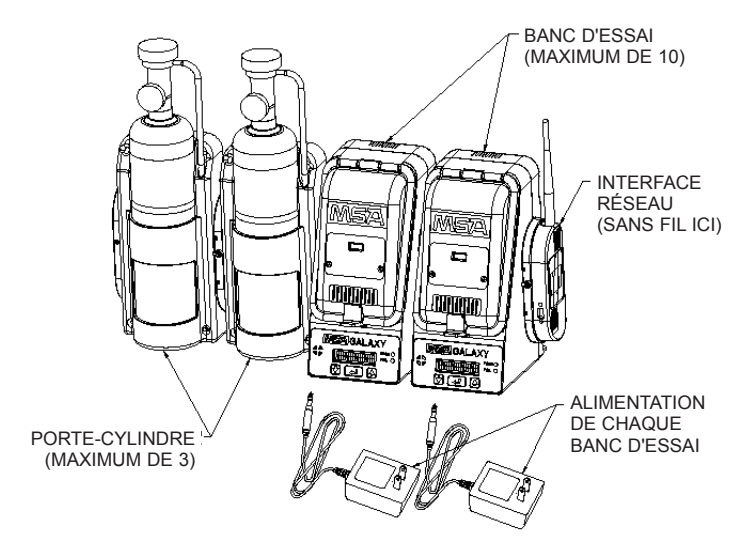

*Figure 2-4. Connexions du système*

- Il permet de partager le porte-cylindre, la carte mémoire et l'interface réseau
- Les systèmes sont limités à 10 bancs d'essai (avec toutes les combinaisons d'instruments retenus) et à trois porte-cylindres
- Les cylindres doivent être installés sur le côté gauche du système
- Les modules d'interface réseau doivent être installés sur le côté droit du système.
- La carte mémoire doit être installée dans le banc d'essai placé à l'extrême-droite.

## **Système de table**

- 1. Déposez les vis à l'avant et à l'arrière de la collerette de connexion gauche sur chaque unité à installer et rangez-les pour les utiliser pendant l'étape 5.
- 2. Déposez les quatre capuchons blancs sur le côté droit de chaque banc d'essai à l'exclusion du dernier banc, celui le plus à droite. Déposez le filtre d'air neuf et la tubulure sur la gauche de chaque banc d'essai. Assurez-vous de remplacer l'adaptateur cannelé du port supérieur du banc d'essai après avoir déposé le filtre.
- 3. Sur le côté gauche du banc d'essai, assurez-vous que les quatre connecteurs cannelés sont en place et droits avant de connecter les unités les unes aux autres.
- 4. Engagez les raccords cannelés et appuyez simultanément sur les unités jusqu'à ce que les trous sur la collerette soient alignés.
- 5. Insérez les vis (déposées lors de l'étape 1) dans les trous avant et arrière de la collerette.
- 6. Des bancs d'essai supplémentaires doivent être assemblés séquentiellement à droite de l'installation.
	- Répétez les étapes 3, 4 et 5 pour des bancs d'essai supplémentaires.

Des porte-cylindres supplémentaires doivent être assemblés séquentiellement à gauche de l'installation.

- Répétez les étapes 3, 4 et 5 pour des porte-cylindres supplémentaires.
- 7. Réalisez les connexions des gaz de calibrage. Placez le filtre d'air neuf sur le port supérieur de l'unité la plus à gauche (banc d'essai ou porte-cylindre).
	- Si cette installation se compose de 4 ou de plus de 4 bancs d'essai, le filtre n° 10062363 est recommandé à la place de celui étant fourni.
- 8. Si une interface réseau doit être utilisée sur une installation avec plusieurs bancs d'essai, elle doit être **exclusivement** installée sur le Banc d'essai d'essai LE PLUS À DROITE.
- 9. Connectez un module d'alimentation à la prise d'alimentation de chaque banc d'essai qui se trouve en partie inférieure à l'arrière du boîtier, du côté gauche (en regardant le banc d'essai).
	- Des guides sont fournis pour installer correctement le cordon d'alimentation.

## **Système à montage mural**

- 1. Montez le rail DIN supérieur au mur en le fixant avec des ancrages ou tout autre système de fixation adaptée avec un espacement maximum de 61 cm.
- 2. Déposez les vis à l'avant et à l'arrière de la collerette de connexion gauche sur chaque unité à installer et rangez-les pour les utiliser pendant l'étape 8.
- 3. Alignez le canal supérieur sur l'arrière du banc d'essai avec le rail DIN supérieur et faites-y glisser le banc d'essai en position.
- 4. Alignez le rail DIN inférieur avec le canal inférieur à l'arrière du banc d'essai et faites-y glisser le rail DIN.
- Ne fixez pas encore le rail DIN inférieur au mur.
- 5. Si des porte-cylindres et/ou des bancs d'essai supplémentaires sont utilisés dans cette installation, engagez les deux rails DIN supérieur et inférieur dans leurs canaux respectifs à l'arrière des unités en les y faisant glisser.
	- Les porte-cylindres doivent être montés sur le côté gauche
	- Les bancs d'essai supplémentaires doivent être montés sur le côté droit.
- 6. Déposez les quatre capuchons blancs sur le côté droit de chaque banc d'essai à l'exclusion du dernier banc, celui le plus à droite. Déposez le filtre d'air neuf et la tubulure sur la gauche de chaque banc d'essai.
	- Assurez-vous de remplacer l'adaptateur cannelé du port supérieur du banc d'essai après avoir déposé le filtre.
- 7. Sur le côté gauche de tous les bancs d'essais, assurez-vous que les quatre connecteurs cannelés sont en place et droits avant de connecter les unités les unes aux autres.
- 8. Poussez les unités simultanément jusqu'à ce que les connecteurs cannelés soient engagés et que les trous de la collerette de connexion soient alignés.
	- Les trous de la collerette arrière ne sont pas accessibles pour une installation murale.
- 9. Après avoir positionné toutes les unités et serré toutes les vis de la collerette, fixez les extrémités du rail DIN inférieur sur le mur en utilisant des ancrages ou tout autre système de fixation adapté.
- 10. Réalisez les connexions des gaz de calibrage. Placez le filtre d'air neuf sur le port supérieur de l'unité la plus à gauche (banc d'essai ou porte-cylindre).
	- Si cette installation se compose de 4 ou de plus de 4 bancs d'essai, le filtre n° 10062363 est recommandé à la place de celui étant fourni.
- 11. Si une interface réseau doit être utilisée sur plusieurs BANCS d'ESSAI, elle doit **seulement** être installée sur le banc d'essai le plus à droite.
- 12. Connectez un module d'alimentation à la prise d'alimentation de chaque banc d'essai qui se trouve en partie inférieure à l'arrière du boîtier, du côté gauche (en regardant le banc d'essai).
	- Des guides sont fournis pour installer correctement le cordon d'alimentation.

## **Bloc de batteries en option (FIGURES 2-5 et 2-6)**

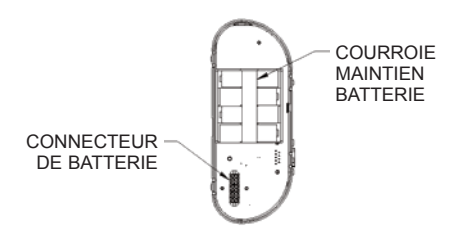

*Figure 2-5. Connecteur de batterie et courroie de maintien*

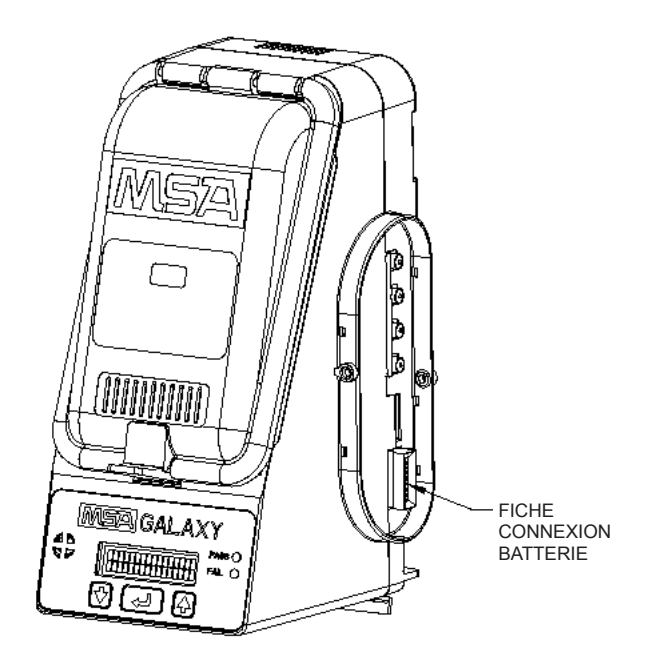

*Figure 2-6. Fiche pour batterie*

## **AVERTISSEMENT**

**Le module d'alimentation secteur et le bloc batteries ne doivent pas être simultanément utilisés. Seul l'un d'entre eux doit être en service à la fois. L'utilisation simultanée des deux peut provoquer la décharge inattendue et indétectable des éléments du bloc de batteries.**

- 1. Insérez quatre piles alcalines AA dans le compartiment des batteries en respectant la polarisation conformément à celle inscrite sur leur logement.
- 2. Installez la sangle maintenant les batteries.
- 3. Vérifiez que les quatre capuchons blancs sont en place sur les ports du côté droit du banc d'essai.
- 4. Connectez le bloc de batteries sur le côté du banc d'essai conformément à la FIGURE 2-6.

## **Option Carte mémoire**

- 1. Assurez-vous que la carte mémoire n'est pas protégée contre l'écriture ou verrouillée.
- 2. Enfichez la carte mémoire (FIGURE 2-7).
- 3. Vérifiez que les quatre capuchons blancs sont en place sur les ports du côté droit du banc d'essai.
- 4. Installez le capuchon de protection d'extrémité.

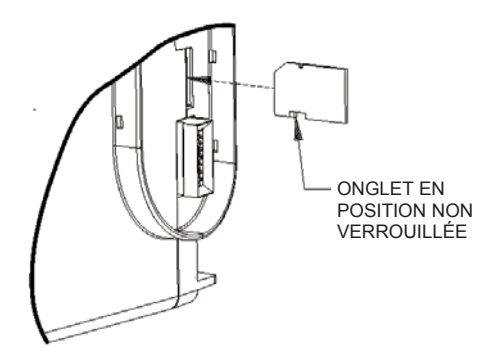

*Figure 2 -7. Option Carte mémoire*

- 5. Carte mémoire partagée: Lorsque vous utilisez une carte mémoire connectée à plusieurs bancs d'essai, elle doit être placée dans le banc d'essai « MASTER » (le plus à droite).
	- a. Vérifiez les connexions du banc d'essai en lisant les témoins d'état (+ ou -) à droite ou à gauche de l'écran, avant l'affichage du message « INSERT INSTRUMENT ».
	- Un plus (+) signale une bonne connexion avec le banc d'essai placé du même côté.
	- Un signe moins (-) indique qu'aucun banc d'essai n'est détecté de ce côté.
	- La carte mémoire partagée ne fonctionne correctement que si tous les bancs d'essai communiquent correctement.

## **Option réseau**

Le système de tests automatisés Galaxy prend en charge deux options de réseau différentes :

- Câble (10 base T) ou
- Sans fil (802.11b).

Ces options permettent l'accès aux données à distance et/ou l'utilisation d'une imprimante locale de réception.

- Vérifiez que les quatre capuchons blancs sont en place sur les ports du côté droit du banc d'essai avant de connecter le module d'interface réseau
- N'installez (ou ne retirez) l'interface réseau qu'avec le cordon d'alimentation débranché du « MASTER » (le banc d'essai le plus à droite).
- Si l'interface réseau doit être raccordée à un réseau existant, veuillez contacter un administrateur réseau pour réaliser le reste de l'installation.
- Chaque interface réseau est livrée par MSA avec les réglages par défaut suivants (lesquels peuvent être rétablis, le cas échéant, avec la commande Network Reset (réinitialisation réseau) du banc d'essai) :
	- Interface câblée (la transmission radio sera arrêtée sur les unités sans fils)
	- IP : 192.168.0.100
- Pour changer ces réglages, vous devez d'abord vous connecter à l'interface réseau, par exemple à l'aide d'un navigateur Internet avec java (une version compatible est disponible sur le cédérom d'interface réseau ; la dernière version peut aussi être téléchargée de java.com).
- MSA recommande fortement d'utiliser une adresse IP statique.
- Le cédérom d'interface réseau fournit des instructions supplémentaires d'installation.

# **Chapitre 3, Configuration utilisateur**

# **Configuration utilisateur (FIGURES 3-1 et 3-2)**

- Reportez-vous aux organigrammes des FIGURE 3-1 et FIGURE 3-2.
- Si le système de tests automatisés Galaxy est expédié avec des options par défaut afin de répondre aux besoins de la majorité des utilisateurs, il offre aussi les options suivantes :

## **Options Utilisateur**

• Tous les paramètres suivants sont réglables avec le système de menus.

## **1) Configuration générale**

- Définition de l'heure
- Réglage de la date
- Réglage du retard
- Réglage heure instantanée
- L'avertisseur-vibreur
- Définition du mot de passe
- Mode économiseur d'énergie
- Mode calibrage
- BD interne.

### **2) Configuration de l'essai**

- Bump seulement
- Calibrage seulement
- Calibrage en cas d'échec Bump
- Durée Bump
- Limites Bump.

## **3) Configuration Gaz**

• Cylindres 1 - 3.

### **4) Configuration réseau**

- État du réseau
- Emplacement
- Impression de reçus
- Courriel de retard
- Synchronisation générale
- Réinitialisation réseau

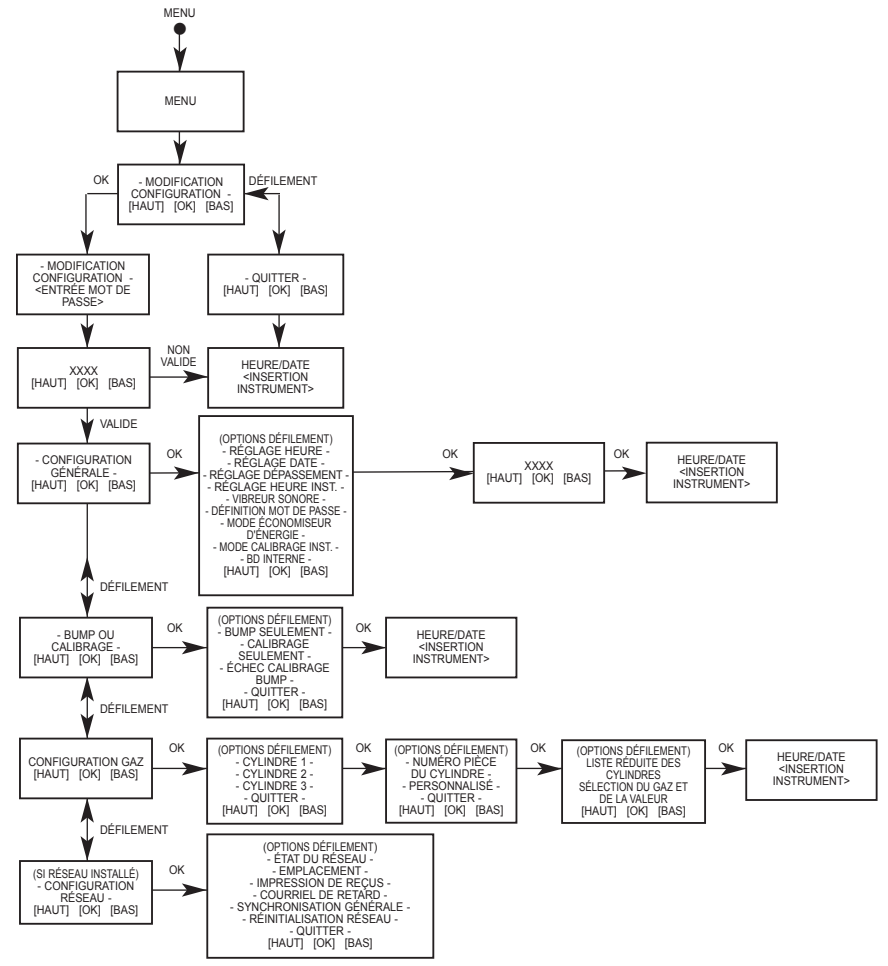

*Figure 3-1. Organigramme de configuration générale*

## **MODIFICATION DE LA CONFIGURATION**

1. Accédez au menu en appuyant sur ENTER quand le banc d'essai est au repos et affiche :

« CURRENT TIME/DATE — <INSERT INSTRUMENT> » (date/heure actuelles — Insérer Instrument).

- 2. Dans le menu, utilisez UP  $(⑦)$  ou DOWN  $(③)$  pour défiler jusqu'à « -CHANGE SETUP- » (modification de la configuration).
- 3. Appuyez sur ENTER  $(4)$  pour sélectionner cette option.

## **MOT DE PASSE**

- Après être entré en mode Configuration, une invite de mot de passe apparaît.
- Le mot de passe par défaut est 672.
- 1. Utilisez  $\oslash$  et  $\oslash$  jusqu'à ce que 672 s'affiche et appuyez ensuite sur ENTER  $(\rightarrow)$ .
	- Le mot de passe peut être modifié ou mis HORS SERVICE dans Configuration générale.

## **CONFIGURATION GéNéRALE**

## **Définition de l'heure**

Heure est utilisé, le cas échéant, pour la conservation des enregistrements et le réglage de l'heure de l'instrument.

• Utilisez  $\oslash$ ,  $\oslash$ , et ENTER  $(\rightarrow)$ pour régler l'heure en cours du banc d'essai.

## **Réglage de la date**

Date est utilisé, le cas échéant, pour la conservation des enregistrements et le réglage de la date de l'instrument.

• Utilisez  $\oslash$ ,  $\oslash$ , et ENTER  $(\nightharpoonup)$ pour régler la date en cours du banc d'essai.

### **Réglage du retard**

- Utilisez  $\oslash$ ,  $\oslash$ , et ENTER ( $\hookleftarrow$ ) pour définir le nombre de jours entre les calibrages.
	- Après ce nombre de jours, les rapports afficheront les instruments en retard par rapport au calibrage prévu.

## **Réglage heure de l'instrument**

- Utilisez  $\oslash$ ,  $\oslash$ , et ENTER ( $\hookleftarrow$ ) pour sélectionner OUI.
	- Le banc d'essai mettra à jour l'heure de l'instrument sur chaque insertion ou
- Utilisez  $\oslash$ ,  $\oslash$ , et ENTER ( $\hookleftarrow$ ) pour sélectionner NON.
	- Le banc d'essai ne modifiera pas l'heure de l'instrument sur chaque insertion.

#### **Vibreur sonore**

• Utilisez  $\oslash$ ,  $\oslash$ , et ENTER ( $\hookrightarrow$ ) pour sélectionner ON ou OFF du vibreur sonore du banc d'essai.

### **Définition du mot de passe**

- Utilisez  $\oslash$ ,  $\oslash$ , et ENTER ( $\hookleftarrow$ ) pour sélectionner ON, OFF ou CHANGE pour la configuration du banc d'essai.
- Après avoir sélectionné CHANGE, utilisez  $\oslash$ ,  $\oslash$ , et ENTER ( $\hookleftarrow$ ) pour sélectionner le nouveau mot de passe.

« 672 » est toujours accepté et permet l'entrée pour sélectionner un nouveau mot de passe.

### **Mode économiseur d'énergie (automatiquement activé lorsqu'un bloc de batteries est utilisé)**

- Dans ce mode, le banc d'essai est automatiquement arrêté s'il reste inactif pendant une minute (ou il émet un bip sonore toutes les 15 secondes si l'instrument est laissé sur le banc d'essai).
- Utilisez  $\oslash$ ,  $\oslash$ , et ENTER  $(4)$  pour sélectionner ON (MARCHE) ou OFF (ARRêT) et activer ou désactiver le mode économiseur d'énergie.

### **Mode calibrage instrument**

- Le mot calibrage instrument détermine si l'instrument reste en mode calibrage une fois le calibrage terminé.
- Cette option est activée par défaut et empêche l'instrument de passer en mode d'alarme lorsqu'il est laissé sur le banc d'essai.
- Utilisez  $\oslash$ ,  $\oslash$ , et ENTER  $($  $\leftarrow$ ) pour sélectionner ON (MARCHE) ou OFF (ARRêT) et activer ou désactiver le mode calibrage instrument.

### **BD interne**

- Chaque banc d'essai Galaxy a une mémoire interne suffisante pour stocker une base de données de jusqu'à 150 instruments (un message d'erreur apparaît lorsque cette limite est atteinte).
- Pour éviter l'apparition de ce message d'erreur, utilisez l'option carte mémoire et désactivez la base de données interne.

### **Configuration de l'essai**

- Utilisez  $\oslash$ ,  $\oslash$ , et ENTER ( $\hookleftarrow$ ) pour sélectionner parmi les modes d'essai suivants :
- **Bump seulement**
	- Le banc d'essai effectue uniquement des BUMP et génère un rapport de réussite ou d'échec.

### • **Calibrage seulement**

• Le banc d'essai effectue toujours un calibrage complet de l'instrument.

### • **Calibrage en cas d'échec Bump**

- Le banc d'essai effectue des tests BUMP.
- En cas d'échec, il assure un calibrage complet.
- **Durée Bump**
	- Sélectionnez une durée (en secondes) des tests BUMP. La durée par défaut est de 60 secondes.
- **Limites Bump**
	- Sélectionnez les limites (en %) des tests BUMP. La limite par défaut est ±10 %.

## **Configuration des gaz**

Dans Configuration des gaz :

- L'utilisateur peut modifier les gaz attribués à chaque cylindre attaché au banc d'essai.
- Les bancs d'essai standard possèdent un nombre d'options limitées de cylindres et sont conçus pour utiliser des cylindres QuadGas.
- Le banc d'essai standard Solaris autorise FAS et un seul cylindre.
- Le banc d'essai standard Sirius autorise FAS et deux cylindres.
- Des bancs d'essai autorisant FAS et trois cylindres peuvent être commandés.
- Si le banc d'essai N'UTILISE PAS de porte-cylindres, les connexions de gaz sur le banc d'essai le plus à gauche sont les suivants de haut en bas :
	- Air neuf
- Cylindre 1
- Cylindre 2
- Cylindre 3
- Si le banc d'essai utilise des porte-cylindres, le comptage des cylindres s'effectue de droite à gauche :
	- Le cylindre 1 est le plus proche du banc d'essai
	- Le cylindre 2 vient immédiatement à gauche
	- Le cylindre 3 est le dernier à gauche
	- L'air neuf correspond à la connexion supérieure sur le dernier porte-cylindre installé
- Pour changer de gaz sur un cylindre particulier :

REMARQUE : Si des gaz de fond peuvent être présents, connectez un cylindre air zéro (n° 801050) sur le port 3 (le port inférieur). Ceci nécessite un banc d'essai avec une électrovanne de grande taille.

- Utilisez  $\oslash$ ,  $\oslash$ , et ENTER ( $\hookleftarrow$ ) pour sélectionner le cylindre adéquat ; sélectionnez les nouveaux gaz d'une des 2 manières suivantes :
	- 1) Par numéro de pièce détachée de cylindre :
		- Utilisez  $\oslash$ ,  $\oslash$ , et ENTER ( $\hookrightarrow$ ) pour sélectionner le numéro de pièce détachée.
	- 2) Sélectionnez individuellement chaque gaz et la valeur dans le cylindre.
- Vous pouvez sélectionner un maximum de cinq gaz pour chaque cylindre.
- En présence de moins de cinq gaz, définissez le ou les gaz restants sur NONE (aucun).

### **Configuration du réseau**

• Permet à l'utilisateur de configurer l'interface réseau en option.

### **état du réseau**

- Cette option étend les capacités de diagnostic des problèmes de réseau.
- Un signe plus (+) signale une bonne connexion avec le banc d'essai ou avec l'interface réseau de ce côté.
- Un signe moins (-) indique qu'aucun banc d'essai n'est détecté de ce côté.
- Le réseau ne fonctionne correctement que si tous les bancs d'essai communiquent correctement les uns avec les autres et avec l'interface réseau.

### **Emplacement**

- Cette option permet à l'utilisateur de donner un nom à l'emplacement du banc d'essai concerné.
	- Le nom est limité à 8 caractères. Il servira à identifier les informations fournies à l'interface et à la carte mémoire.
- Utilisez  $\oslash$ ,  $\oslash$ , et ENTER ( $\hookleftarrow$ ) pour sélectionner chaque caractère.
	- Huit caractères doivent être entrés (entrez des blancs si nécessaire).

REMARQUE : Les options suivantes ne sont disponibles que sur les bancs d'essai « MASTER » (ceux qui n'ont pas d'autre banc d'essai connecté à leur droite).

### **Impression de reçus**

- Utilisez  $\oslash$ ,  $\oslash$ , et ENTER ( $\hookleftarrow$ ) pour sélectionner ON (MARCHE) ou OFF (ARRêT) et activer ou désactiver l'impression de reçus.
- Un reçu d'essai sera imprimé si cette option est activée.

#### **Courriel de retard**

- Cette option génère l'envoi immédiat d'un courriel chaque fois que le calibrage d'un instrument de la base de données interne est en retard.
- Avant d'utiliser cette option, réglez correctement les alertes courriel sur l'interface réseau (nécessite un serveur courriel (SMTP) et une adresse courriel valide).

### **Synchronisation générale**

- Reproduit les réglages du banc d'essai « MASTER » (le plus à droite) pour tous les autres bancs d'essai.
- Cette commande change la configuration des cylindres et peut prendre jusqu'à une minute.
	- Vérifiez que le banc d'essai « MASTER » est réglé pour tous les cylindres utilisés dans l'ensemble configuré, et pas seulement pour ceux dont il se sert.

### **Réinitialisation réseau**

- Remet les réglages d'interface réseau à leur valeur par défaut.
- Ce sont :
	- Interface câblée (la transmission radio sera arrêtée sur les unités sans fils)
	- $\cdot$  IP : 192.168.0.100.

## **Visualisation des données (FIGURE 3-2)**

Toutes les installations de bancs d'essai possèdent un enregistrement limité des données, incluant le numéro de série de l'instrument et la dernière date de calibrage. Ces données peuvent être visualisées avec le menu.

1. Accédez au menu en appuyant sur ENTER  $(4)$ ) quand le banc d'essai est au repos et affiche :

« CURRENT TIME/DATE — <INSERT INSTRUMENT> » (date/heure actuelles — Insérer Instrument).

- 2. Dans le menu, utilisez UP  $(⑦)$  ou DOWN  $(③)$  pour défiler jusqu'à « -VIEW DATA- » (visualiser les données).
- 3. Appuyez sur ENTER  $(\rightarrow)$  pour sélectionner cette option.
- 4. Sélectionnez :
	- « OVERDUE INST » pour voir simultanément tous les instruments nécessitant actuellement un calibrage ou
	- « INST INVENTORy » pour visualiser un rapport sur tous les instruments.

#### **Lecteur de carte mémoire (option)**

Les bancs d'essai avec une carte mémoire peuvent conserver un journal complet relatif aux calibrages et aux messages du système.

- Les données peuvent être lues à partir de la carte mémoire Secure Digital (SD) à l'aide d'un lecteur de cartes standard.
- La carte mémoire ne doit être introduite ou retirée que si le banc d'essai est hors tension.

REMARQUE : Tous les événements se produisant pendant le retrait de la carte ne seront pas enregistrés.

- Reportez-vous aux instructions incluses avec le lecteur SD (n° 10061058) pour son installation et son utilisation.
- Les données sur la carte mémoire se présentent au format de fichier standard (CSV) et peuvent être lues avec une feuille de calcul (Excel) ou être visualisées sous Notepad.
- La carte mémoire enregistre les informations sous les formats suivants, selon les données mémorisées :
	- Gx\_INV.TxT
		- Ce fichier mémorise le numéro de série, le type d'instrument et la dernière date de calibrage des instruments dans la base de données interne.
	- Gx\_LOG.TxT
		- Ce fichier mémorise tous les rapports de calibrage courts (échec/réussite) et les messages du système (erreurs) du banc d'essai (ou de la chaîne de bancs d'essai partageant la même carte mémoire).
- SOxxxxx.TxT/SIxxxx.TxT/ORxxxxx.TxT
	- Chaque instrument a un fichier séparé baptisé selon son type (SO=Solaris, SI=Sirius, OR=Orion, 4A=Altair 4, 5A=Altair 5) et son numéro de série (cinq chiffres).
	- Ce fichier contient tous les renseignements pour les calibrages de l'instrument (y compris les données des états de l'instrument avant et après chaque calibrage).

#### **Réseau**

Reportez-vous au manuel qui accompagne le module d'interface de réseau.

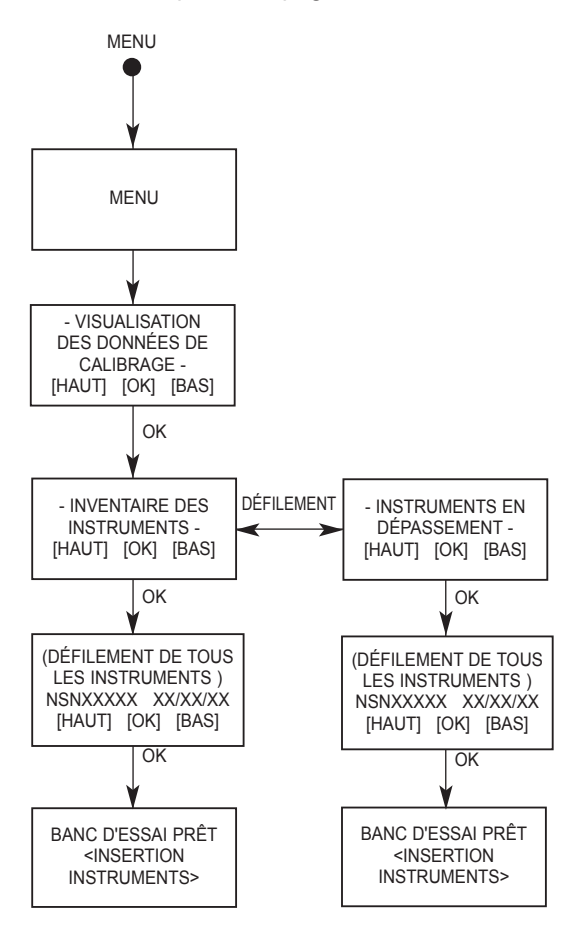

*Figure 3-2. Organigramme de visualisation des données*

# **Chapitre 4, Utilisation du système Galaxy**

# **étapes utilisateur**

Il est possible de réaliser le test d'un instrument sur le système Galaxy en appuyant simplement sur un seul bouton. L'utilisateur doit se conformer aux étapes suivantes pour réaliser un test une fois que le système a été configuré.

### **Mise en fonctionnement du système**

- 1. Mettez sous tension le système de test en connectant le module d'alimentation dans une prise secteur.
	- Le banc d'essai affiche <INSERT INST>.
- 2. Vérifiez que les cylindres de gaz/les régulateurs à la demande sont attachés et contiennent du gaz.
- 3. Vérifier le bon test devant être réalisé (bump/calibrage).
- 4. Insérez l'instrument.

#### **Exécution d'un test**

1. Mettez l'instrument sous tension et laissez-le se réchauffer.

### **AVERTISSEMENT**

**L'instrument doit être à sa température de fonctionnement ; l'inobservation de cette règle de réchauffage de l'unité peut provoquer des résultats de tests erronés, pouvant être à l'origine de calibrages imprécis.**

- 2. Insérez l'instrument dans le banc d'essai.
	- **Pour le Sirius seulement :**
		- Si le banc d'essai est équipé d'un chargeur en option :
			- Avant d'insérer l'instrument, les capuchons de caoutchouc de protection à l'arrière du détecteur Sirius MultiGas doivent être repliés pour permettre le passage des connexions du chargeur pour qu'elles entrent en contact avec la batterie.
			- Le capuchon en caoutchouc peut être replié d'un côté en le faisant tourner doucement dans le sens antihoraire d'un tour complet et en positionnant sa surface externe contre le boîtier de l'instrument.
	- **Instruments Altair et Altair Pro :**
		- Avant d'introduire l'instrument dans la station de tests, lancez la procédure d'essai en appuyant pendant une seconde sur le bouton « TEST ».
- 3. Fermez la porte du banc d'essai. (Sautez cette étape pour les versions Altair et Altair Pro)
- 4. Lorsque vous retirez l'instrument, il peut se trouver encore en mode IR CAL. Pour sortir de ce mode, procédez comme suit :
	- Altair et Altair Pro : appuyez sur le bouton « Test ».
	- Altair 4/4X et Altair 5/5X : appuyez sur le bouton de droite.

Si vous ne faites rien, le mode IR CAL se remettra automatiquement sur le mode de fonctionnement.

- 5. Ajout d'un nouvel instrument :
	- Lorsqu'un instrument est ajouté pour la première fois au système Galaxy, l'utilisateur devra confirmer les informations relatives à l'instrument.
	- Une fois que ces informations ont été introduites, elles resteront dans la base de données du système Galaxy.
	- Le numéro de série ou le descripteur de l'instrument doit être précisé.
	- Reportez-vous aux FIGURES 3-1, 3-2, 4-1 et 4-2 concernant les organigrammes spécifiant les procédures nécessaires.

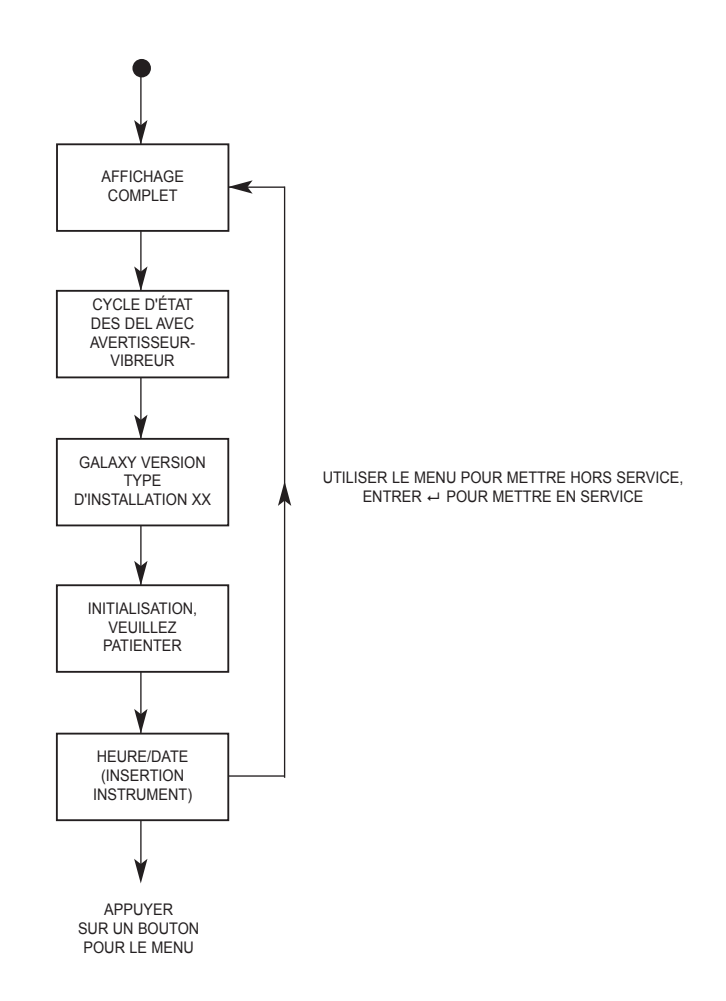

*Figure 4-1. Organigramme de la mise en fonctionnement*

#### **Modification du numéro de série ou du descripteur sur la station de tests Galaxy**

- Une fois l'instrument introduit dans le système de tests et le numéro de série affiché, appuyez sur les deux boutons fléchés pour réinitialiser le numéro de série.
- Entrez le nouveau numéro de série ou descripteur.

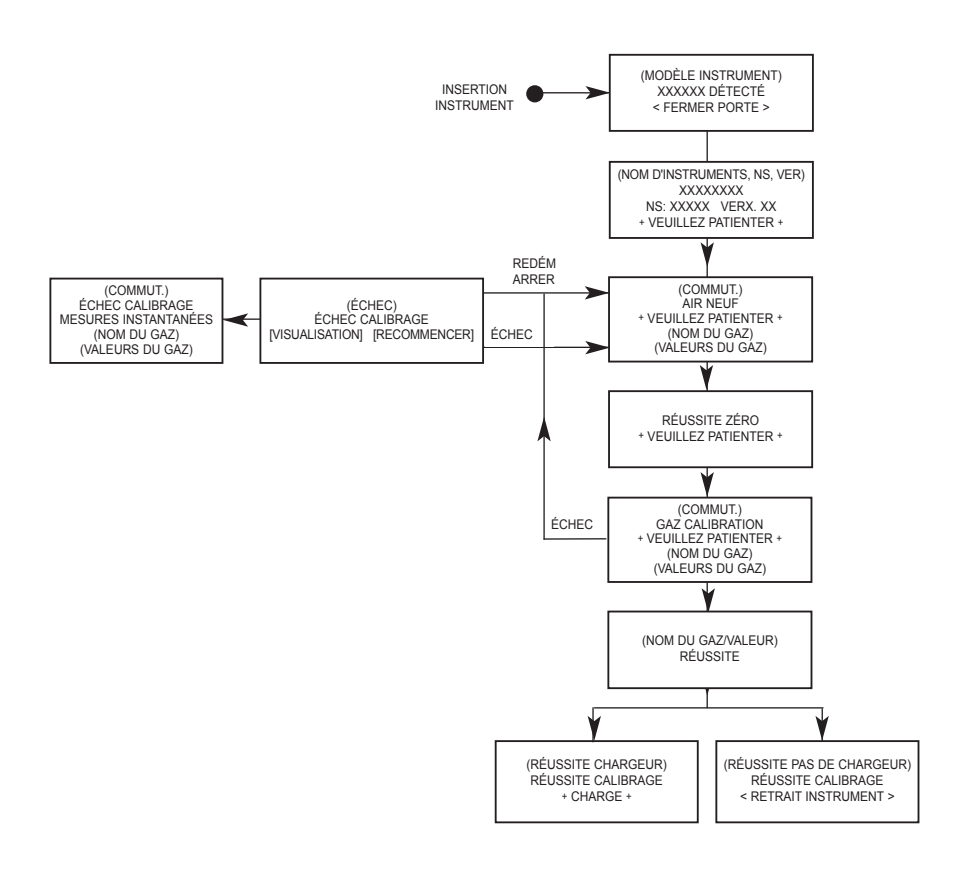

*Figure 4-2. Organigramme de l'étalonnage*

# **Chapter 5, Messages d'erreur**

### **Tableau 5-1. Messages d'erreur**

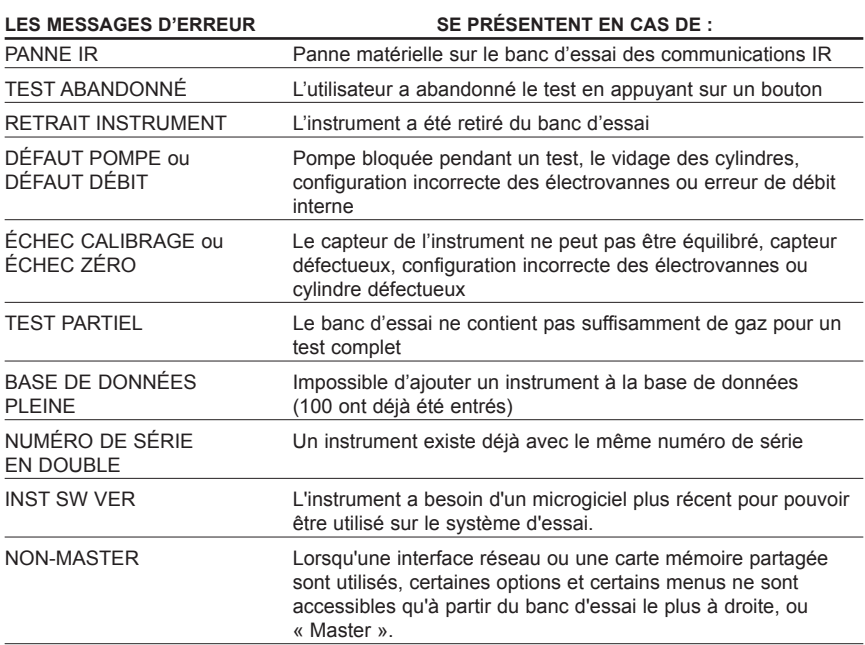

# **Chapitre 6, Soins, maintenance et réparations**

#### **AVERTISSEMENT**

**La réparation ou une modification du système Galaxy n'est pas l'objectif de ces instructions, et toute tentative par quiconque autre qu'un personnel autorisé par MSA pourrait mettre en danger des personnes se fiant à cet équipement pour assurer leur sécurité ou protéger leur santé, et peut annuler toutes les garanties et approbations. En cas de besoin, vous devez exclusivement utiliser des pièces de rechange d'origine MSA.**

### **Maintenance corrective**

Reportez-vous au TABLEAU 6-1 pour le remplacement des pièces les plus communes du système Galaxy. Si vous avez des questions concernant cette unité, sur des procédures incluses dans ce manuel ou si vous désirez connaître le plus proche centre de réparations MSA et comment obtenir des pièces de rechange, appelez notre numéro gratuit : **1-800-MSA-2222**.

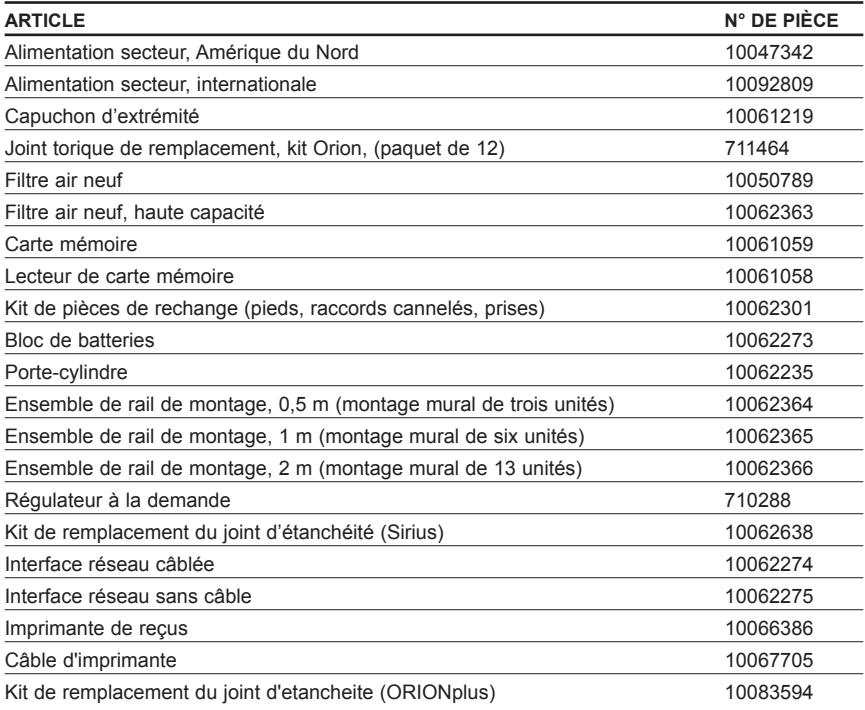

#### **Tableau 6-1. Liste des pièces et accessoires de remplacement**

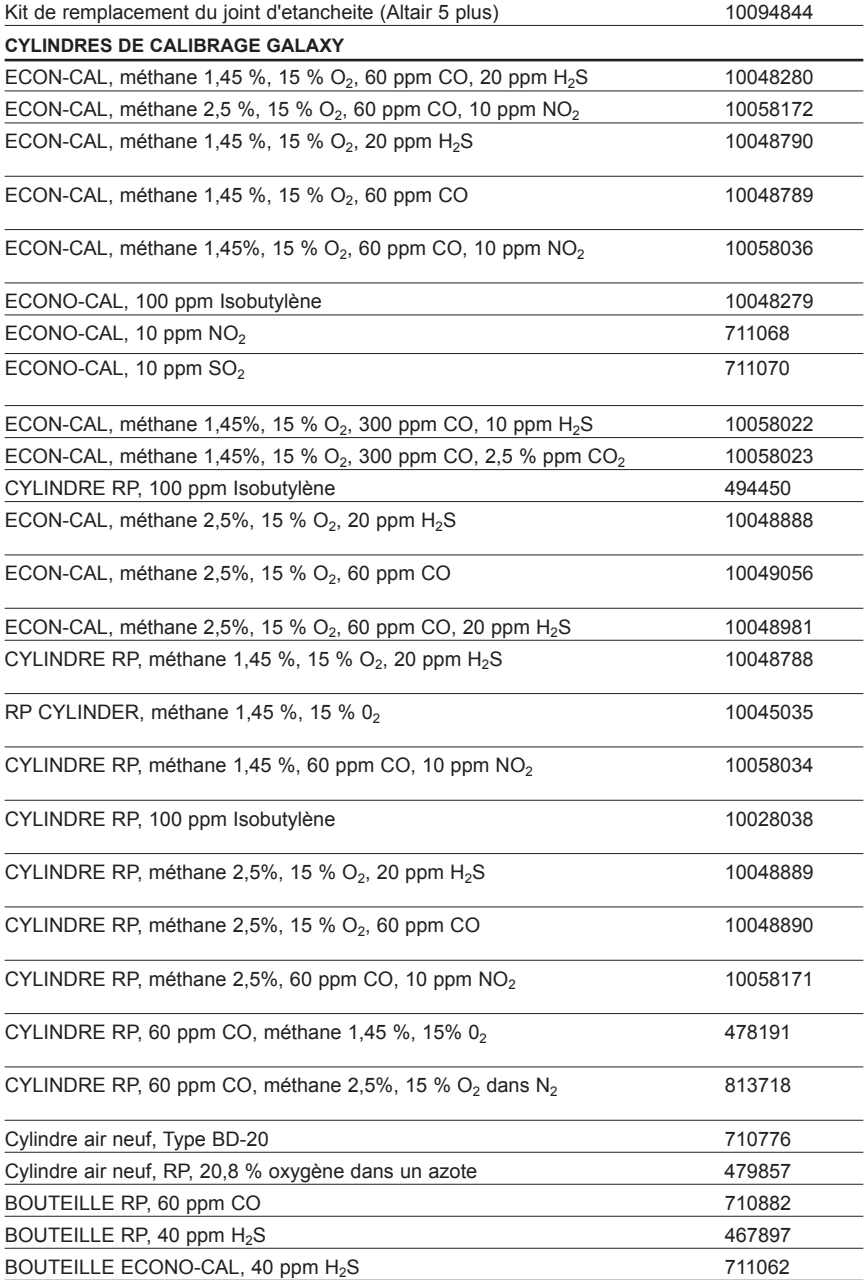

#### **Tableau 6-2. Pièces de rechange, Centre de réparation MSA autorisés seulement**

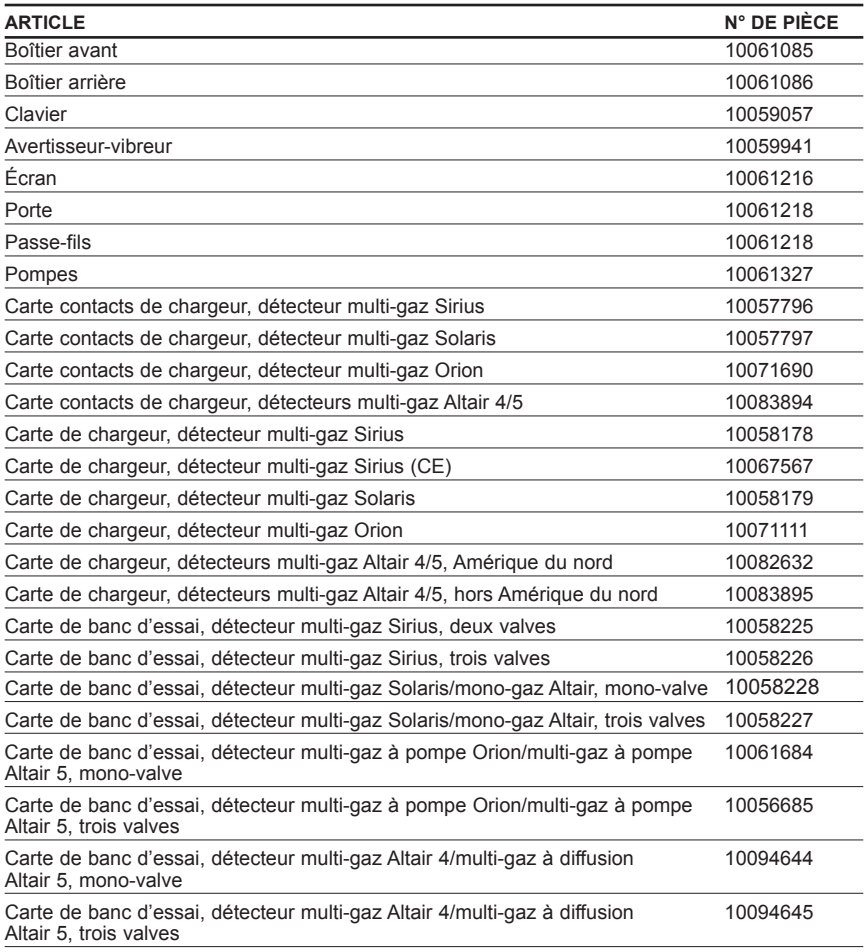

### **Remplacement du filtre**

Le filtre d'air neuf :

- se trouve sur la tubulure fixée sur le bord supérieur sur le côté gauche de l'unité
- nécessite un remplacement périodique
- La fréquence de remplacement dépend de :
	- la fréquence d'utilisation du système
	- la propreté de l'environnement dans lequel le système est exploité

REMARQUE : Les alarmes de pompe peuvent indiquer le besoin de remplacement du filtre d'air neuf.

### **A** ATTENTION

**Ne faites pas fonctionner cette unité sans le filtre en place (même en utilisant un cylindre air-zéro dans votre installation) ; ceci pourrait endommager les valves et les pompes.**

• il est à usage unique.

#### **Pour remplacer le filtre :**

- 1 extrayez la tubulure des cannelures du filtre.
- 2. mettez au rebut l'ancien filtre.
- 3. pour installer le nouveau filtre, insérez les cannelures du filtre dans la tubulure fixée sur le port supérieur de la partie gauche de l'unité.
	- Si le système se compose de quatre ou de plus de quatre bancs d'essais, utilisez le filtre à haute capacité en vous assurant que la flèche indiquant le débit est orientée vers l'avant du banc d'essai.

### **Remplacement du joint d'étanchéité (Sirius)**

Des erreurs de débit et des échecs de calibrage peuvent être une indication d'un joint d'étanchéité endommagé (modèle Sirius seulement). Pour remplacer le joint :

- 1. plier l'oeillet en laiton (collier) vers le haut avec un tournevis sur un côté, puis sur l'autre côté, jusqu'à ce que cet oeillet en laiton soit libéré.
- 2. Le joint d'étanchéité en caoutchouc peut maintenant être extrait du raccord.
- 3. placez l'extrémité la plus large (évasée) d'un nouvel oeillet par-dessus le raccord.
- 4. faites glisser un nouvel oeillet (collier), la bride en premier, autour du joint et repoussez l'oeillet vers le bas jusqu'à ce que la bride sur l'oeillet entre en contact avec la surface hexagonale du raccord.

### **Remplacement du joint torique (Orion)**

Inspectez visuellement tous les mois le joint torique sur le raccord, nettoyez-le au besoin. En cas d'endommagement, remplacez le joint torique avec la pièce n° P/N 711464 (12 par paquet) :

- 1. déposez le joint torique endommagé.
- 2. nettoyez le raccord avec un chiffon humecté d'eau et appliquez une fine couche d'huile minérale sur le nouveau joint torique avant de le placer sur le raccord.
	- n'utilisez pas de lubrifiant à base de silicones sur ce joint torique.

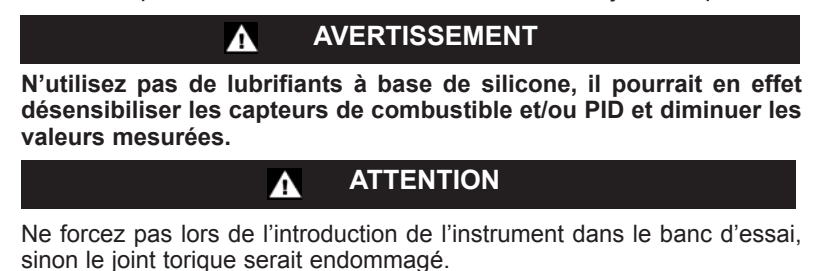

### **Remplacement du joint d'étanchéité (instrument ORIONplus)**

Des erreurs de débit ou des échecs de calibrage peuvent signaler un joint d'étanchéité endommagé (sur les modèles ORIONplus uniquement). Pour remplacer le joint :

- 1. sortez l'œillet en acier inoxydable de son logement en insérant la lame d'un tournevis sur un côté, puis de l'autre côté, jusqu'à ce que l'œillet soit complètement dégagé.
- 2. le joint d'étanchéité en caoutchouc peut désormais être sorti du raccord.
- 3. placez le côté évasé du joint neuf sur le raccord.
- 4. glissez un œillet neuf, collerette en dernier, autour du joint et enfoncez-le jusqu'à ce que son rebord entre en contact avec la surface plane du raccord.

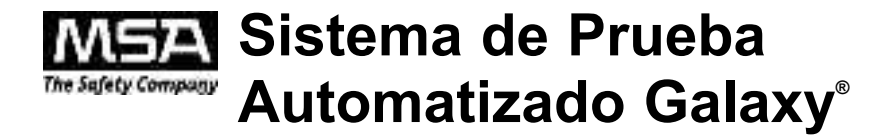

# **Manual de Instrucciones**

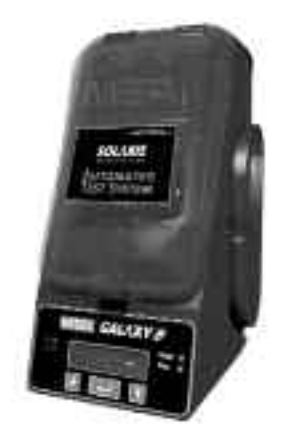

**Para comunicarse con el lugar de abastecimiento más cercano en América del Norte, llame gratis al 1-800-MSA-2222. Para comunicarse con MSA International, llame al 1-724-776-8626 ó 1-800-MSA-7777.**

**© MINE SAFETY APPLIANCES COMPANY 2012. Se reservan todos los derechos.**

**Este manual puede obtenerse en la Internet, en el sitio: www.MSAsafety.com.**

**Fabricado por:**

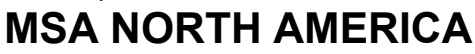

**1000 Cranberry Woods Drive, Pittsburgh, Pennsylvania 15230**

#### **ADVERTENCIA**

**ESTE MANUAL DEBE LEERSE DETENIDAMENTE POR TODOS AQUELLOS INDIVIDUOS QUE TENGAN O QUE VAYAN A TENER LA RESPONSABILIDAD DE USAR EL PRODUCTO O PRESTARLE SERVICIO. Como con cualquier equipo complejo, este instrumento sólo funcionará según su diseño si se instala, utiliza y da servicio de acuerdo con las instrucciones del fabricante. DE LO CONTRARIO, EL EQUIPO PUEDE DEJAR DE FUNCIONAR CONFORME A SU DISEÑO Y LAS PERSONAS CUYA SEGURIDAD DEPENDE DE ESTE PRODUCTO PUEDEN SUFRIR LESIONES PERSONALES GRAVES O LA MUERTE.**

**Las garantías que Mine Safety Appliances Company da a este producto quedarán invalidadas si el mismo no se utiliza y se le da mantenimiento de acuerdo con las instrucciones que aparecen en su manual. Protéjase personalmente y proteja a los además siguiendo dichas instrucciones. Exhortamos a nuestros clientes a que nos escriban o llamen si tienen dudas sobre el equipo antes de usarlo o para obtener cualquier información adicional relacionada con el uso o las reparaciones del mismo.**

# **Advertencias generales**

### **ADVERTENCIA**

- 1. No utilice lubricantes tipos silicona cuando ensamble el Sistema de Prueba Galaxy ni deje que al sistema de flujo penetren vapores de silicona cuando esté funcionando. La silicona tiende a insensibilizar el sensor de gas combustible, y, en consecuencia, producir lecturas bajas erróneas.
- 2. Use el Sistema Galaxy sólo en aquellos medios que no sean peligrosos, es decir, que no tengan concentraciones de gases ni vapores combustibles.
- 3. Cuando realice cualquier procedimiento de mantenimiento al Sistema Galaxy, use únicamente piezas de repuesto originales de MSA. La substitución de componentes puede impedir seriamente el rendimiento del instrumento.

#### **El incumplimiento con lo anterior, podría resultar en una lesión personal grave o la muerte.**

NOTA: Este equipo ha sido probado y se encontró que cumple con los límites para un dispositivo digital Clase A, según los estipula la Parte 15 de los Reglamentos de la FCC. Estos límites están diseñados para proteger de forma razonable contra aquella interferencia dañina que surge cuando el equipo funciona en un medio comercial. Este equipo genera, usa y puede irradiar energía de radiofrecuencia y si no se instala y utiliza de acuerdo con el manual de instrucciones podría causar interferencias peligrosas para las radiocomunicaciones. El funcionamiento de este equipo en una zona residencial tiene probabilidad de causar interferencia dañina, ante lo cual el usuario estará obligado a corregirla con sus propios recursos.

### **ADVERTENCIA**

Este es un producto clase A de acuerdo con la norma CISPR 22. En un medio doméstico, este producto puede causar interferencia de radio, para lo cual el usuario tendrá que tomar las medidas pertinentes.

# **Índice**

## **Capítulo 1: Descripciones del sistema . . . . . . . . . . . . . . .1-1**

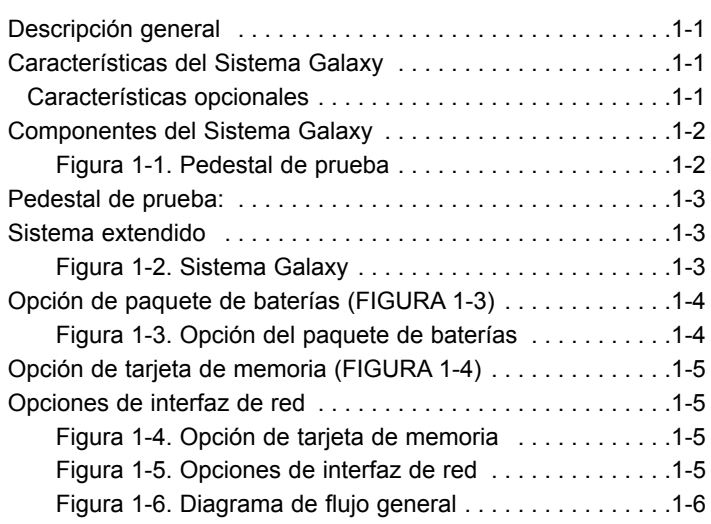

# **Capítulo 2: Configuración del Sistema Galaxy. . . . . . . . .2-1**

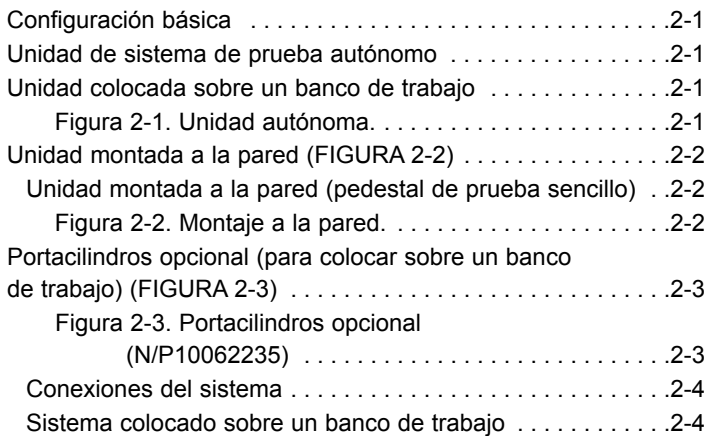

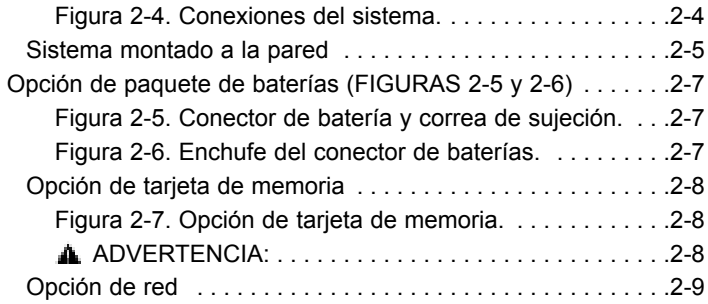

#### **Capítulo 3: Configuración del usuario . . . . . . . . . . . . . . .3-1**

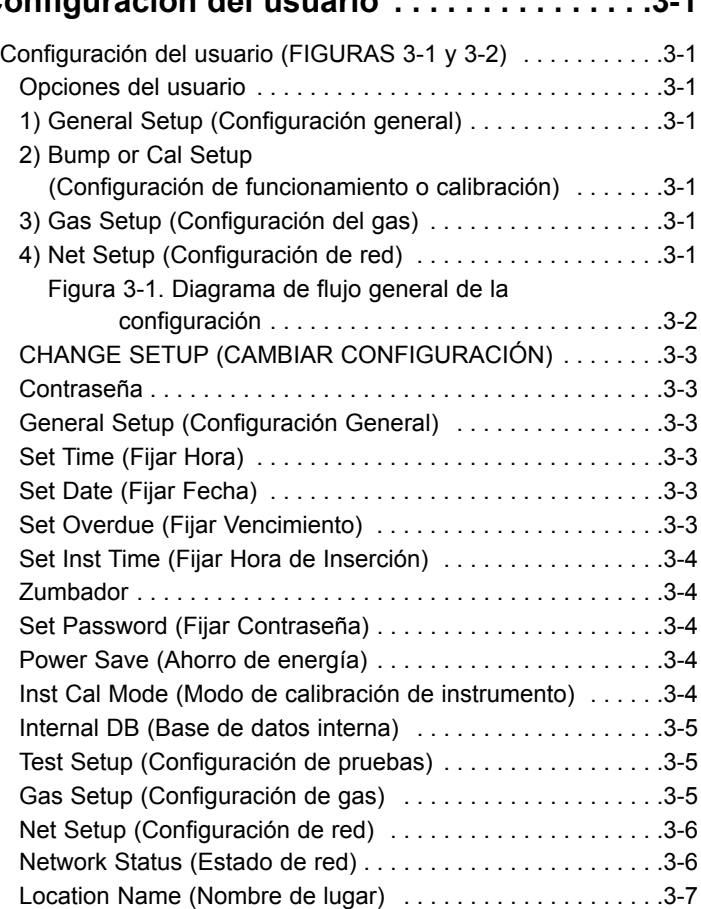

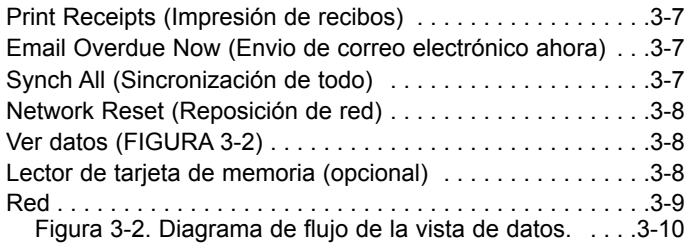

### **Capítulo 4: Uso del Sistema Galaxy . . . . . . . . . . . . . . . . .4-1**

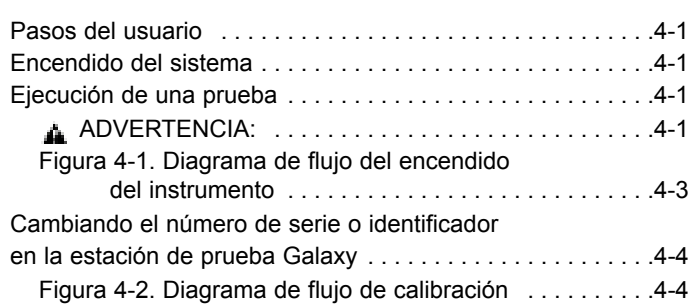

### **Capítulo 5: Mensajes de error . . . . . . . . . . . . . . . . . . . . . .5-1**

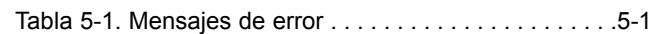

#### **Capítulo 6: Cuidado, mantenimiento y reparación6-1**

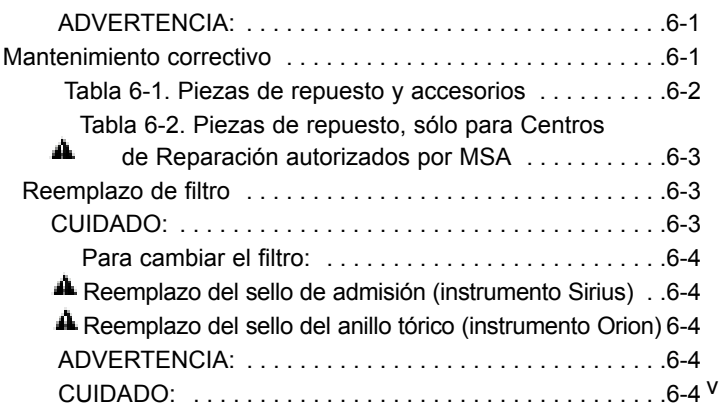

### **Capítulo 1: Descripciones del sistema**

## **Descripción general**

El Sistema Galaxy es un sistema de prueba automatizado, que se utiliza actualmente en diferentes tipos de instrumentos, entre ellos:

- El Detector Multigas de Registro de Datos Solaris®
- El Detector Multigas Sirius<sup>®</sup>
- El Detector Multigas de Registro de Datos Orion® (versión con bomba).
- Familia de Detectores de un solo gas Altair ®
- El Detector Multigas de Registro de Datos ORIONplus
- El Detector Multigas de Registro de Datos ALTAIR 4
- El Detector Multigas de Registro de Datos ALTAIR 5

#### NOTA IMPORTANTE:

La versión del Detector de un solo gas Altair del Sistema de Prueba Galaxy se suministra con un pequeño tubo instalado en la salida de gas del sistema de prueba. Este tubo es necesario para la calibración de las versiones de H<sub>2</sub>S y CO del Detector de un solo gas Altair. Para la calibración de los Detectores de un solo gas Altair para  $O<sub>2</sub>$  o cualquier versión de los Detectores de un solo gas Altair Pro, este tubo debe ser retirado.

# **Características del Sistema Galaxy:**

- Identifica automáticamente al instrumento
- Verifica los valores prefijados de calibración del instrumento
- Prueba el funcionamiento del instrumento y/o lo calibra
- Almacena la fecha de la última calibración para consultarla en el futuro y para guardar la información de forma segura
- Conserva los datos de acceso limitado del número de serie del instrumento

### **Características opcionales**

- Tarjeta de memoria interna o interfaz de red
	- Conserva todos los datos e incluye la capacidad de imprimirlos
	- Actualiza la fecha y hora del instrumento
- Capacidad de carga del instrumento
- Cambia el instrumento después de la calibración o la prueba de funcionamiento
- Carga completamente al instrumento Solaris o ALTAIR 4 en cuatro horas
- Carga completamente al instrumento Sirius en cinco horas
- Carga completamente al instrumento ALTAIR 5 en seis horas.
- Interfaz estándar de navegador de Web (consulte el Capítulo 2 para la configuración y para obtener información adicional)
	- Cabelado (10 bases T)
	- Inalámbrico (802.11b).

## **Componentes del Sistema Galaxy**

- Pedestal de prueba (TS): Versión para colocar sobre un banco de trabajo o montada a la pared sobre un sistema de rieles DIN .
	- Tarieta de memoria opcional
	- Capacidad de carga opcional
	- Válvulas solenoides extendidas opcionales para lograr mayor rango de gases de calibración
- Módulos de alimentación:
	- Corriente alterna (CA) (América del Norte)
		- 100 a 120 VCA, 50/60 Hz
	- CA (Mundial)
		- 100 a 240 VCA, 47 63 Hz
		- Incluye varias espigas para zócalos de CA de todo el mundo
	- Módulo para el vehículo
		- $\cdot$  12 / 24 VCC
		- Se enchufa al zócalo del encendedor de cigarrillos
- Portacilindros opcional acoplable

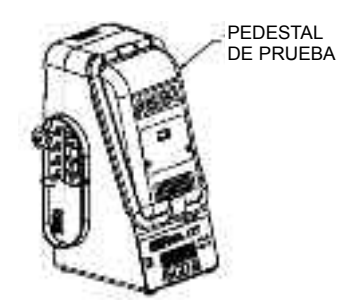

*Figura 1-1. Pedestal de prueba*

- Paquete de baterías opcional para usar cuando no haya alimentación de CA disponible
- Interfaz de red opcional (ethernet cableada o inalámbrica)
	- Impresora de recibos opcional

## **Pedestal de prueba:**

El pedestal de prueba mostrado en la FIGURA 1-1:

- Sostiene al instrumento durante la prueba y calibración a través de un inserto para cada tipo de instrumento
- Realiza pruebas de funcionamiento y calibración
- Registra los datos limitados o todos los datos a través de una tarjeta de memoria interna opcional
- Dispone de la capacidad opcional de cargar al instrumento.

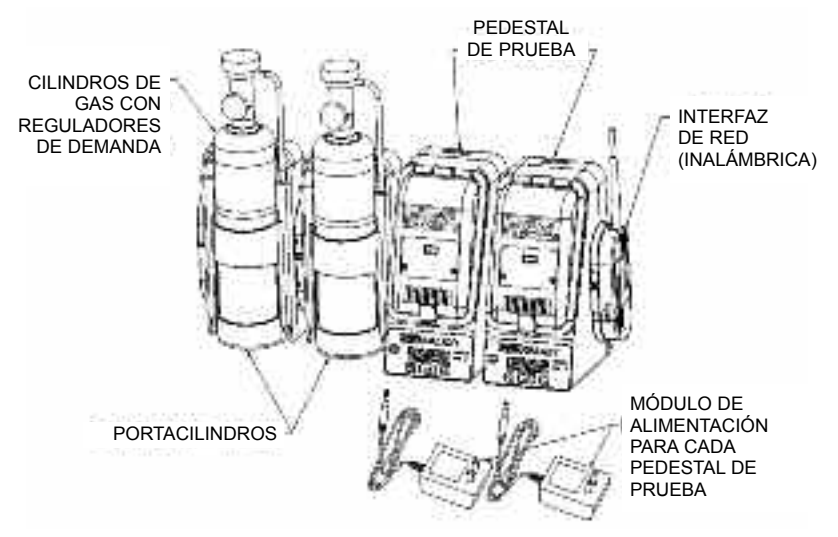

*Figura 1-2. Sistema Galaxy*

### **Sistema extendido**

El sistema que se muestra en la FIGURA 1-2 puede extenderse para incluir:

• Hasta 10 pedestales de prueba en cualquier combinación deseada de instrumentos.

- Hasta tres portacilindros.
- Una interfaz cableada o inalámbrica.

# **Opción de paquete de baterías (FIGURA 1-3)**

El pedestal de prueba puede alimentarse por un paquete de baterías enchufable que contiene cuatro celdas alcalinas tipo AA.

- Hasta 100 calibraciones.
- Alimenta a un solo pedestal de prueba.
- No puede usarse con la interfaz cableada o inalámbrica ni con las opciones de carga del instrumento.
- Consulte el manual del paquete de las baterías para obtener los detalles de su funcionamiento.

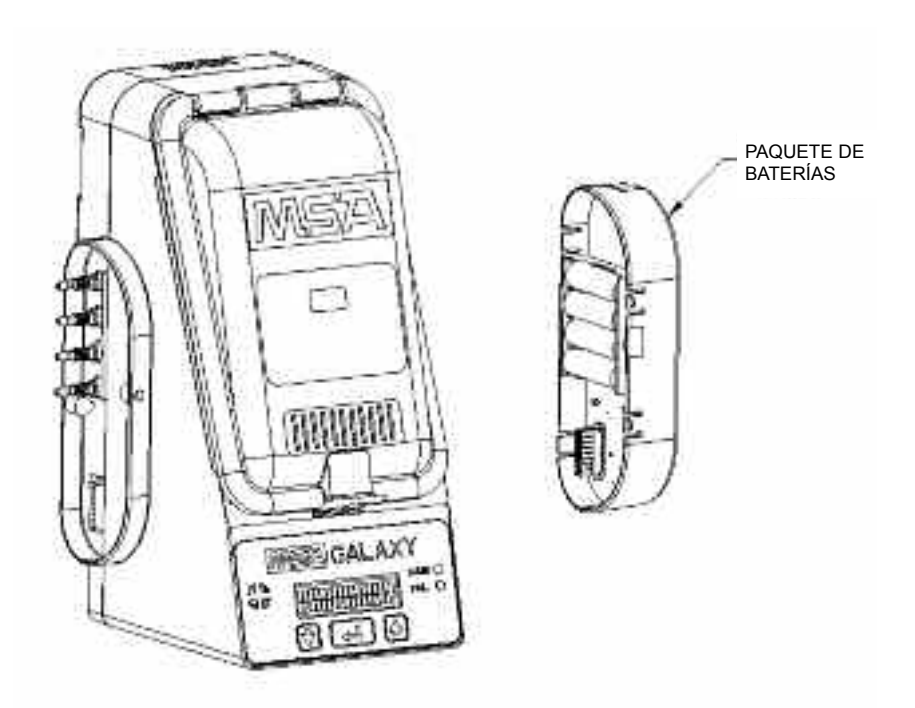

*Figura 1-3. Opción del paquete de baterías*

# **Opción de tarjeta de memoria (FIGURA 1-4)**

La tarjeta de memoria enchufable (N/P 10050789) proporciona mayor capacidad de almacenamiento de datos e impresión de la información. Si el paquete de baterías o la interfaz de red no se instala, debe ponerse una tapa final (N/P 10061219) para proteger la tarjeta de memoria.

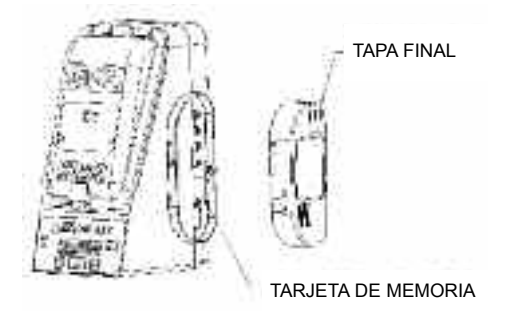

*Figura 1-4. Opción de tarjeta de memoria*

### **Opciones de interfaz de red**

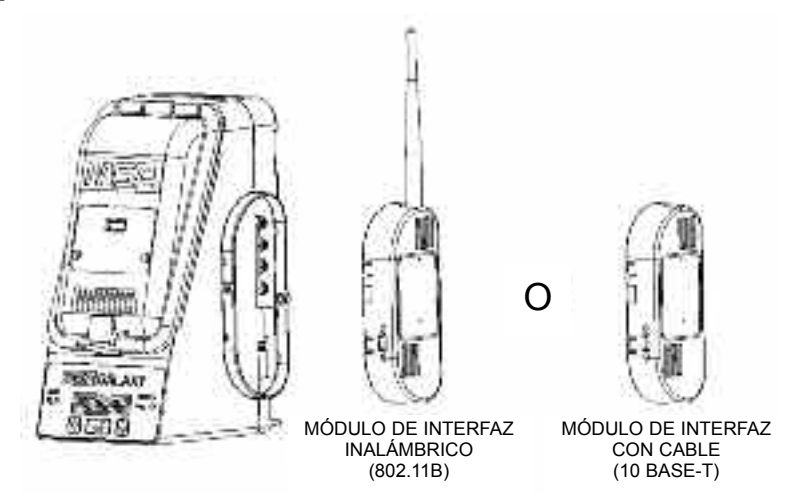

*Figura 1-5. Opciones de interfaz de red*

Las opciones cableada o inalámbrica permiten el acceso remoto a los datos y/o el uso de una impresora de recibos.

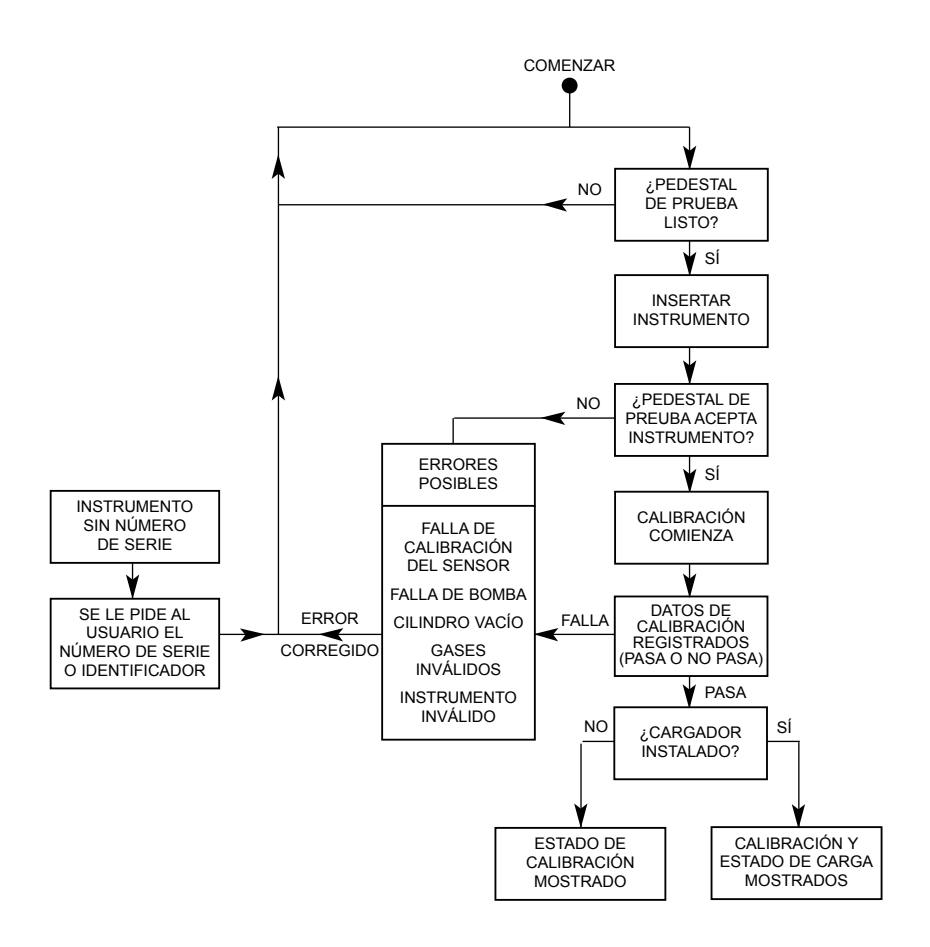

*Figura 1-6. Diagrama de flujo general*

# **Capítulo 2: Configuración del Sistema Galaxy**

# **Configuración básica**

Para comenzar a hacer pruebas con el Sistema Galaxy deberán darse los siguientes pasos básicos:

### **Unidad de sistema de prueba autónomo**

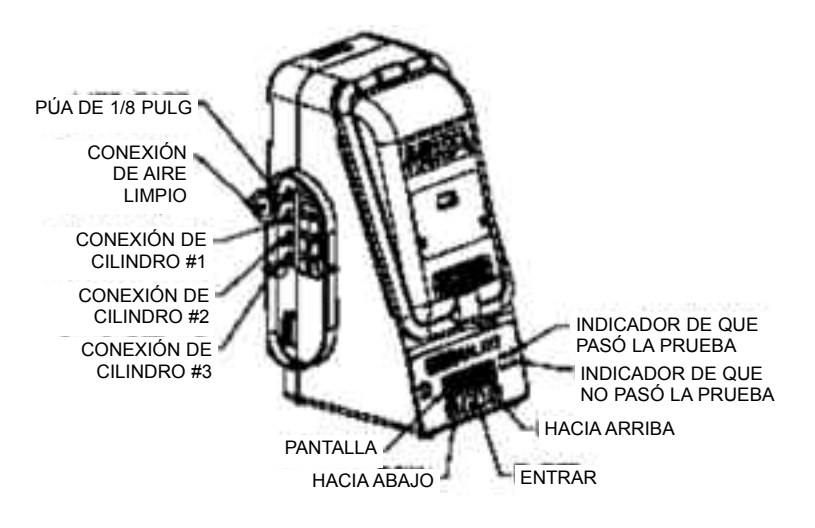

*Figura 2-1. Unidad autónoma*

### **Unidad colocada sobre un banco de trabajo**

- 1. Coloque el pedestal de prueba sobre una superficie plana y estable.
- 2. Haga las conexiones del gas de calibración como se muestran en la FIGURA 2-1.
- 3. Conecte el cable de alimentación al jack de alimentación del pedestal de prueba, que se encuentra abajo en el panel posterior de la caja del pedestal y hacia el lado izquierdo (si mira el pedestal desde el frente).

## **Unidad montada a la pared (FIGURA 2-2)**

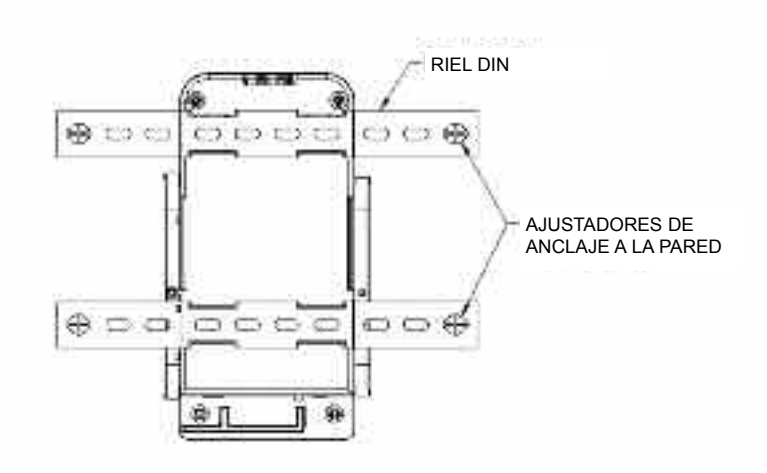

*Figura 2-2. Montaje a la pared*

#### **Unidad montada a la pared (pedestal de prueba sencillo)**

- 1. Monte el riel DIN superior a la pared asegurándolo con anclajes de pared u otros sujetadores adecuados.
- 2. Alinee el canal superior, ubicado en la parte de atrás del pedestal de prueba, con el riel DIN superior deslizándolo por el canal hasta su posición.
- 3. Alinee el riel DIN inferior con el canal inferior, ubicado en la parte de atrás del pedestal de prueba, y deslice el riel DIN a través del canal.
- 4. Asegure los extremos del riel DIN inferior a la pared usando anclajes de pared u otros sujetadores adecuados.
- 5. Haga las conexiones del gas de calibración como se muestran en la FIGURA 2-1.
- 6. Conecte el cable de alimentación al jack de alimentación del pedestal de prueba, que se encuentra abajo en el panel posterior de la caja del pedestal y hacia el lado izquierdo (si mira el pedestal desde el frente).

## **Portacilindros opcional (para colocar sobre un banco de trabajo) (FIGURA 2-3)**

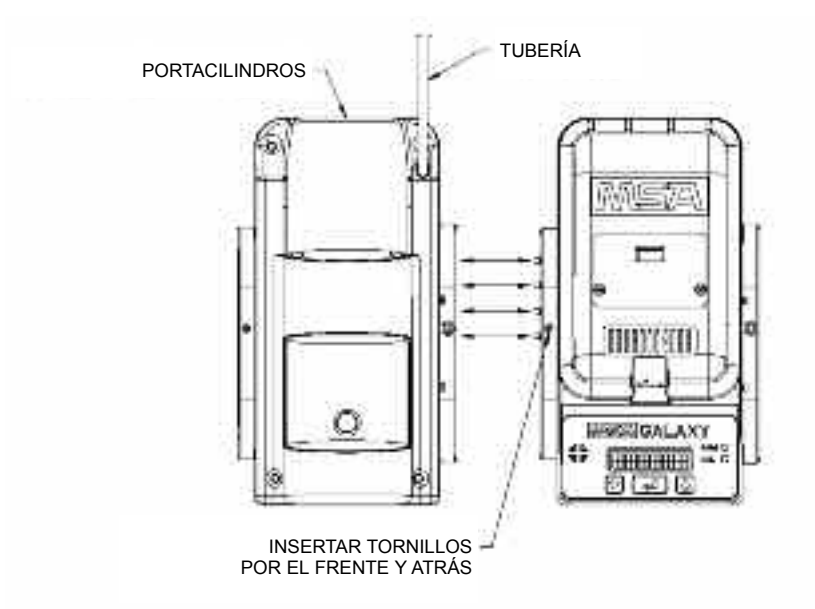

*Figura 2-3. Portacilindros opcional (N/P10062235)*

- 1. En la parte izquierda del pedestal de prueba, asegúrese de que todos los cuatro aditamentos de púa estén en su posición y derechos antes de conectar el portacilindros.
- 2. Presione el portacilindros y el pedestal de prueba uno contra el otro hasta que los aditamentos de púa se inserten en el portacilindros y los orificios en la pestaña estén alineados.
- 3. Inserte el tornillo en los orificios del frente y atrás en la pestaña.
	- Las conexiones de gas son automáticas.
	- Conecte la tubería al regulador de demanda (N/P 710288).

### **Conexiones del sistema**

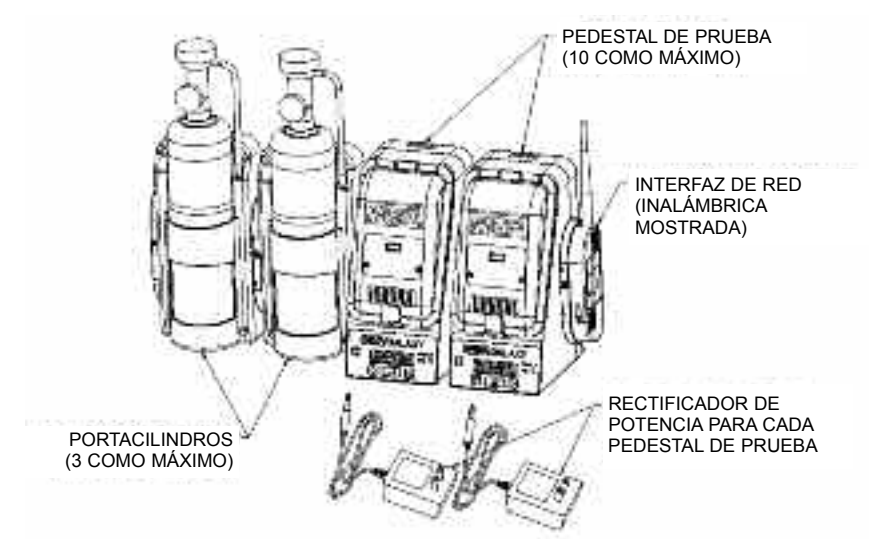

*Figura 2-4. Conexiones del sistema*

- Permita el compartir entre el portacilindros, la tarjeta de memoria y la interfaz de red.
- El sistema está limitado a 10 pedestales de prueba (en cualquier combinación deseada de instrumentos) y tres portacilindros.
- Los cilindros deben instalarse al lado izquierdo del sistema.
- Los módulos de la interfaz de red deben instalarse al lado derecho del sistema.
- La tarjeta de memoria debe instalarse en el pedestal de prueba ubicado más a la derecha.

#### **Sistema colocado sobre un banco de trabajo**

- 1. quite los tornillos de la parte frontal y posterior de la pestaña de conexión izquierda de cada unidad a instalar y guárdelos para usarlos en el paso 5.
- 2. quite los cuatro tapones de tubos ubicados en el lado derecho de todos los pedestales de prueba, excepto del último (el pedestal que está más a la derecha). Quite el filtro de aire fresco y el tubo del lado izquierdo de cada pedestal de prueba. Asegúrese de reemplazar el aditamento de púa en el puerto superior del pedestal de prueba después de quitar el filtro.
- 3. En la parte izquierda de todos los pedestales de prueba, asegúrese de que los cuatro aditamentos de púas estén en su posición y derechos antes de conectar las unidades entre sí.
- 4. Engrane los aditamento de púa y presione las unidades para unirlas hasta que los orificios en la pestaña se alineen.
- 5. Inserte los tornillos (que se quitaron en el paso 1) en los orificios frontales y traseros de la pestaña.
- 6. Los pedestales de prueba adicionales deben ensamblarse secuencialmente al lado derecho de la instalación.
	- Repita los pasos 3, 4 y 5 para los pedestales de prueba adicionales.

Los portacilindros adicionales deben ensamblarse secuencialmente al lado izquierdo de la instalación.

- Repita los pasos 3, 4 y 5 para los portacilindros adicionales.
- 7. Haga las conexiones del gas de calibración. Coloque el filtro de aire fresco en el puerto superior de la unidad que esté más a la izquierda (pedestal de prueba o portacilindros).
	- Si la instalación tiene cuatro o más pedestales de prueba, se recomienda usar el filtro (N/P 10062363) en lugar del suministrado.
- 8. Si se va a usar una interfaz de red en una instalación de múltiples pedestales de prueba, esta interfaz deberá instalarse **solamente** en el pedestal de prueba que esté más a la derecha.
- 9. Conecte el módulo de alimentación al jack de alimentación de cada pedestal de prueba, que se encuentra abajo en el panel posterior de la caja del pedestal y hacia el lado izquierdo (si mira el pedestal desde el frente).
	- Se dan guías completas del cableado para lograr una instalación ordenada del cordón de alimentación.

#### **Sistema montado a la pared**

- 1. Monte el riel DIN inferior a la pared asegurándolo con anclajes de pared u otros aseguradores adecuados, dejando un espacio máximo entre ellos de 24 pulgadas.
- 2. quite los tornillos de la parte frontal y posterior de la pestaña de conexión izquierda de cada unidad a instalar y guárdelos para usarlos en el paso 8.
- 3. Alinee el canal superior, ubicado en la parte de atrás del pedestal de prueba, con el riel DIN inferior y deslizándolo por el canal hasta su posición.
- 4. Alinee el riel DIN inferior con el canal inferior, ubicado en la parte de atrás del pedestal de prueba; deslice el riel DIN a través del canal.
- No asegure todavía el riel DIN inferior a la pared.
- 5. Si en esta instalación se van a usar portacilindros y/o pedestales de prueba adicionales, engrane tanto el riel DIN superior como inferior a sus canales respectivos en la parte de atrás de las unidades y deslice las unidades por ellos.
	- Los portacilindros deben ensamblarse desde la parte izquierda.
	- Los pedestales de prueba adicionales deben ensamblarse desde la parte derecha.
- 6. quite los cuatro tapones de tubo blancos del lado derecho de todos los pedestales de prueba, excepto del último (el que está más a la derecha). quite el filtro de aire fresco y el tubo del lado izquierdo de cada pedestal de prueba.
	- Asegúrese de reemplazar el aditamento de púa en el puerto superior del pedestal de prueba después de quitar el filtro.
- 7. En la parte izquierda de todos los pedestales de prueba, asegúrese de que todos los cuatro aditamentos de púas estén en su posición y derechos antes de conectar las unidades entre sí.
- 8. Empuje las unidades para unirlas hasta que los aditamentos de púa se engranen y los orificios en la pestaña se alineen; inserte el tornillo en los orificios del frente y atrás en la pestaña.
	- Los orificios traseros de la pestaña no pueden usarse para la instalación de montaje a la pared.
- 9. Después que todas las unidades estén en posición y los tornillos de la pestaña estén seguros, fije los extremos del riel DIN inferior a la pared usando anclajes de pared u otros sujetadores adecuados.
- 10. Haga las conexiones del gas de calibración. Coloque el filtro de aire fresco en el puerto superior de la unidad que esté más a la izquierda (pedestal de prueba o portacilindros).
	- Si la instalación tiene cuatro o más pedestales de prueba, se recomienda usar el filtro (n/p10062363) en lugar del suministrado.
- 11. Si se va a usar una interfaz de red en una instalación de múltiples pedestales de prueba, esta interfaz deberá instalarse **solamente** en el pedestal de prueba que esté más a la derecha.
- 12. Conecte el módulo de alimentación al jack de alimentación de cada pedestal de prueba, que se encuentra abajo en el panel posterior de la caja del pedestal y hacia el lado izquierdo (si mira el pedestal desde el frente).
	- Se dan guías completas del cableado para lograr una instalación ordenada del cordón de alimentación.

# **Opción de paquete de baterías (FIGURAS 2-5 y 2-6)**

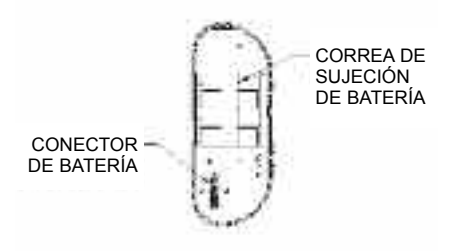

*Figura 2-5. Conector de batería y correa de sujeción*

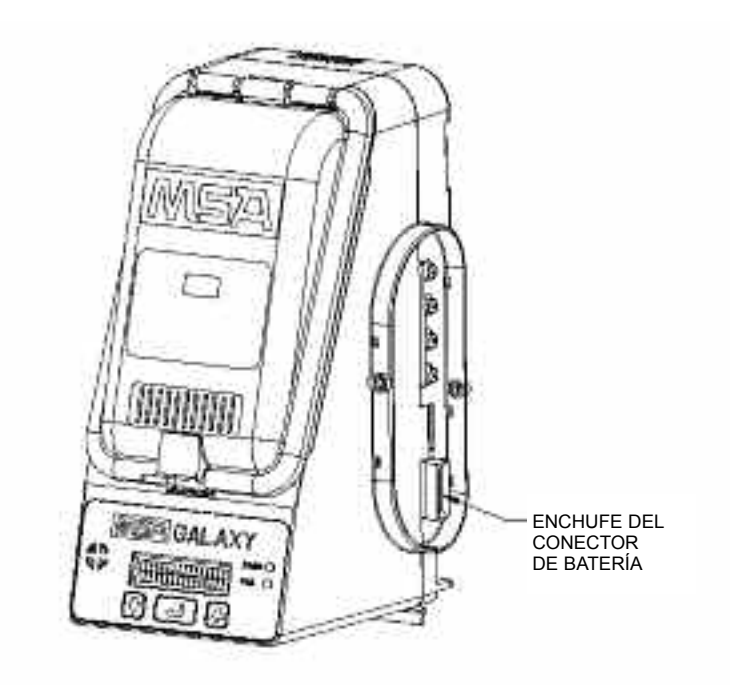

*Figura 2-6. Enchufe del conector de baterías*

#### **ADVERTENCIA**

**El módulo de alimentación de corriente alterna (CA) y el paquete de baterías no deben usarse juntos. Sólo puede usar uno de éstos a la vez. El uso simultáneo de ambos puede causar un drenaje inesperado y no detectable de las celdas dentro del paquete de baterías.**

- 1. Inserte cuatro celdas alcalinas tipo AA en el compartimiento de las baterías. Mantenga la polaridad correcta según se indica en el portaceldas.
- 2. Instale la correa de sujeción de las baterías alcalinas.
- 3. Revise que los cuatro tapones de tubería blancos estén en su posición en los puertos, en el lado derecho del pedestal de prueba.
- 4. Enchufe el paquete de baterías por el lado del pedestal de prueba como se muestra en la FIGURA 2-6.

### **Opción de tarjeta de memoria**

- 1. Asegúrese de que la tarjeta de memoria no esté protegida contra la escritura ni esté bloqueada.
- 2. Enchufe la tarjeta de memoria (FIGURA 2-7).
- 3. Revise que los cuatro tapones de tubería blancos estén en su posición en los puertos, en el lado derecho del pedestal de prueba.
- 4. Instale la tapa final de protección.

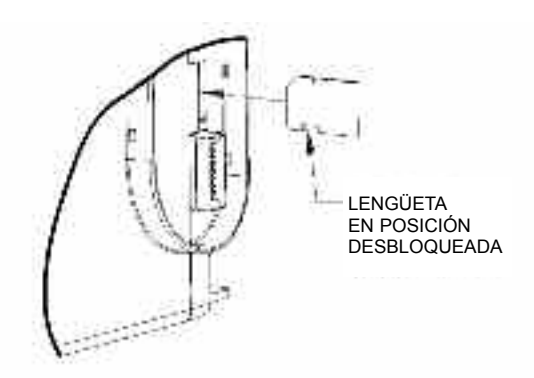

*Figura 2-7. Opción de tarjeta de memoria*

- 5. Tarjeta de memoria compartida: Cuando use una tarjeta de memoria con varios pedestales de prueba conectados, debe ponerla en el pedestal de prueba "MAESTRO" o en el que esté más a la derecha.
	- a. Verifique las conexiones del pedestal de prueba mirando los indicadores de estado (+ o -) en la esquina derecha y/o izquierda de la pantalla del pedestal de prueba mientras que espera que se muestre "INSERTAR EL INSTRUMENTO".
	- El signo (+) indica que se ha hecho una buena conexión con el pedestal de prueba localizado en esa parte.
	- Un signo (-) indica que no se ha encontrado un pedestal de prueba en ese lado.
	- La tarjeta de memoria compartida no funcionará correctamente a no ser que todos los pedestales de prueba estén comunicándose correctamente.

### **Opción de red**

El Sistema de prueba automatizado Galaxy funciona con dos opciones de red diferentes:

- Red conectada a través de un cable trenzado (10 base-T), o
- Red inalámbrica (802.11b).

Estas opciones permiten el acceso remoto a los datos, el uso de una impresora de recibos o ambos.

- Revise que los cuatro tapones de tubería blancos estén en su posición en los puertos, en el lado derecho del pedestal de prueba, antes de conectar el módulo de interfaz de red.
- Instale (o quite) la interfaz de red solamente con el cordón eléctrico desconectado del pedestal de prueba "MAESTRO" o el más a la derecha.
- Si la interfaz de red va a instalarse a una red ya existente, comuníquese con el administrador de la red para realizar el resto de la configuración.
- MSA suministra cada interfaz de red con los siguientes valores por omisión de fábrica (estos valores pueden recuperarse usando el comando Network Reset (reposición de red) desde el pedestal de prueba):
	- Interfaz alámbrica (el radio será apagado en las unidades inalámbricas).
	- IP: 192.168.0.100
- Para modificar estos valores, se deberá primero hacer una conexión con la interfaz de red. Esto puede hacerse utilizando un navegador de Web con java instalado (en el CD de la interfaz de red se puede encontrar una versión compatible o la versión más reciente está siempre disponible en java.com).
- MSA recomienda encarecidamente usar una dirección IP estática.
- En el CD de la interfaz de red se proporciona documentación adicional acerca de la configuración.

# **Capítulo 3: Configuración del usuario**

# **Configuración del usuario (FIGURAS 3-1 y 3-2)**

- Observe los diagramas de flujo de las FIGURAS 3-1 y 3-2.
- Aunque el Sistema de prueba automatizado Galaxy se envía con opciones prefijadas que satisfacen las necesidades de la mayoría de los usuarios, este sistema ofrece al usuario además las siguientes opciones:

### **Opciones del Usuario**

• Todos los parámetros que se dan a continuación se ajustan a través del sistema de menú.

#### **1) General Setup (Configuración general)**

- Set Time (Fijar Hora)
- Set Date (Fijar Fecha)
- Set Overdue (Fijar Vencimiento)
- Set Inst Time (Fijar Hora de Inserción)
- Buzzer (Zumbador)
- Set Password (Fijar Contraseña)
- Power Save (Ahorro de energía)
- Cal Mode (Modo de calibración)
- Internal DB (Base de datos interna).

#### **2) Test Setup (Configuración de prueba)**

- Bump Only (Funcionamiento solamente)
- Cal Only (Calibración solamente)
- Bump Fail Cal (Calibración por fallo de funcionamiento)
- Bump Time (Tiempo de funcionamiento)
- Bump Limits (Límites de funcionamiento)

#### **3) Gas Setup (Configuración del gas)**

• Cilindro 1 - 3

#### **4) Net Setup (Configuración de red)**

- Network Status (Estado de red)
- Location Name (Nombre del lugar)
- Print Receipts (Impresión de recibos)
- Email Overdue Now (Enviar correo electrónico ahora)
- Synch All (Sincronización de todo)
- Network Reset (Reposición de red).

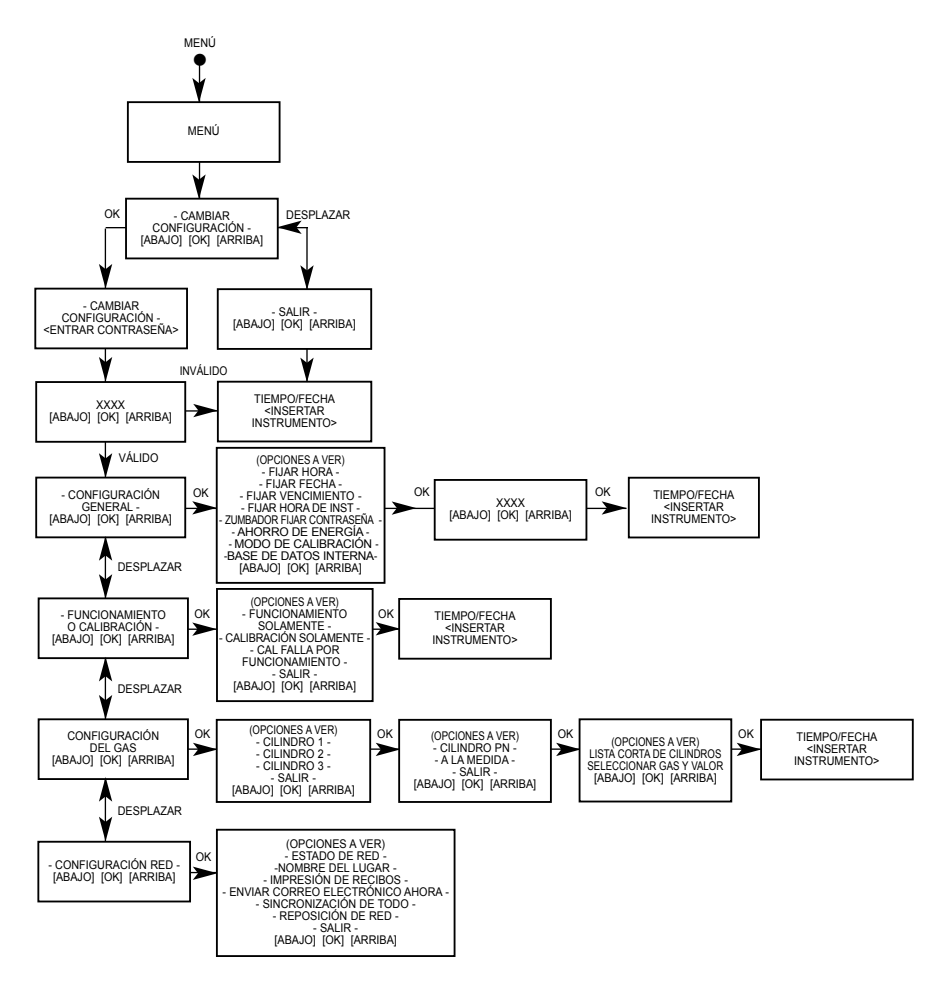

*Figura 3-1. Diagrama de flujo general de la configuración*

### **CHANGE SETUP (CAMBIAR CONFIGURACIÓN)**

1. Entre al menú presionando ENTER (entrar) cuando el pedestal de prueba esté inactivo y muestre:

"CURRENT TIME/DATE — <INSERT INSTRUMENT>" (HORA/FECHA ACTUAL — <INSERTAR INSTRUMENTO>".

2. Desde el menú, use las teclas UP (flecha hacia arriba)  $(⑦)$  o DOWN (flecha hacia abajo) (<sup>o</sup>) para desplazarse por

"-CHANGE SETUP-" (CAMBIAR CONFIGURACIÓN).

3. Presione ENTER  $(\rightarrow)$  para seleccionar esta opción.

### **CONTRASEÑA**

- Después de entrar al modo de Configuración, se le pedirá una contraseña.
- La contraseña prefijada es "672".
- 1. Use las teclas  $\oslash$  y  $\oslash$  hasta que se muestre "672" y después presione ENTER  $(\n\mu)$ .
	- La contraseña puede cambiarse o desactivarse en General Setup (Configuración General).

### **GENERAL SETUP (CONFIGURACIÓN GENERAL)**

#### **Set Time (Fijar Hora)**

La hora se usa para conservar los registros y, si se desea, para actualizar la hora del instrumento.

• Use  $\oslash$ ,  $\oslash$  y ENTER  $(\nightharpoonup)$ para actualizar la hora actual en el pedestal de prueba.

#### **Set Date (Fijar Fecha)**

La fecha se usa para conservar los registros y si se desea para actualizar la fecha del instrumento.

• Use  $\oslash$ ,  $\oslash$  y ENTER  $(\nightharpoonup)$ para actualizar la fecha actual en el pedestal de prueba.

#### **Set Overdue (Fijar Vencimiento)**

- Use  $\oslash$ ,  $\oslash$  y ENTER ( $\hookleftarrow$ ) para fijar la cantidad de días entre las calibraciones.
	- Después de ese número de días, los informes indican aquellos instrumentos cuya calibración está vencida.
### **Set Inst Time (Fijar Hora de Inserción)**

- Use  $\oslash$ ,  $\circledcirc$  y ENTER ( $\hookleftarrow$ ) para seleccionar YES (SÍ).
	- El pedestal de prueba actualizará la hora del instrumento en cada inserción o
- Use  $\oslash$ ,  $\circledcirc$  y ENTER ( $\hookleftarrow$ ) para seleccionar NO (NO).
	- El pedestal de prueba no alterará la hora del instrumento en cada inserción.

#### **Zumbador**

• Use  $\oslash$ ,  $\circledcirc$  y ENTER ( $\hookleftarrow$ ) para seleccionar ON (encender) o OFF (apagar) para el zumbador del pedestal de prueba.

#### **Set Password (Fijar Contraseña)**

- Use  $\oslash$ ,  $\oslash$  y ENTER ( $\hookrightarrow$ ) para seleccionar ON (activar), OFF (desactivar) o CHANGE (cambiar) la contraseña de configuración del pedestal de prueba.
- Después de seleccionar cambiar, use  $\oslash$ ,  $\oslash$  y ENTER ( $\hookrightarrow$ ) para seleccionar la contraseña nueva que usted desee.
- Siempre se acepta "672" y permite la entrada para seleccionar una contraseña nueva.

#### **Power Save (Ahorro de energía) (activado automáticamente cuando se usa un paquete de baterías)**

- El modo de ahorro de energía apagará el pedestal de prueba después que estar desactivado por un minuto (o pitará cada 15 segundos si se deja un instrumento en el pedestal de prueba).
- Use  $\oslash$ ,  $\circledcirc$  y ENTER ( $\hookleftarrow$ ) para seleccionar ON (activar) o OFF (desactivar) para el modo de ahorro de energía del pedestal de prueba.

#### **Inst Cal Mode (Modo de calibración de instrumento)**

- El modo de calibración de instrumento determina si el instrumento permanece en el modo de calibración o no después que la calibración termine.
- Por omisión, la calibración del instrumento está habilitada; este modo previene que el instrumento dispare una alarma mientras que esté en el pedestal de prueba.
- Use  $\oslash$ ,  $\oslash$  y ENTER ( $\hookleftarrow$ ) para seleccionar ON (activar) u OFF (desactivar) el modo de calibración del instrumento.

### **Internal DB (Base de datos interna)**

- Cada pedestal de prueba Galaxy tiene suficiente memoria interna para almacenar una base de datos de hasta 150 instrumentos (cuando esta memoria alcanza el límite aparece un mensaje de error).
	- Para evitar que este mensaje de error se presente, use la opción de tarjeta de memoria y desactive la base de datos interna.
- Use  $\oslash$ ,  $\oslash$  y ENTER ( $\hookleftarrow$ ) para seleccionar ON (activar) u OFF (desactivar) la base de datos interna.

## **Test Setup (Configuración de pruebas)**

- Use  $\oslash$ ,  $\oslash$  y ENTER ( $\hookrightarrow$ ) para seleccionar entre los siguientes modos de operación del pedestal de prueba:
	- **Bump Only (Funcionamiento solamente)**
		- El pedestal de prueba sólo hace una comprobación del funcionamiento e informa si la ha pasado o no dicha prueba.
	- **Cal Only (Calibración solamente)**
		- El pedestal de prueba realiza siempre una calibración completa del instrumento.
	- **Bump Fail Cal (Calibración por fallo de funcionamiento)**
		- El pedestal de prueba comprueba su FUNCIONAMIENTO.
		- Si el FUNCIONAMIENTO del instrumento falla, el pedestal de prueba realiza una calibración completa.
	- **Bump Time (Tiempo de funcionamiento)**
		- Seleccione el tiempo (en segundos) para las pruebas de funcionamiento. El valor prefijado es de 60 segundos.
	- **Bump Limits (Límites de funciomiento)**
		- Seleccione los límites (en %) de las pruebas de funcionamiento. El valor prefijado es ±10 %.

## **Gas Setup (Configuración de gas)**

En la Configuración del gas:

- El usuario puede cambiar los gases asignados a cada cilindro conectado al pedestal de prueba.
- Los pedestales de prueba estándar tienen opciones de cilindro limitadas y están diseñados para usar cilindros quadGas.
- El pedestal de prueba estándar para el Solaris permite la configuración de aire limpio (FAS) y un cilindro.
- El pedestal de prueba estándar para el Sirius permite la configuración de aire limpio (FAS) y dos cilindros.
- Se pueden pedir pedestales de prueba que permitan la FAS y hasta tres cilindros.
- Si el pedestal de prueba no está usando portacilindros, la conexión de gases en el pedestal de prueba que está ubicado más a la izquierda será como sigue comenzando desde arriba:
	- Aire limpio
	- Cilindro 1
	- Cilindro 2
	- Cilindro 3
- Si el pedestal de prueba está usando portacilindros, los cilindros se cuentan de derecha a izquierda:
	- El cilindro 1 será el más cercano al pedestal de prueba.
	- El cilindro 2 le seguirá hacia la izquierda.
	- El cilindro 3 será el último hacia la izquierda.
	- El aire limpio será la conexión superior en el último portacilindros instalado.
- Para cambiar los gases en un cilindro particular:
	- NOTA: Si es posible que haya un gas en el fondo, conecte un cilindro de aire calibrado a cero (N/P 801050) al puerto #3 (puerto inferior). Esto requiere un pedestal de prueba que tenga una capacidad extendida de solenoide.
	- Use  $\oslash$ ,  $\oslash$  y ENTER ( $\hookleftarrow$ ) para seleccionar el cilindro correcto; seleccione los gases nuevos en una de dos formas:
		- 1) Según el número de pieza del cilindro:
			- Use  $\oslash$ ,  $\oslash$  y ENTER ( $\oslash$ ) para seleccionar el número de pieza deseado.
		- 2) Seleccione individualmente cada gas y el valor en el cilindro.
	- Puede seleccionar hasta cinco gases para cada cilindro.
	- Si tiene menos de cinco gases, fije el resto de los gases a "NINGUNO".

## **Net Setup (Configuración de red)**

• Esto permite al usuario configurar la interfaz de red opcional.

## **Network Status (Estado de red)**

• Esta selección mejora la capacidad de detección y reparación de averías para el uso de la red.

- El signo (+) indica que se ha hecho una buena conexión con el pedestal de prueba o interfaz de red localizado en esa parte.
- Un signo (-) indica que en ese lado no se ha encontrado un pedestal de prueba.
- La red no funcionará bien salvo que todos los pedestales de prueba estén comunicándose correctamente entre sí y con la interfaz de red.

#### **Location Name (Nombre del lugar)**

- Esta selección permite que el usuario personalice el nombre del lugar para el pedestal de prueba.
	- Este nombre puede tener hasta ocho caracteres y se usará para identificar la información entregada por la interfaz de red y la tarieta de memoria.
- Use  $\oslash$ ,  $\oslash$  y ENTER ( $\hookleftarrow$ ) para seleccionar cada caracter individual del nombre del lugar.
	- Todos los ocho caracteres deben ingresarse (si es necesario, use espacios para los caracteres que no se deseen).
	- NOTA: Las siguientes opciones están disponibles solamente en los pedestales de prueba "MAESTROS" (los pedestales de prueba que no tiene otro pedestal de prueba conectado a la derecha).

#### **Print Receipts (Impresión de recibos)**

- Use  $\oslash$ ,  $\oslash$  y ENTER ( $\hookleftarrow$ ) para seleccionar ON (activar) o OFF (desactivar) la impresión de recibos.
- Cuando esta opción es activada, se imprimirá un recibo de prueba.

#### **E-mail Overdue Now (Envío de correo electrónico ahora)**

- Esta selección envía de inmediato un mensaje de correo electrónico para cada instrumento con calibración vencida que se encuentra en la base de datos interna.
- Antes de usar esta opción, asegúrese de configurar correctamente las alertas de correo electrónico en la interfaz de red (requiere un servidor de correo electrónico -SMTP- y una dirección de correo electrónico válida).

## **Synch All (Sincronización de todo)**

• Esta selección copiará los valores establecidos desde el pedestal de prueba "MAESTRO" (más a la derecha) a todos los otros pedestales de prueba.

- Use este comando para cambiar la configuración del cilindro, lo cual podrá tomar hasta un minuto.
	- Asegúrese de que el pedestal de prueba "MAESTRO" esté configurado con todos los cilindros que se están usando en la configuración y no sólo con los que se necesita propiamente.

## **Network Reset (Reposición de red)**

- Esta selección reposicionará la interfaz de la red a los valores por omisión de fábrica.
- Estos valores son:
	- Interfaz alámbrica (el radio será apagado en las unidades inalámbricas)
	- $\cdot$  IP: 192.168.0.100.

# **Ver datos (FIGURA 3-2)**

Las instalaciones de todos los pedestales de prueba tienen un límite en la conservación de registros, incluso en el número de serie del instrumento y la fecha de la última calibración. Estos datos pueden verse a través del

menú.

1. Entre al menú presionando ENTER  $(4)$  cuando el pedestal de prueba esté inactivo y muestre:

```
<INSERT INSTRUMENT>" (INSERTAR INSTRUMENTO).
```
2. Desde el menú, use las teclas UP  $(\circledcirc)$  o DOWN  $(\circledcirc)$  para desplazarse por informede todos los instrumentos.

"-VIEW DATA-" (VER DATOS).

- 3. Presione ENTER  $(\rightarrow)$  para seleccionar esta opción.
- 4. Seleccione:
	- "OVERDUE INST" (INST VENCIDO) para ver todos los instrumentos cuya calibración está vencida.
	- "INST INVENTORY" (INVENTARIO DE INST) para ver un

## **Lector de tarjeta de memoria (opcional)**

Los pedestales de prueba que se instalan con una tarieta de memoria conservan un registro de funcionamiento completo de todas las calibraciones y mensajes del sistema.

- Estos datos pueden leerse desde la tarjeta de memoria Secure Digital (SD) instalada, usando un lector de tarjeta estándar.
- La tarjeta de memoria debe quitarse o insertarse solamente cuando el pedestal de prueba esté apagado.

NOTA:Cualquier acontecimiento que ocurra cuando la tarjeta esté quitada no será registrado.

- Los datos almacenados en la tarjeta de memoria están en un archivo con formato estándar (CSV) que puede leerse en una hoja de cálculo (tipo Excel) o verse con Notepad.
- Los archivos de la tarjeta de memoria se presentan en el siguiente formato y proporcionan la información descrita:
	- Gx\_INV.TxT
		- Este archivo almacena el número de serie, el tipo de instrumento y la última fecha de calibración para los instrumentos que están en la base de datos interna.
	- Gx\_LOG.TxT
		- Este archivo almacena todas las anotaciones de calibración cortas (pasar/fallar) y los mensajes del sistema (errores) para el pedestal de prueba (o cadena de pedestales de prueba que comparten una tarjeta de memoria).
	- SOxxxxx.TxT/SIxxxx.TxT/ORxxxxx.TxT
		- Cada instrumento tendrá un archivo separado nombrado según el tipo de instrumento (SO = Solaris, SI = Sirius, OR = Orion, 4A = Altair 4, 5A = Altair 5) y el número de serie (cinco dígitos).
		- Este archivo contiene todas las anotaciones de las calibraciones del instrumento (incluidos los datos de cómo se encontró y dejó el instrumento).

## **Red**

Consulte el manual que viene con el módulo de Interfaz de red.

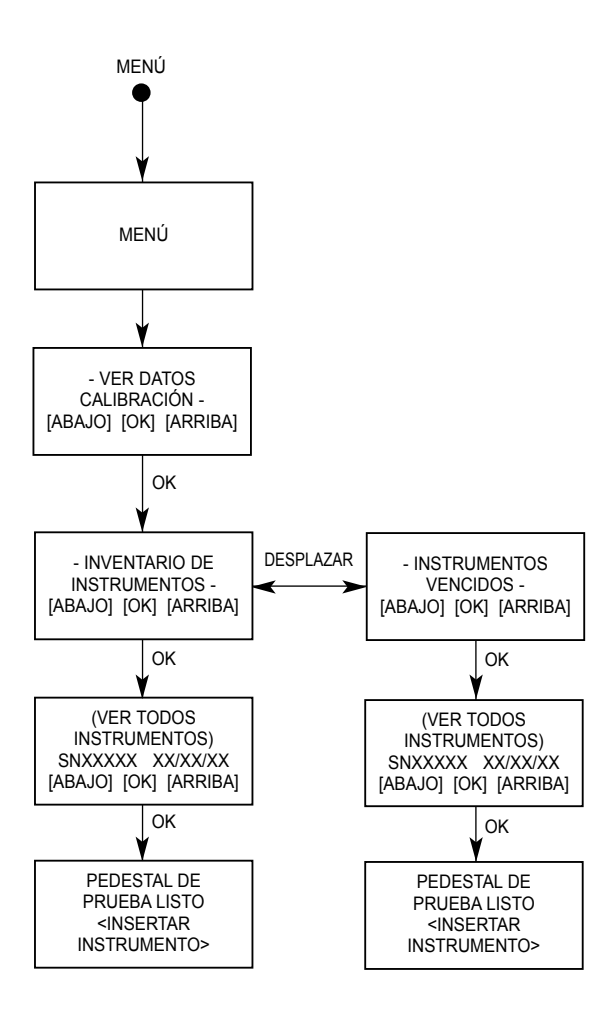

*Figura 3-2. Diagrama de flujo de la vista de datos*

# **Capítulo 4: Uso del Sistema Galaxy**

# **Pasos del usuario**

La comprobación de un instrumento en el Sistema Galaxy puede hacer con sólo presionar un botón. El usuario debe dar los siguientes pasos para realizar una prueba una vez que el sistema esté configurado.

# **Encendido del sistema**

- 1. Encienda el sistema de prueba conectando el módulo de alimentación de CA a un tomacorriente de CA.
	- El Sistema de Prueba muestra <INSERT INST> (INSERTAR INSTRUMENTO).
- 2. Revise que los cilindros y reguladores de demanda de aire estén acoplados y contengan aire.
- 3. Verifique que la prueba a realizarse sea la correcta (funcionamiento/calibración).
- 4. Inserte el instrumento.

#### **Ejecución de una prueba**

1. Encienda el instrumento y deje que éste se caliente bien.

# **ADVERTENCIA**

**El instrumento debe estar funcionando por un tiempo (es decir, debe estar caliente), de lo contrario los resultados de las pruebas pueden ser erróneos y causar calibraciones que pocos exactas.**

- 2. Inserte el instrumento en el Sistema de Prueba.
	- **Sólo para el instrumento Sirius:**
		- Si el Sistema de Prueba está equipado con carga opcional:
			- Antes de insertar el instrumento, el tapón de protección de caucho, ubicado en la parte de atrás del Detector MultiGas Sirius, debe ser movido hacia afuera para dejar que las clavijas de carga enganchen en los contactos de la batería.
			- El tapón de caucho puede doblarse hacia un lado si se gira cuidadosamente una vuelta completa en dirección contraria a las manecillas del reloj y si su superficie exterior es colocada contra la caja del instrumento.
	- **Para los instrumentos Altair y Altair Pro:**
		- Antes de insertar el instrumento en la estación de prueba, pulse y mantenga pulsado el botón "TEST" (prueba) del instrumento por un segundo para comenzar la prueba.
- 3. Cierre la puerta del sistema de prueba. (Salte este paso para las versiones Altair y Altair Pro)
- 4. El instrumento puede estar aún en el modo IR CAL cuando vaya a removerlo. Para salir del modo IR CAL, haga lo siguiente:
	- Para Altair y Altair Pro oprima el botón de "Prueba"
	- Altair 4/4x y Altair 5/5x oprima el botón a la derecha

El modo IR Cal se restablecerá automáticamente al modo de operación, si se deja intacto.

- 5. Adición de un nuevo instrumento:
	- La primera vez que se añada un instrumento al Sistema Galaxy, el usuario debe confirmar la información del instrumento.
	- Una vez que la información se haya entrado, la base de datos del Sistema Galaxy la mantiene.
	- Se solicitará el número de serie u otro identificador del instrumento.
	- Observe las FIGURAS 3-1, 3-2, 4-1 y 4-2 para ver los diagramas de flujo que describen los procedimientos necesarios.

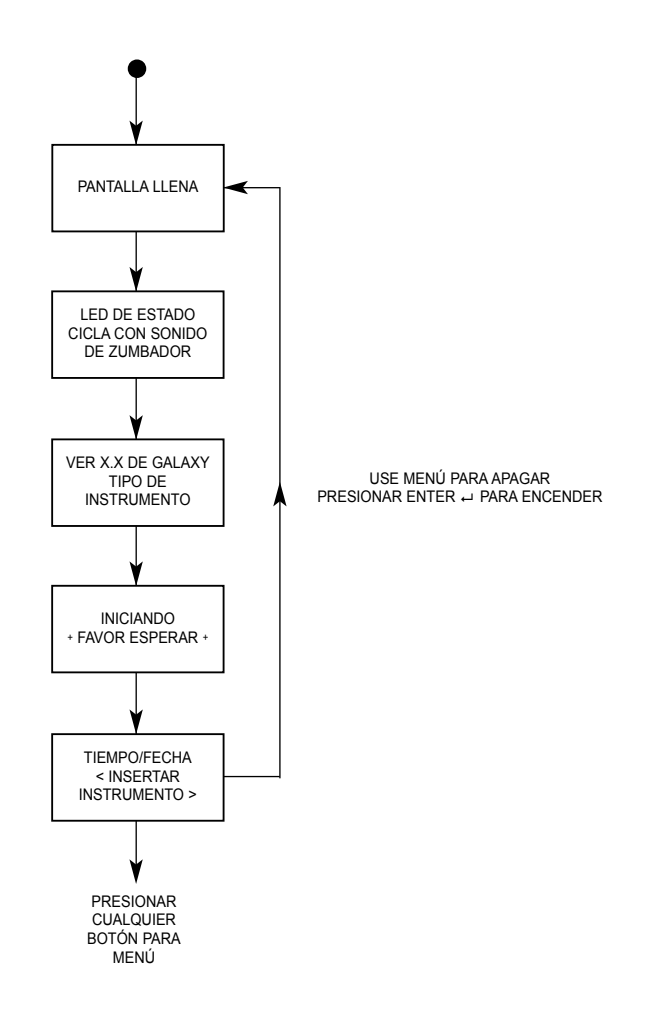

*Figura 4-1. Diagrama de flujo del encendido del instrumento*

#### **Cambio del número de serie o identificación del instrumento en la estación de prueba Galaxy**

- Después de insertar el instrumento en el sistema de prueba y después que se muestre el número de serie, pulse y mantenga pulsado los dos botones de flecha para reposicionar el número de serie.
- Vuelva a ingresar el número de serie o identificador.

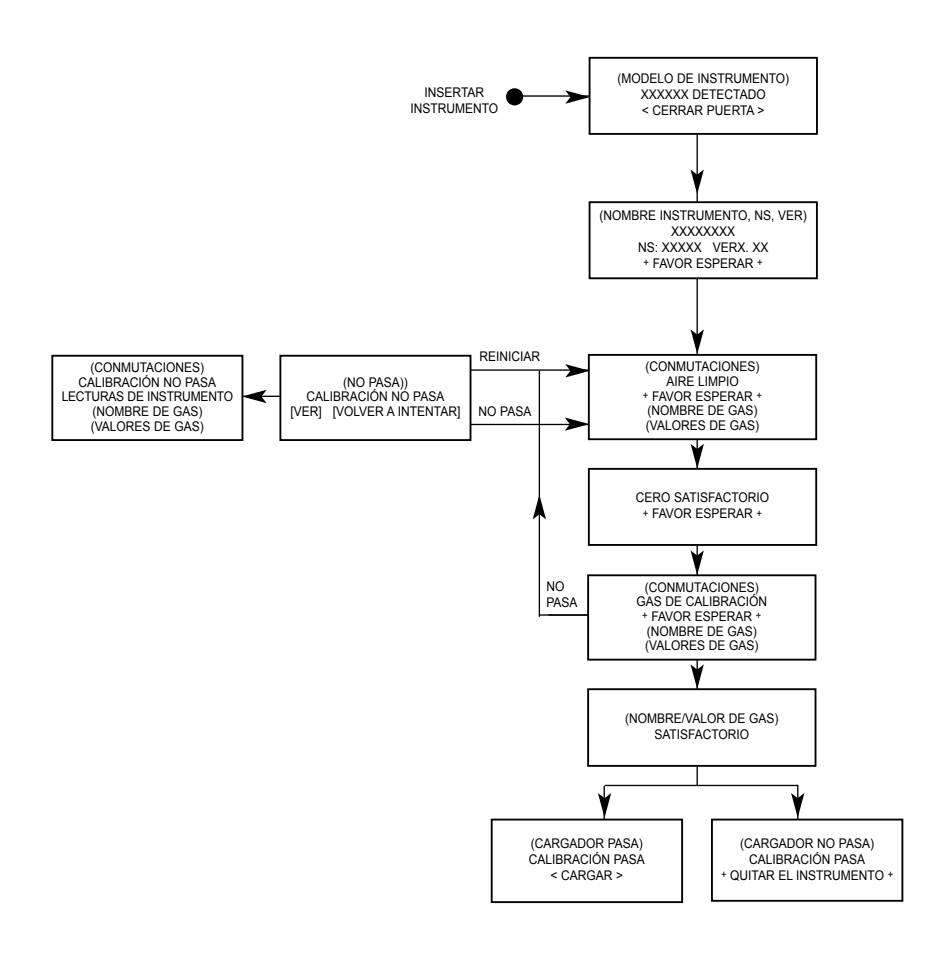

*Figura 4-2. Diagrama de flujo de calibración*

# **Capítulo 5: Mensajes de error**

## **Tabla 5-1: Mensajes de error**

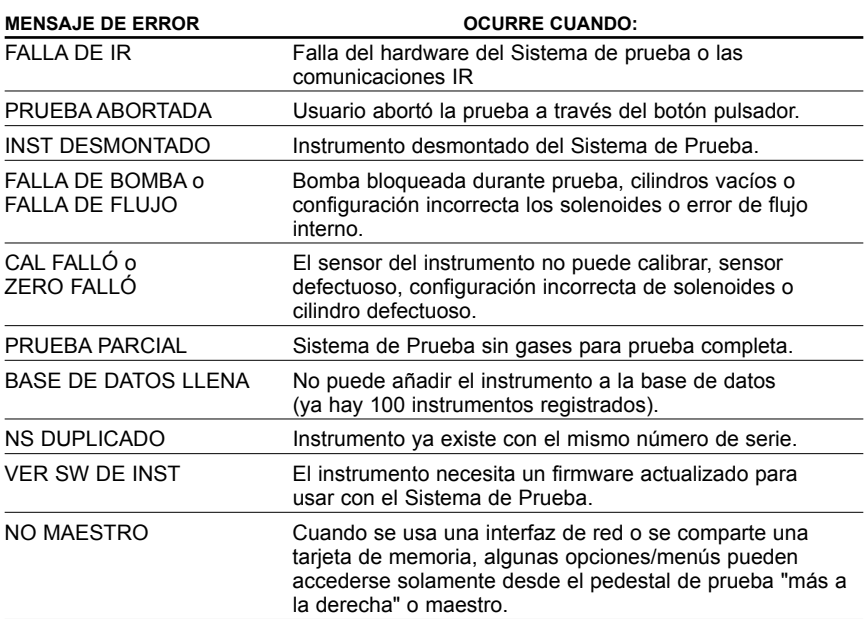

# **Capítulo 6: Cuidado, mantenimiento y reparación**

# **ADVERTENCIA**

**La reparación o alteración del Sistema Galaxy más allá del alcance de estas instrucciones y hechas por personal no autorizado por MSA puede poner en peligro las personas cuya seguridad y salud dependen de este equipo y puede además anular todas las garantías y aprobaciones. Cuando sea necesario, use exclusivamente las piezas de repuesto de MSA.**

# **Mantenimiento correctivo**

Consulte la TABLA 6-1 para las piezas de repuesto comunes asociadas con el Sistema Galaxy. Si tiene alguna pregunta relativa a la unidad, algún procedimiento indicado en este manual, la ubicación del Centro de Reparación de MSA más cercano a usted o fuentes de piezas de repuesto, por favor llame gratis al número: **1-800-MSA-2222**.

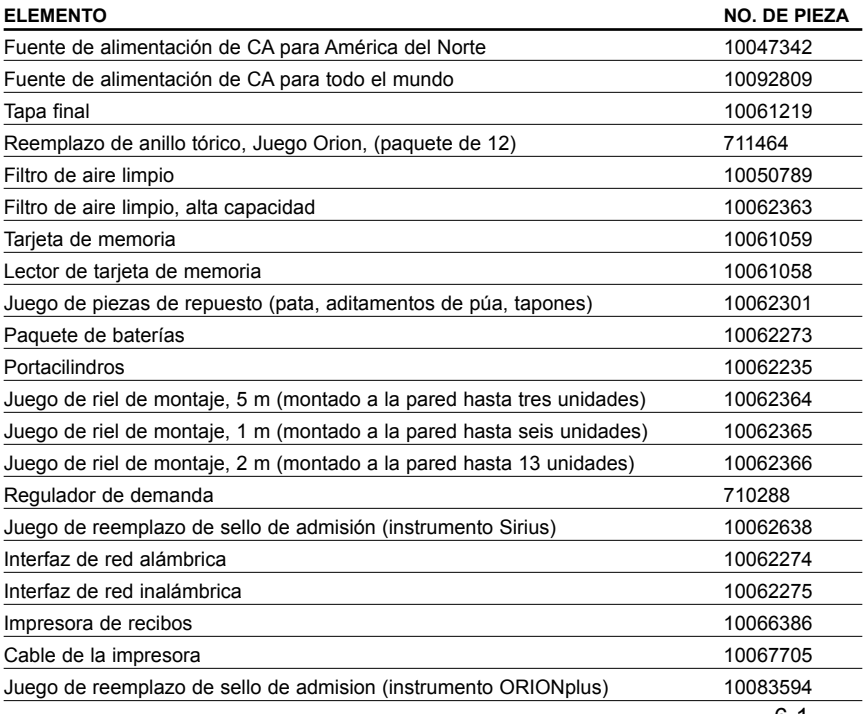

#### **Tabla 6-1: Piezas de repuesto y accesorios**

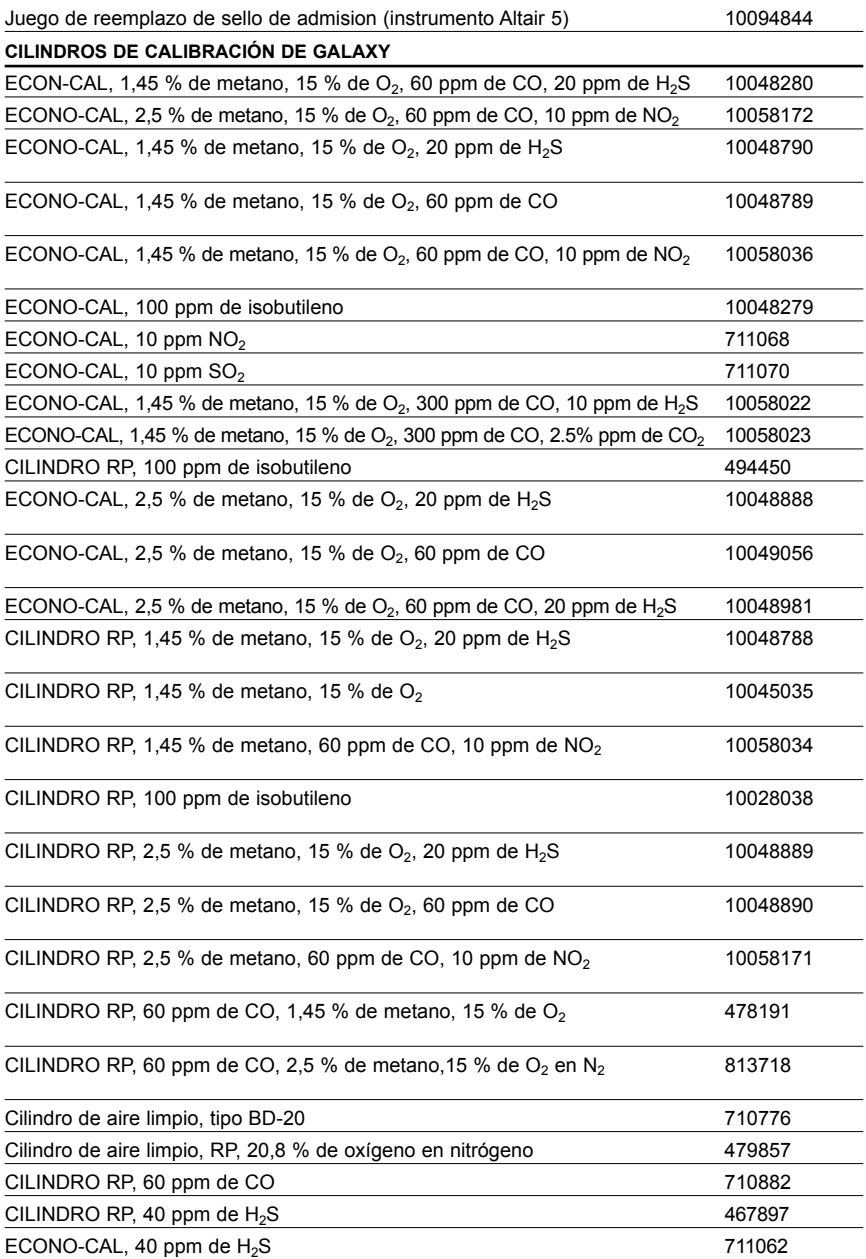

#### **Tabla 6-2: Piezas de repuesto, sólo para Centros de Reparación autorizados por MSA.**

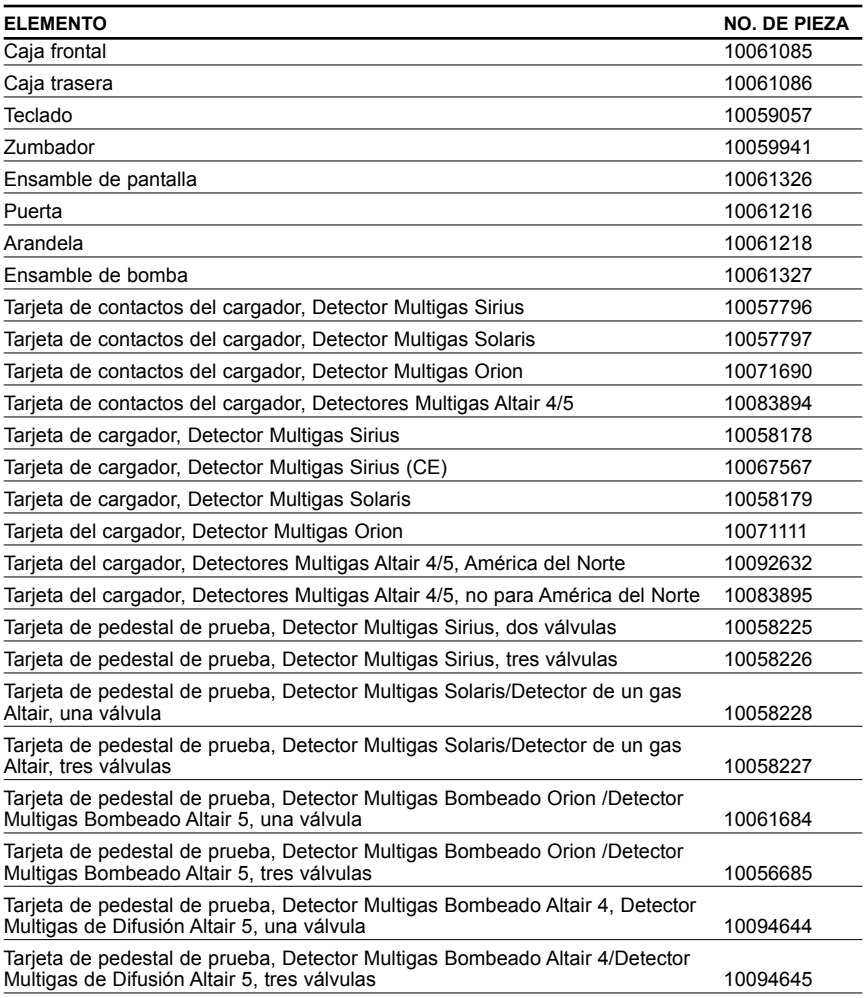

# **Reemplazo de filtro**

Filtro de aire limpio:

- Se encuentra en el tubo que está acoplado al puerto superior al lado izquierdo de la unidad.
- Requiere reemplazo periódico.
- La frecuencia de reemplazo depende de:
	- Frecuencia de uso del sistema
	- Limpieza del medio donde el sistema funciona

NOTA: Las alarmas de la bomba pueden indicar la necesidad de reemplazo del filtro de aire limpio.

# **PRECAUCIÓN**

**No ponga a funcionar la unidad sin el filtro (incluso cuando use un cilindro de aire cero en su instalación), de lo contrario las válvulas y bombas podrían dañarse.**

• Es desechable.

#### **Para cambiar el filtro:**

- 1. Palanquee la tubería para sacarla de la púa en el filtro.
- 2. Deshágase del filtro viejo.
- 3. Para instalar un filtro nuevo, inserte la púa del filtro en el tubo acoplado al puerto superior en el lado izquierdo de la unidad.
	- Si el sistema tiene cuatro o más pedestales de prueba, use un filtro de alta capacidad y asegúrese de que el indicador de la flecha de flujo apunte hacia el pedestal de prueba.

# **Reemplazo del sello de admisión (instrumento Sirius)**

Los errores de flujo y las fallas de la calibración pueden indicar que el sello de la admisión está dañado (sólo para el modelo Sirius). Para reemplazar el sello:

- 1. Palanquee el ojete (collarín) de latón hacia adelante con ayuda de la hoja de un destornillador, primero por un lado y después por el otro, hasta que dicho ojete esté libre.
- 2. El sello de admisión de caucho puede ahora quitarse del aditamento.
- 3. Coloque el extremo más ancho (abocanado) del nuevo sello de admisión sobre el aditamento.
- 4. Deslice el ojete (collarín) nuevo, con la pestaña primero, alrededor del sello y empújelo hacia abajo hasta que su pestaña toque la superficie hexagonal del aditamento.

# **Reemplazo del sello del anillo tórico (instrumento Orion)**

Cada mes, inspeccione visualmente el anillo tórico del aditamento y límpielo si es necesario. Si encuentra algún daño, reemplace el anillo tórico con N/P 711464 (12 por paquete):

1. quite el anillo tórico dañado.

- 2. Limpie el aditamento con un paño humedecido en agua y aplique una capa ligera de aceite mineral al anillo tórico nuevo antes de volver a poner el aditamento.
	- No use lubricantes fabricado con silicona en este anillo tórico.

# **ADVERTENCIA**

**No use lubricantes fabricados de silicona, porque éstos pueden insensibilizar el sensor de combustible, los detectores de fotoionización (PID ) o ambos y reducir así las lecturas.**

## **PRECAUCIÓN**

No use presión excesiva para enganchar el instrumento en el pedestal de prueba, porque ésto podría dañar el anillo tórico.

## **Reemplazo del sello de admisión (instrumento ORION Plus)**

Los errores de flujo y las fallas de la calibración pueden indicar que el sello de admisión está dañado (sólo para el modelo ORION Plus). Para reemplazar el sello:

- 1. Palanquee el ojete (collarín) de acero hacia adelante con ayuda de la hoja de un destornillador, primero por un lado y después por el otro, hasta que dicho ojete esté libre.
- 2. El sello de admisión de caucho puede ahora quitarse del aditamento.
- 3. Coloque el extremo más ancho (abocanado) del nuevo sello de admisión sobre el aditamento.
- 4. Deslice el ojete (collarín) nuevo, con la pestaña de último, alrededor del sello y empújelo hacia abajo hasta que su brida toque la superficie plana del aditamento.